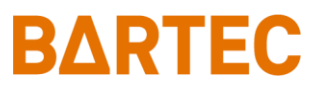

# **MAK 3003 Messanlage TIGER / LYNX**

### **Bedienungsanleitung**

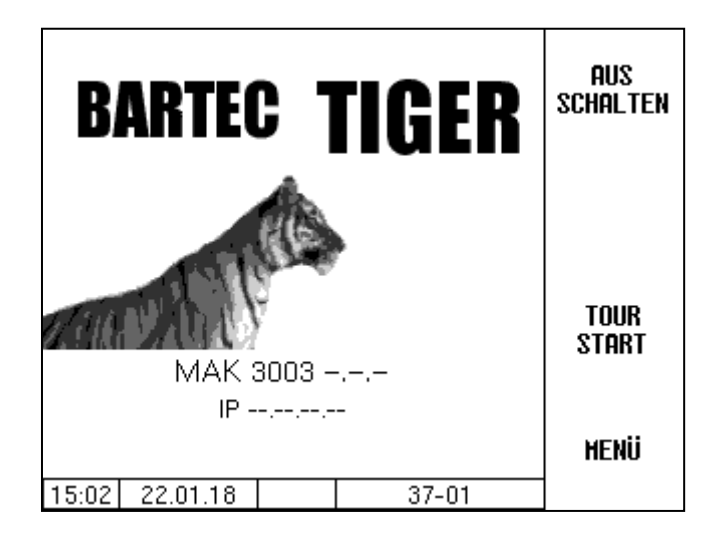

**Software MAK 3003 2.35**

BA 140124

*Alle Rechte und Änderungen vorbehalten. Eine Vervielfältigung, Verarbeitung und Verbreitung dieses Dokuments, sowohl im Ganzen als auch auszugsweise, ist nur nach schriftlicher Genehmigung durch BARTEC gestattet.*

Copyright © 2022 by BARTEC Schulstraße 30 D-94239 Gotteszell

### **Inhaltsverzeichnis**

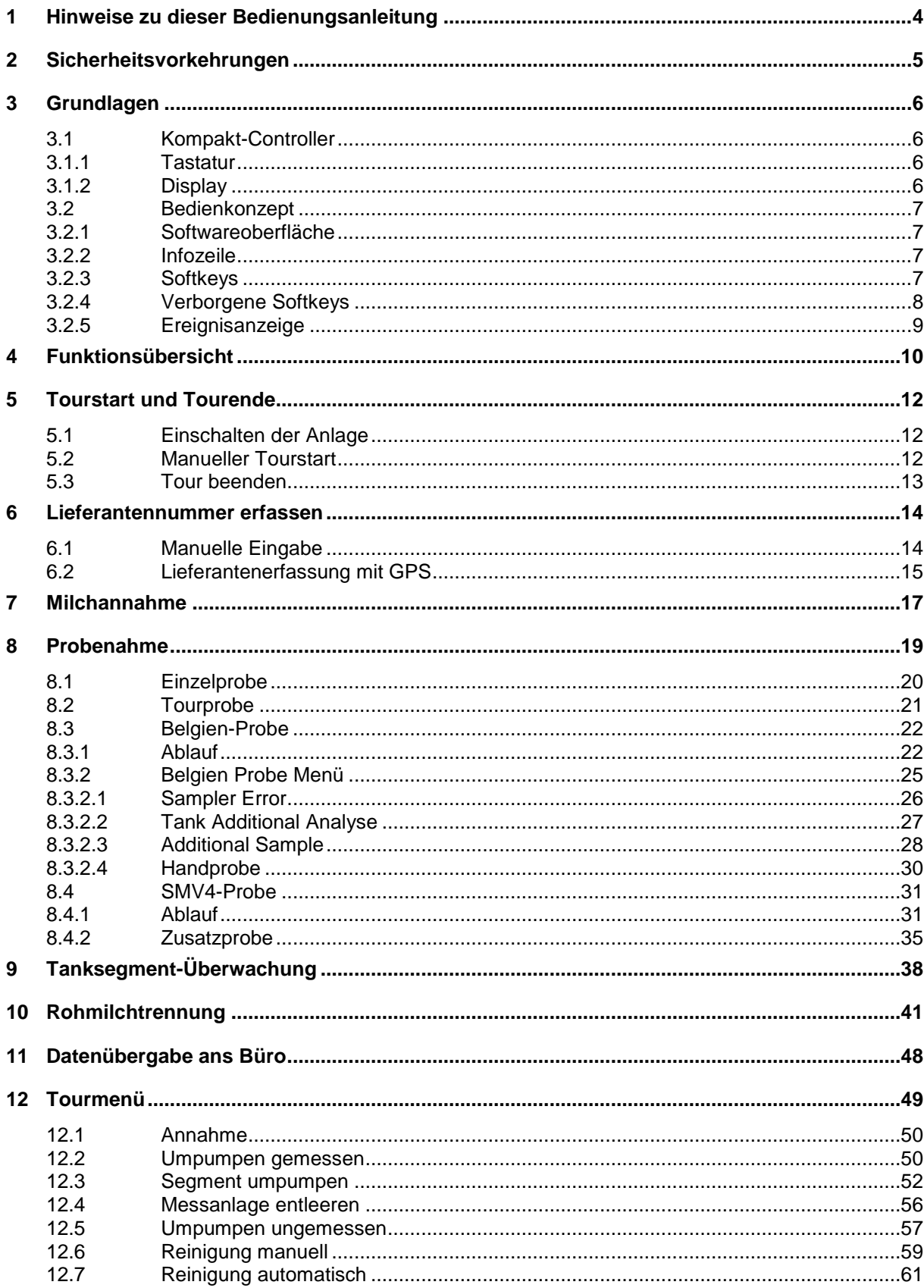

Inhalt  $\overline{2}$ 

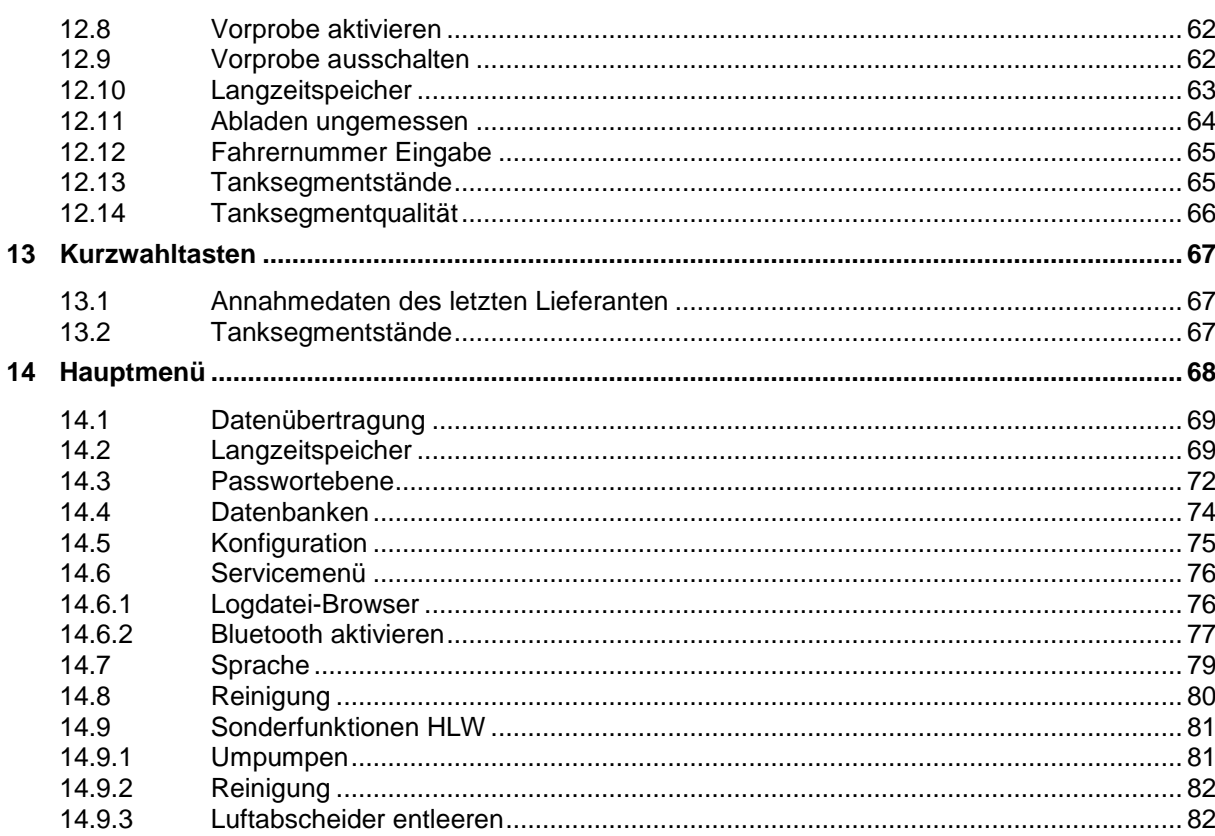

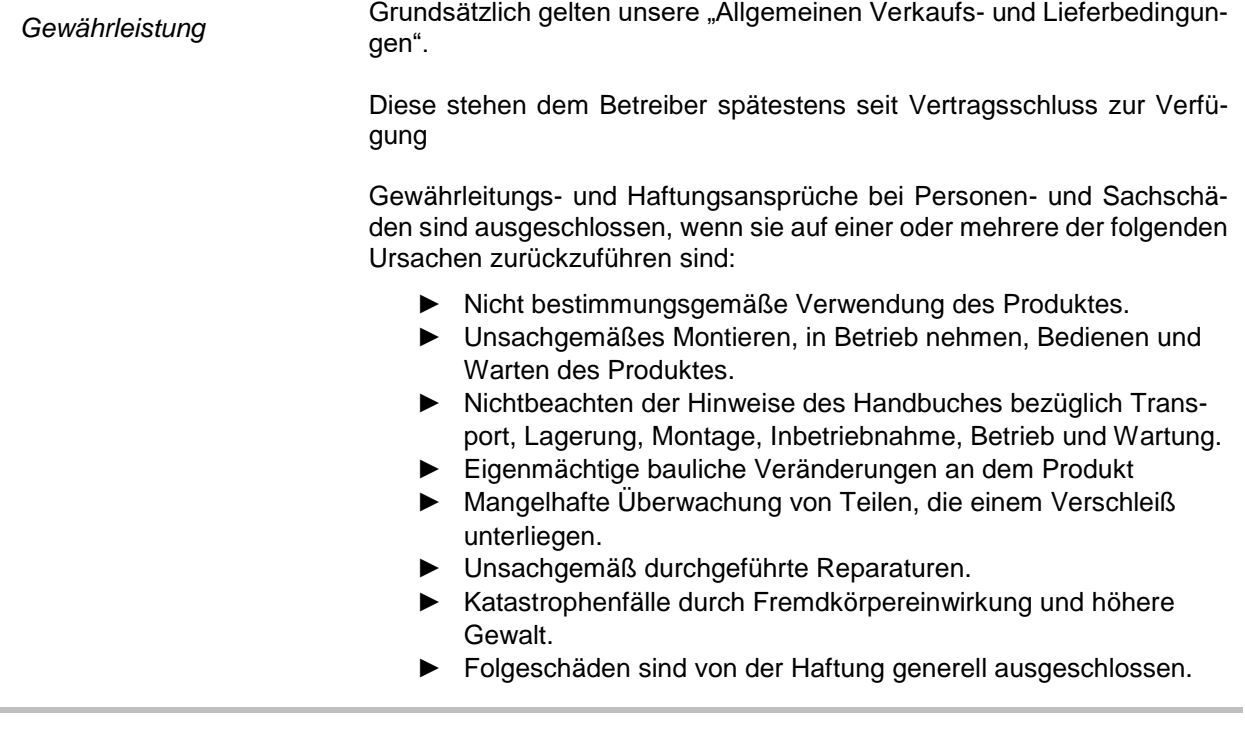

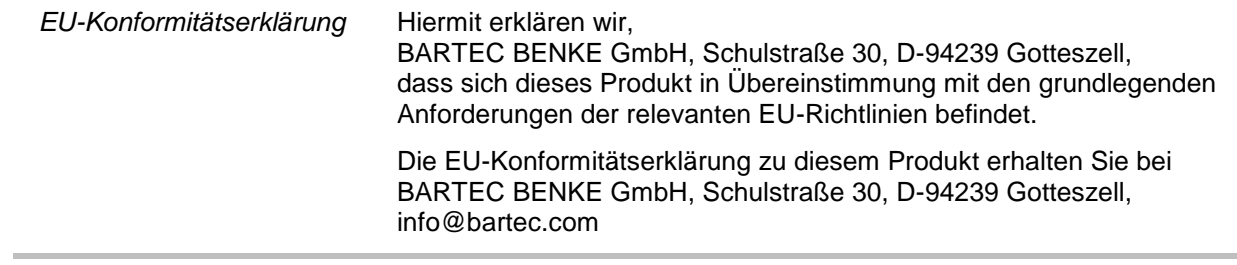

×

<span id="page-5-0"></span>

## **1 Hinweise zu dieser Bedienungsanleitung**

Die Bedienungsanleitung ist Bestandteil des Produkts. Sie muss in unmittelbarer Nähe des Geräts aufbewahrt werden, und das Installations-, Bedienungs- und Wartungspersonal muss jederzeit darauf zugreifen können.

Die Bedienungsanleitung enthält wichtige Hinweise, Sicherheitsanweisungen und Prüfzertifikate, die für die einwandfreie Funktion des Geräts im Betrieb erforderlich sind. Die Bedienungsanleitung richtet sich an sämtliche Personen, die mit der Montage, Installation, Inbetriebnahme und Wartung des Produkts befasst sind.

Die Abbildungen in der vorliegenden Bedienungsanleitung dienen zur Veranschaulichung der Informationen und Beschreibungen. Sie lassen sich nicht notwendigerweise unverändert übertragen und können geringfügig von der tatsächlichen Ausführung des Geräts abweichen.

Die Firma BARTEC GmbH behält sich vor, jederzeit technische Änderungen durchzuführen.

Die Firma BARTEC GmbH ist in keinem Fall verantwortlich oder haftbar für indirekte Schäden oder Folgeschäden, die durch den Gebrauch, Einsatz oder Anwendung dieses Benutzerhandbuches entstehen.

**Bitte lesen Sie die Bedienungsanleitung sorgfältig durch, bevor Sie das Produkt verwenden.**

**Wir weisen Sie darauf hin, dass die Anleitung vom Anwender für die komplette Lebensdauer des Produkts aufbewahrt werden muss.**

### **Zeichen und Symbole**

In dieser Bedienungsanleitung werden die folgenden Zeichen und Symbole verwendet, um Textstellen, die besonders beachtet werden müssen, hervorzuheben.

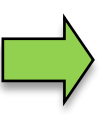

#### **Hinweise**

Dieser Pfeil weist Sie auf Besonderheiten hin, die bei der Bedienung zu beachten sind.

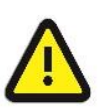

#### **Warnung**

Dieses Zeichen macht Sie auf Textstellen aufmerksam, deren Nichtbefolgen oder ungenaues Befolgen zu Beschädigungen oder Zerstörungen an Teilen der Anlage bzw. zu Datenverlust führen kann.

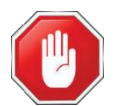

#### **Vorsicht!**

Dieses Zeichen steht vor Textstellen, bei deren Nichtbefolgen die Gesundheit oder das Leben von Menschen gefährdet sind.

Spezielle Hinweise, die innerhalb des Textes stehen, sind mit einem Rahmen gekennzeichnet.

## <span id="page-6-0"></span>**2 Sicherheitsvorkehrungen**

Der Betreiber der Anlage ist für die Einhaltung aller Verordnungen verantwortlich, die für Lagerung, Transport und Umschlag des Lebensmittels Milch gültig sind.

Alle Verordnungen und Bestimmungen behalten beim Betreiben der Anlage mit MAK-Geräten ihre volle Gültigkeit.

Die MAK-Geräte sind unter Beachtung der geltenden Vorschriften gebaut und haben das Werk in einwandfreiem Zustand verlassen. Die Installation und Wartung der Geräte muss durch qualifiziertes Fachpersonal erfolgen.

- Stellen Sie sicher, dass die vom Hersteller angegebenen Daten und Betriebsbedingungen eingehalten werden.
- Beachten Sie die Anweisungen zur Bedienung und Wartung der Geräte.
- Stellen Sie Beschädigungen oder Zerstörungen an Teilen der Anlage fest, oder ist der gefahrlose Betrieb aus anderen Gründen nicht gewährleistet, nehmen Sie die Anlage nicht in Betrieb, bzw. schalten Sie sie unverzüglich aus. Benachrichtigen Sie Ihre Servicestelle.
- Setzen Sie sich auch dann mit unseren Servicefachkräften in Verbindung, wenn Sie Fehler oder Mängel während des Betriebes feststellen oder Zweifel an der ordnungsgemäßen Arbeit der Geräte haben.

Die Messanlage darf für Anwendungen die im jeweiligen EU-Mitgliedsstaat einer gesetzlichen messtechnischen Kontrolle unterliegen nur dann betrieben werden, wenn die in der EU-Baumusterprüfbescheinigung genannten Nennbetriebsbedingungen erfüllt sind.

*Die Controller-Software wird ständig weiterentwickelt. Durch einen anderen Software-Stand oder durch eine andere Anlagenkonfiguration können die Bildschirmanzeigen an Ihrer Anlage geringfügig von den Display-Abbildungen in diesem Dokument abweichen.*

## <span id="page-7-0"></span>**3 Grundlagen**

Mit dem System MAK 3003 können alle Vorgänge und Bedienabläufe zum Be- und Entladen von Milchsammel- und Transportfahrzeugen überwacht, registriert und gesteuert werden.

Die Version TIGER 3003 dient der Steuerung von Milchannahmen sowie zur Erfassung der dabei registrierten Daten.

Die Bedienung erfolgt am Kompakt-Controller.

Das Einschalten der Anlage und die Bedienung der Fahrzeugausrüstung sind abhängig vom jeweiligen Fahrzeugtyp und den dafür geltenden Betriebsanweisungen.

## <span id="page-7-1"></span>**3.1 Kompakt-Controller**

Der Kompakt-Controller ist die zentrale Bedien- und Informationseinheit des Gesamtsystems. Die Kommunikation zwischen dem Controller und anderen Komponenten innerhalb einer Anlage erfolgt über USB oder, zu P-NET-Geräten, über P-NET.

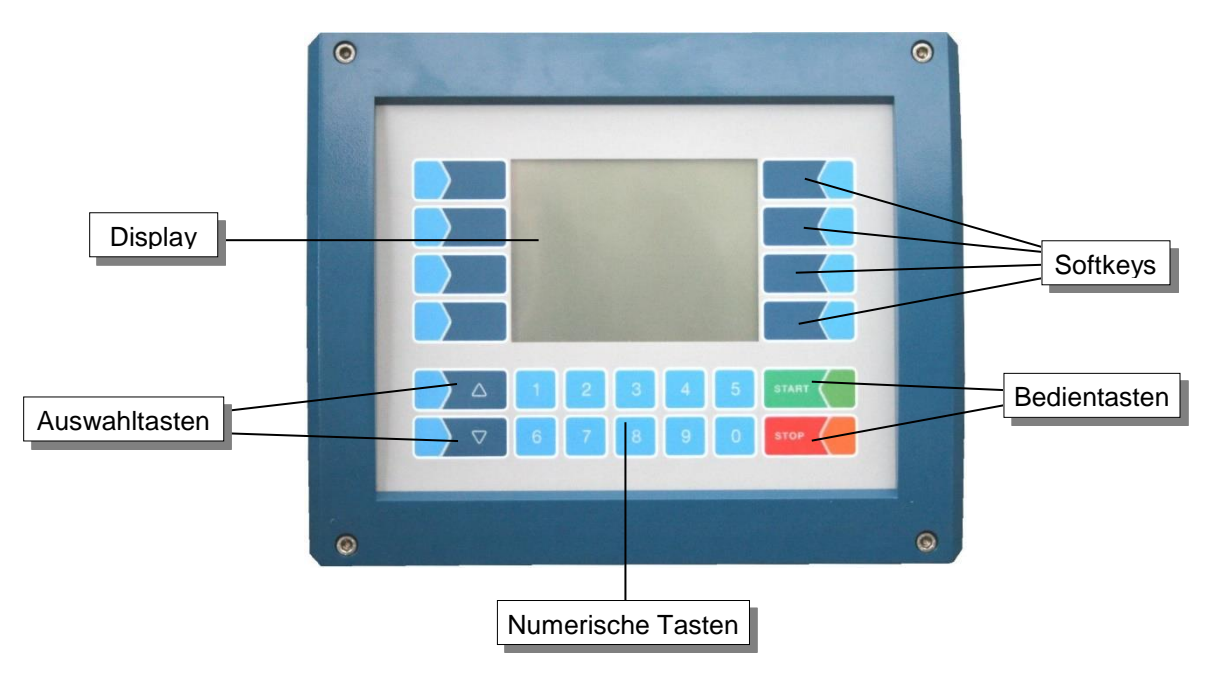

### <span id="page-7-2"></span>**3.1.1 Tastatur**

Die Bedienung erfolgt über die berührungssensitiven Tasten auf der Bedieneinheit (Touchscreen) (Numerische Tasten, Auswahltasten, Softkeys und Bedientasten) und über die Tastenfunktionen, die situationsabhängig im Display eingeblendet werden. Die Funktionen der Softkeys werden von der Software in Abhängigkeit vom momentanen Betriebszustand gesteuert.

## <span id="page-7-3"></span>**3.1.2 Display**

Zur Darstellung aller Anzeigen wird ein Grafikbildschirm verwendet, der als Touchscreen konzipiert ist. Durch die verwendete hinterleuchtete transflektive Flüssigkristall-Technik ist die Anzeige bei Dunkelheit und auch bei grellem Sonnenlicht gut erkennbar.

*7*

## <span id="page-8-0"></span>**3.2 Bedienkonzept**

### <span id="page-8-1"></span>**3.2.1 Softwareoberfläche**

Nach Inbetriebnahme der Anlage erscheint der Startbildschirm im Display. Mit den Softkeys links und rechts vom Display können Sie verschiedene Anzeigen oder Betriebsmodi aufrufen.

Entsprechend des installierten Messanlagentyps (TIGER, LYNX, HLW, ABO Magyar, V3003, Optimate, ROMEX, V6000 oder E-TIGER) unterscheiden sich der Startbildschirm und das Hauptmenü geringfügig.

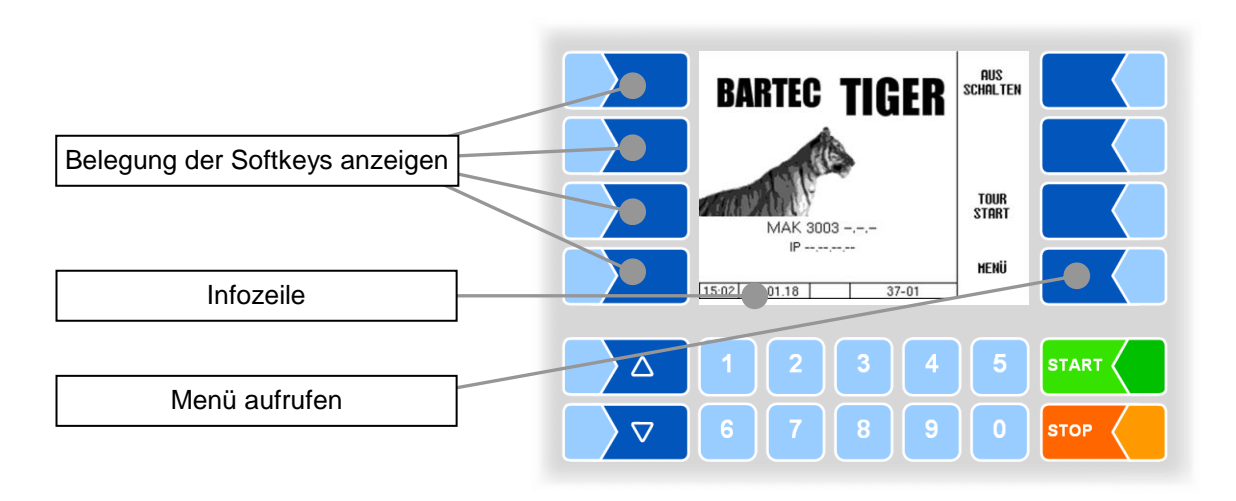

## <span id="page-8-2"></span>**3.2.2 Infozeile**

Die Infozeile enthält die Anzeige von Uhrzeit und Datum, Hinweise zum Betriebszustand und die Anzeige der Nummer der Software-Seite.

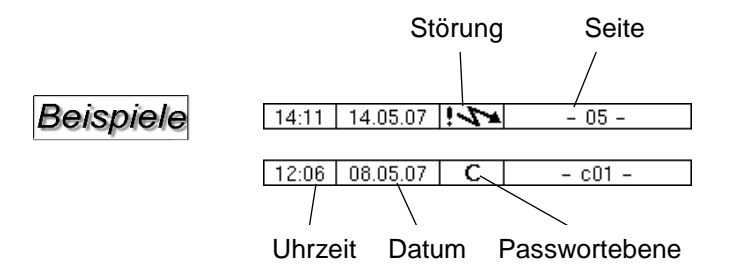

### <span id="page-8-3"></span>**3.2.3 Softkeys**

Die Softkeys können mit unterschiedlichen Funktionen belegt werden, deren momentane Bedeutung in Textform oder als Symbol neben der jeweiligen Taste angezeigt wird.

Alle Tasten sind berührungssensitiv, d.h. Sie müssen nicht darauf drücken, sondern brauchen sie nur zu berühren.

## <span id="page-9-0"></span>**3.2.4 Verborgene Softkeys**

In verschiedenen Betriebssituationen wird die momentane Belegung von Softkeys nicht im Display angezeigt. Die Tasten links oder rechts vom Display sind dann ohne Bezeichnung. In diesem Fall müssen Sie einen beliebigen Softkey in dieser Tastenreihe berühren. Die momentane Belegung der Softkeys wird für drei Sekunden angezeigt. Innerhalb dieser Zeit können Sie einen der Softkeys berühren, um die jeweilige Funktion zu starten.

### Beispiele

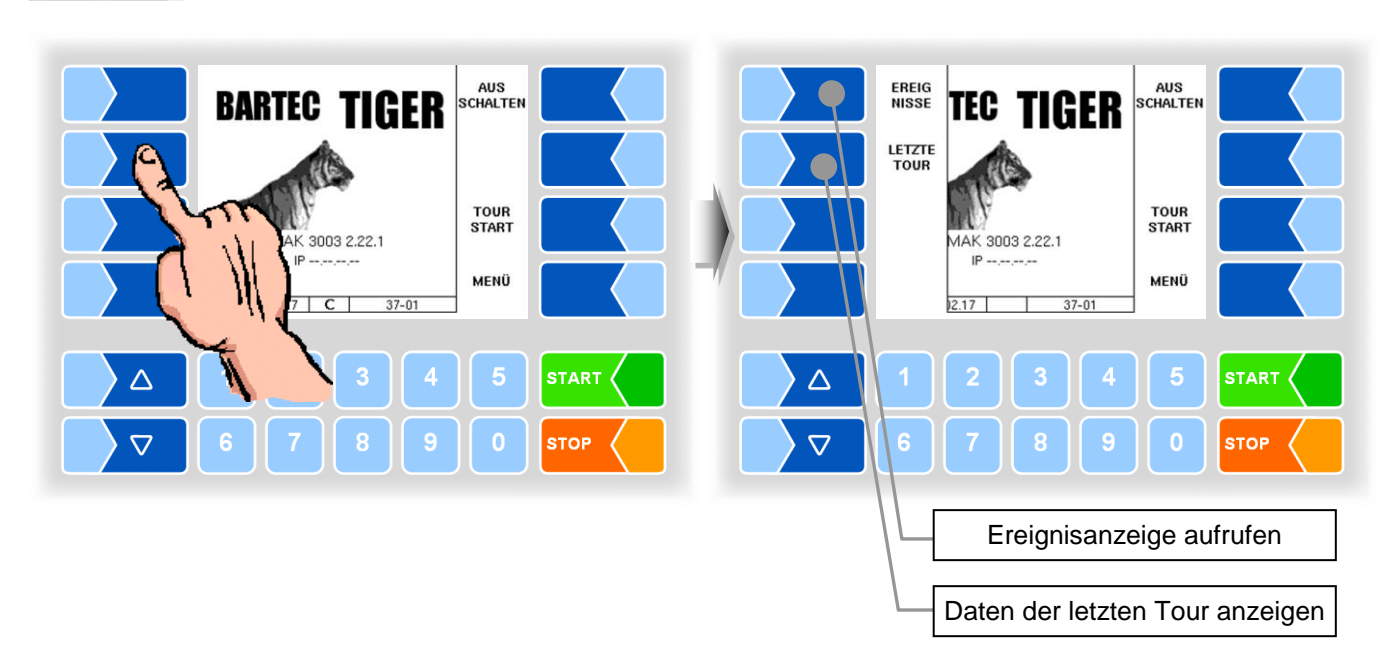

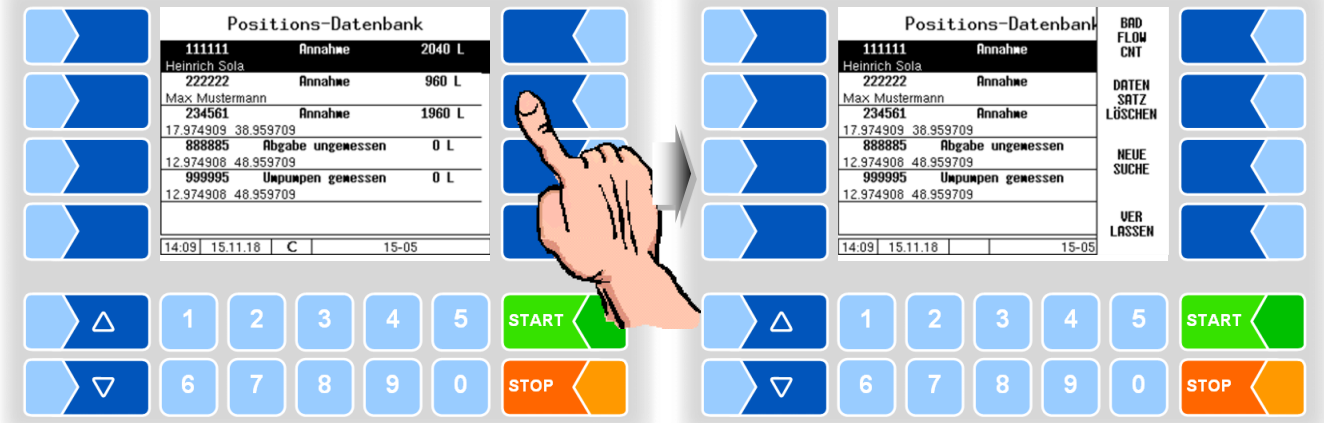

## <span id="page-10-0"></span>**3.2.5 Ereignisanzeige**

Wichtige Fehler- oder Störungsmeldungen werden direkt im Display angezeigt.

Mit dem verborgenen Softkey EREIGNISSE wird die Ereignisanzeige aufgerufen. Hier werden alle Betriebszustände und Störungen angezeigt.

Zum Verlassen der Ereignisanzeige, berühren Sie den gleichen Softkey noch einmal.

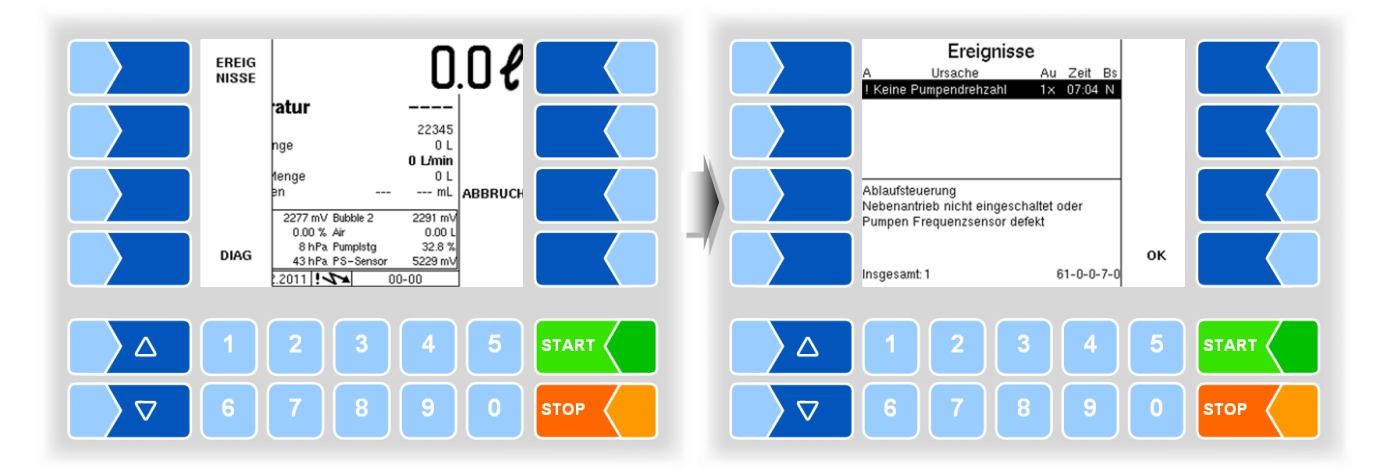

# <span id="page-11-0"></span>**4 Funktionsübersicht**

Bedienreihenfolge und Bedienumfang während der Annahmetour hängen von der jeweiligen Ausrüstung und von der Konfiguration der Software ab. Im Folgenden werden alle Funktionen, die während und außerhalb einer Tour prinzipiell zur Verfügung stehen, beschrieben.

Die tatsächliche Bedienreihenfolge ergibt sich aus der unterschiedlichen Kombination der einzelnen Funktionen. Die folgenden Abbildungen können deshalb von den Anzeigen des Displays abweichen.

### **Tourstart und Tourende**

Um Annahme- bzw. Abgabevorgänge ausführen zu können, muss eine Tour gestartet werden. Für die Touren können Vorgabedaten vorliegen, die alle erforderlichen Informationen enthalten.

Die Tour kann auch ohne Vorgabedaten gestartet werden. Dazu müssen alle Daten manuell eingegeben werden (Kapitel [5\)](#page-13-0).

### **Lieferantennummer erfassen**

Die Daten aller Annahme- oder Abgabevorgänge werden erfasst und können jedem Lieferanten eindeutig zugeordnet werden. Deshalb muss vor jedem Vorgang eine Lieferantennummer erfasst werden. Die Nummern können auf unterschiedliche Weise erfasst werden (Kapitel [6\)](#page-15-0).

### **Milchannahme**

Die eigentliche Milchannahme beim Lieferanten erfolgt, wenn alle erforderlichen Daten eingegeben und erfasst sind (Kapitel [7\)](#page-18-0).

### **Probenahme**

Von der angenommenen Milch können auf unterschiedliche Weise Proben entnommen und abgefüllt werden (Kapitel [8\)](#page-20-0).

### **Tanksegmentüberwachung**

Der Füllstand der Tanksegmente und die Reihenfolge der Befüllung können überwacht und angezeigt werden (Kapitel [9\)](#page-39-0).

### **Rohmilchtrennung**

Die Milch kann bei der Annahme, entsprechend ihrer Qualität, in getrennte Tanksegmente abgefüllt werden. Es sind Qualitäten von 1 (gut) bis 8 (schlecht) möglich (Kapitel [10\)](#page-42-0)

### **Datenübergabe**

Die Übertragung der aufgezeichneten Daten erfolgt per Internet-Verbindung über den konfigurierten FTP-Server (s. Kapitel [11\)](#page-49-0).

#### **Sonderfunktionen in der Tour**

Während der Tour sind verschiedene Funktionen über das Tourmenü verfügbar (z. B. Aktivieren bzw. Deaktivieren von Funktionen, Abgabe- und Umpumpvorgänge, Reinigung) (Kapitel [12\)](#page-50-0).

### **Kurzwahltasten**

Während der Tour können Sie verschiedene Anzeigen über Kurzwahltasten direkt aufrufen (Kapitel [13\)](#page-68-0).

### **Funktionen außerhalb der Tour**

Verschiedene Kontroll- und Servicefunktionen können Sie im Hauptmenü aufrufen (Kapitel [14\)](#page-69-0).

## **5 Tourstart und Tourende**

## <span id="page-13-1"></span><span id="page-13-0"></span>**5.1 Einschalten der Anlage**

Schalten Sie die Anlage entsprechend der am Fahrzeug vorhandenen Installation (in der Regel separater Schalter) ein. Nach Einschalten der Anlage führt der Controller ein Startup-Programm aus.

Danach wird das Startbild im Display angezeigt.

## <span id="page-13-2"></span>**5.2 Manueller Tourstart**

Mit der beschriebenen Softwareversion wird die Tour ausschließlich manuell gestartet.

- Berühren Sie den Softkey TOUR START .
- Tragen Sie im folgenden Fenster die Angaben zur aktuellen Tour ein bzw. prüfen Sie die Angaben und ändern Sie diese gegebenenfalls ab.

*Die Eingabe der Fahrernummer ist konfigurationsabhängig. Wenn die Eingabe gefordert wird, kann diese manuell oder per Tag-Leser erfolgen.*

Die eingetragenen Daten werden in der Datenbank gespeichert und beim nächsten Tourstart wieder angezeigt.

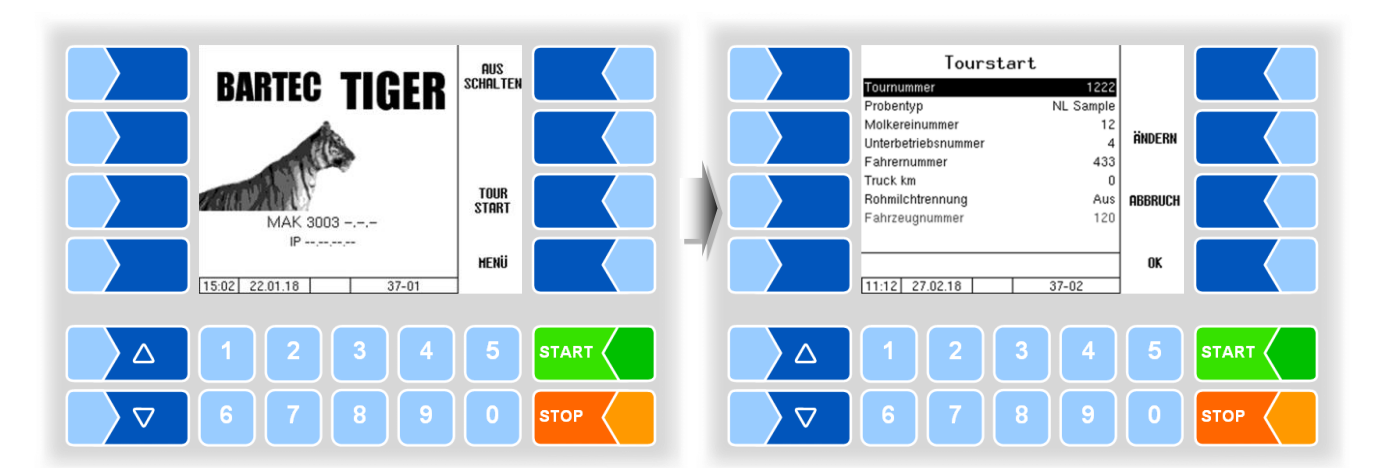

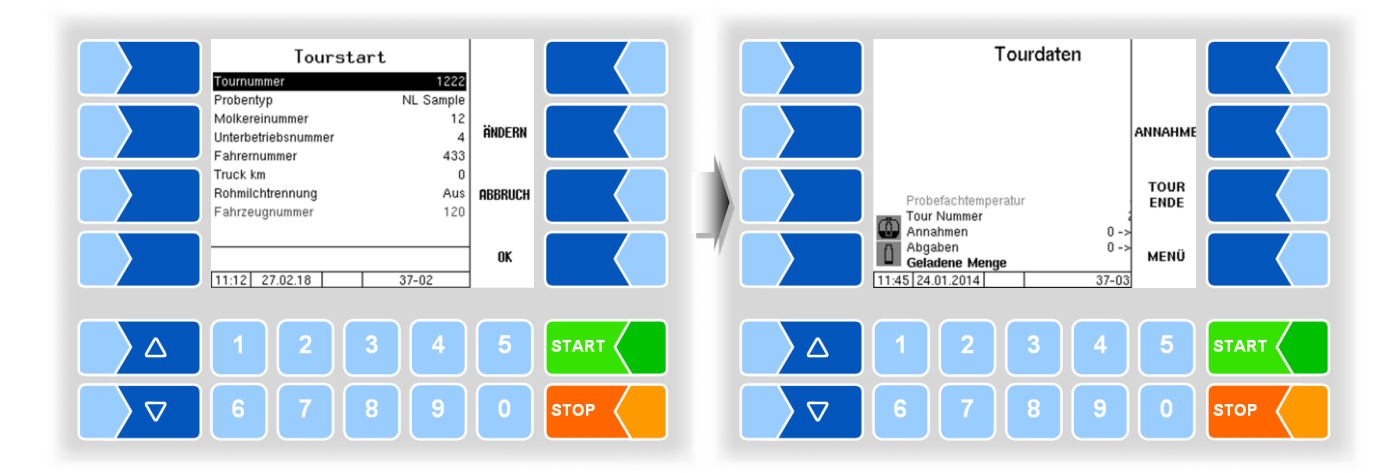

## <span id="page-14-0"></span>**5.3 Tour beenden**

- Um die laufende Tour zu beenden, berühren Sie den Softkey TOUR ENDE .
- Tragen Sie dann die Nummer der Zielmolkerei und den aktuellen Kilometerstand ein.

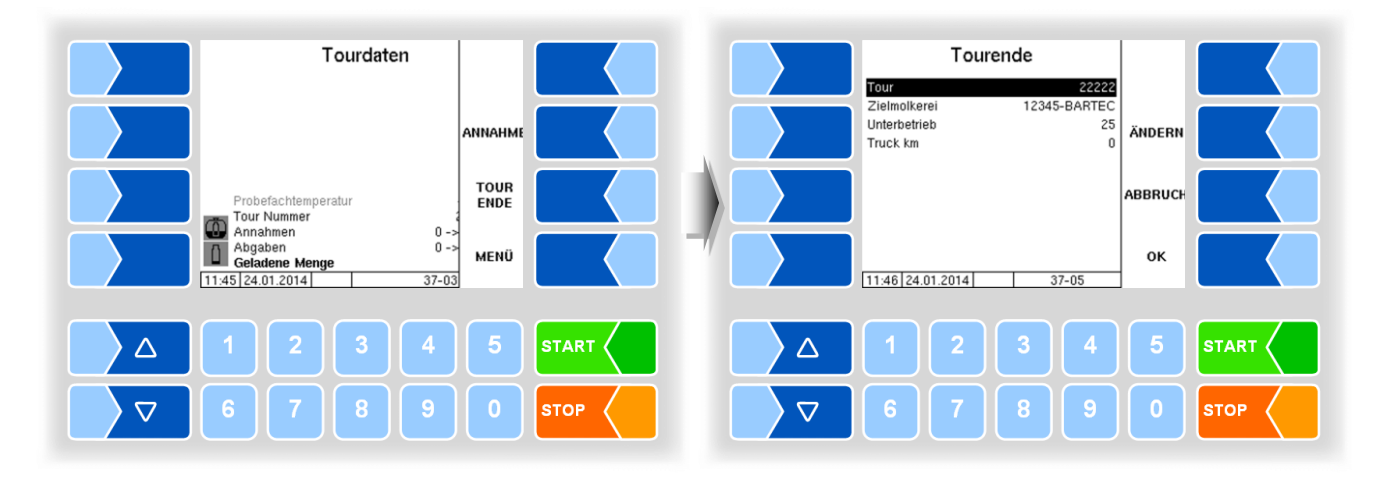

● Bestätigen Sie die Eingaben mit dem Softkey OK, der "Tourjournal-Beleg" wird gedruckt.

## <span id="page-15-0"></span>**6 Lieferantennummer erfassen**

Um eine Annahme durchführen zu können, muss eine Lieferantennummer erfasst werden.

## <span id="page-15-1"></span>**6.1 Manuelle Eingabe**

• Berühren Sie den Softkey ANNAHME. Das Fenster zur Eingabe der Annahmedaten wird geöffnet.

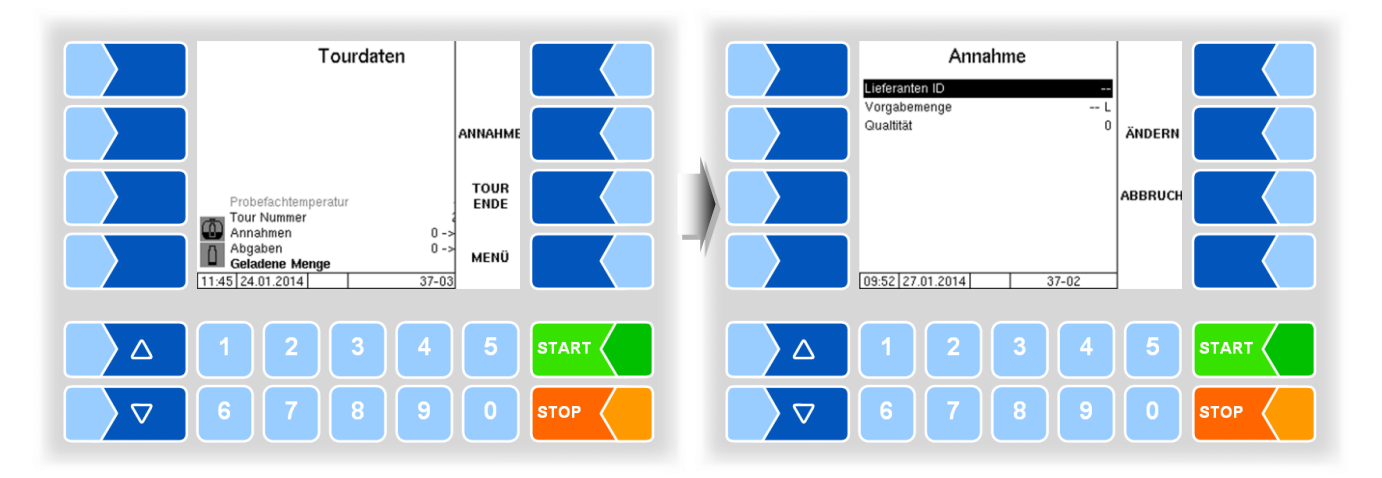

● Wenn die Zeile "Lieferanten ID" angewählt ist, berühren Sie den Softkey ANDERN oder geben Sie die Nummer über die Zifferntaste direkt ein.

Das Fenster zur Eingabe der Lieferantennummer wird geöffnet. Tragen Sie dort die Lieferantennummer ein.

Mit dem Softkey LÖSCHEN können Sie das jeweils links vom Cursor stehende Zeichen löschen.

● Bestätigen Sie Nummer.

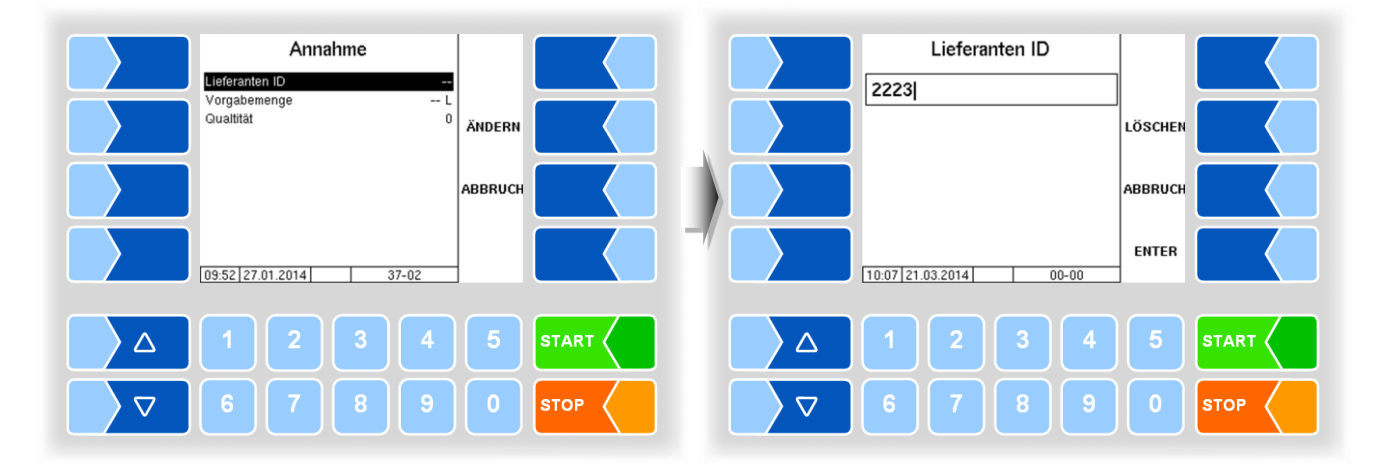

2 Lieferanten gefunden

## <span id="page-16-0"></span>**6.2 Lieferantenerfassung mit GPS**

Wenn das Fahrzeug innerhalb einer Tour an einer Position anhält, für die in der Datenbank Lieferantendaten gespeichert sind, werden diese automatisch angezeigt

Voraussetzung hierfür ist, dass bereits eine Annahme an diesem Standort mit der zugehörigen Lieferantennummer durchgeführt wurde. Die Lieferantennummer ist einmal per Handeingabe zu erfassen (s. Abschnitt [6.1\)](#page-15-1). Sie wird dann automatisch gespeichert und dem Standort zugeordnet.

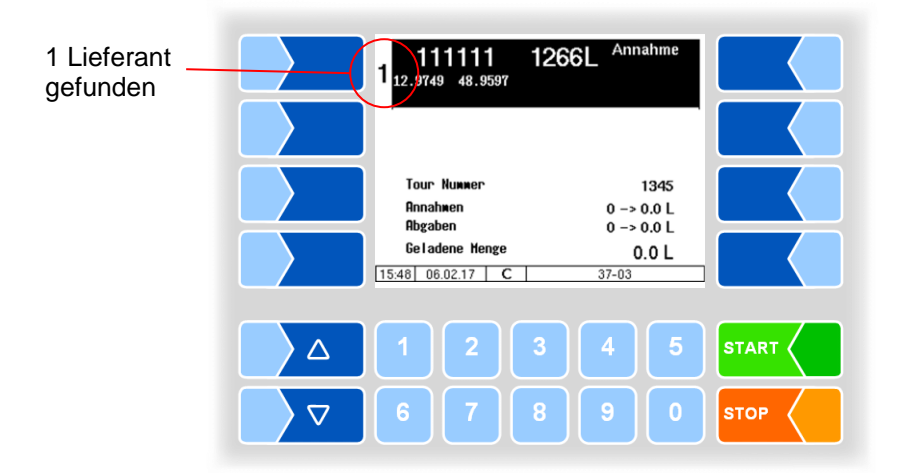

### **Lieferantenauswahl**

Wenn unter einem Standort mehrere Lieferanten gespeichert sind, können Sie mit den Auswahltasten am Controller einen Lieferanten auswählen.

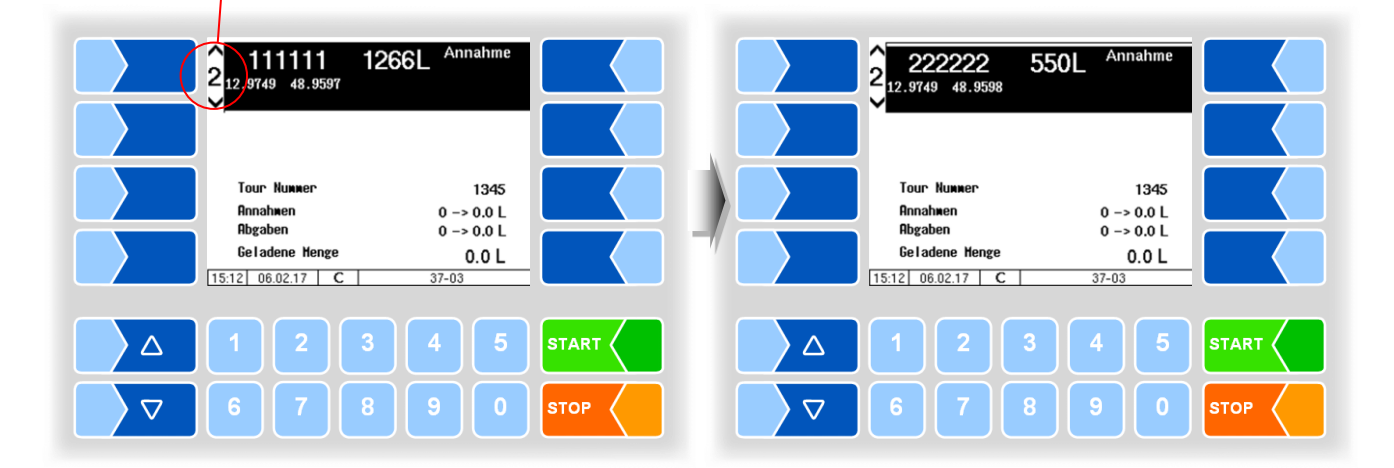

### **Neuer Lieferant**

Wenn die Annahme bei keinem der angezeigten Lieferanten erfolgen soll, sondern ein neuer Lieferant unter der aktuellen Position erfasst werden soll, müssen Sie diesen zunächst manuell erfassen.

● Berühren Sie einen der Softkeys rechts vom Display, um die verborgenen Softkeys anzuzeigen.

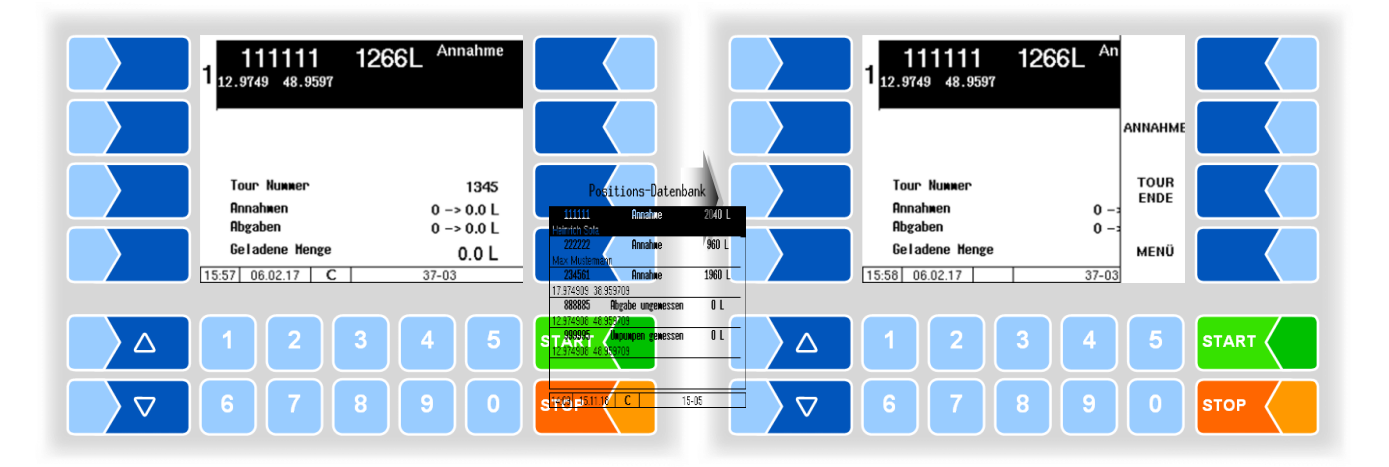

• Berühren Sie dann den Softkey ANNAHME.

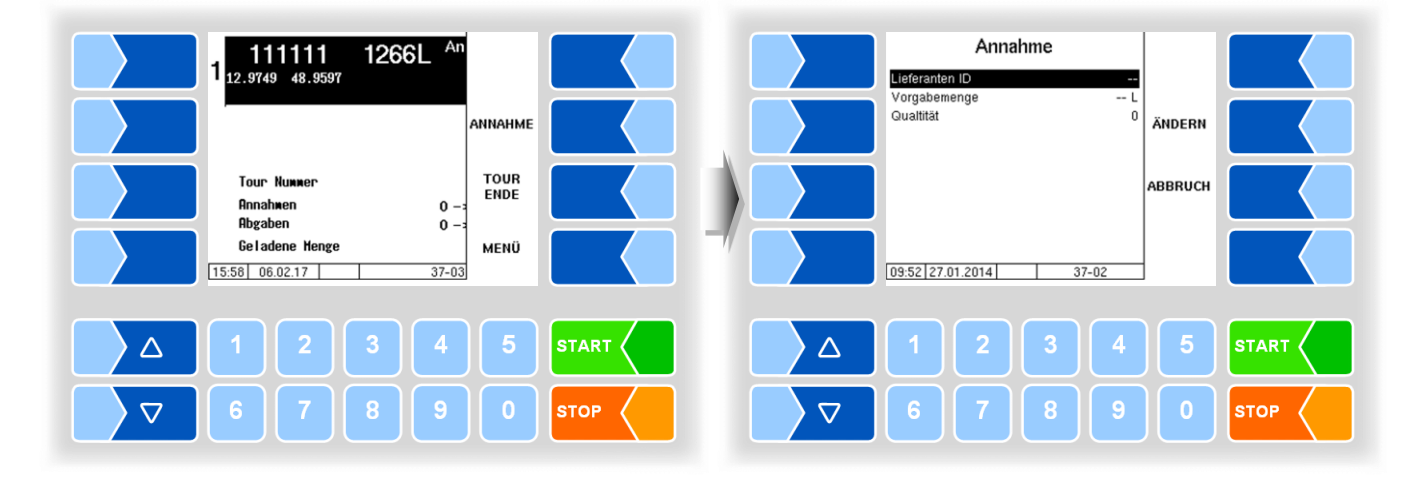

● Tragen Sie die Lieferantennummer ein (s. Abschnitt [6.1\)](#page-15-1)

## <span id="page-18-0"></span>**7 Milchannahme**

Nach Bestätigen der manuell eingegebenen Lieferantennummer bzw. nach Anzeigen einer Lieferantennummer aus der Datenbank können Sie die Annahme starten.

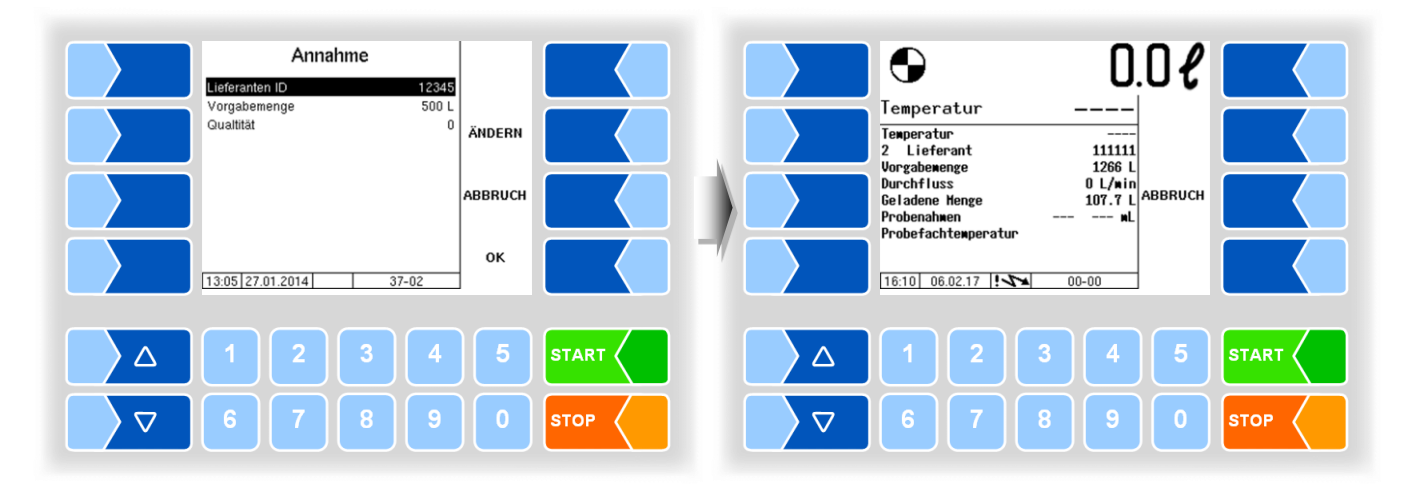

● Berühren Sie die Taste START am Controller oder drücken Sie die Start-Taste der Fernbedienung.

Die Milchannahme startet und die dabei gemessenen Daten werden im Display angezeigt.

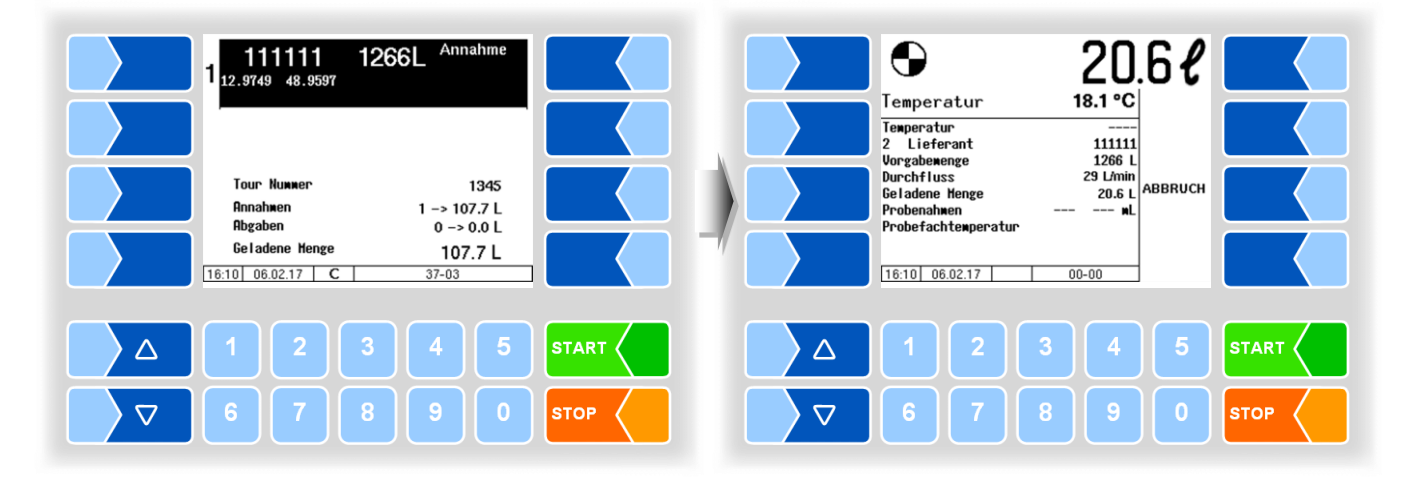

*18*

Wenn kein Milchfluss mehr erfolgt, schaltet die Pumpe ab. Das Beenden der Annahme kann konfigurationsabhängig auf unterschiedliche Weise erfolgen:

- Manuell: Die Annahme wird durch den Fahrer manuell beendet (Softkey ANNAHME ENDE bzw. Fertig-Taster der Fernbedienung).
- GPS-Speed Die Annahme wird automatisch über die ermittelte Geschwindigkeit beendet. (Abschluss aber auch über Fertig-Taster möglich.)
- Nebenabtrieb Die Annahme wird durch Ausschalten des Nebenantriebs beendet. (Achtung: Nur möglich, wenn Signal angeschlossen ist.)

Automatischer Abschluss

Bei den Typen "Optimate" und "V 6000" kann ein automatischer Abschluss konfiguriert werden (*Ablaufsteuerung/ Einstellung Pumpen/Auto.Abschluss: Ein*).

Der Softkey ANNAHME ENDE bzw. Fertig-Taster der Fernbedienung müssen auch bei manuellem Abschluss nicht betätigt werden.

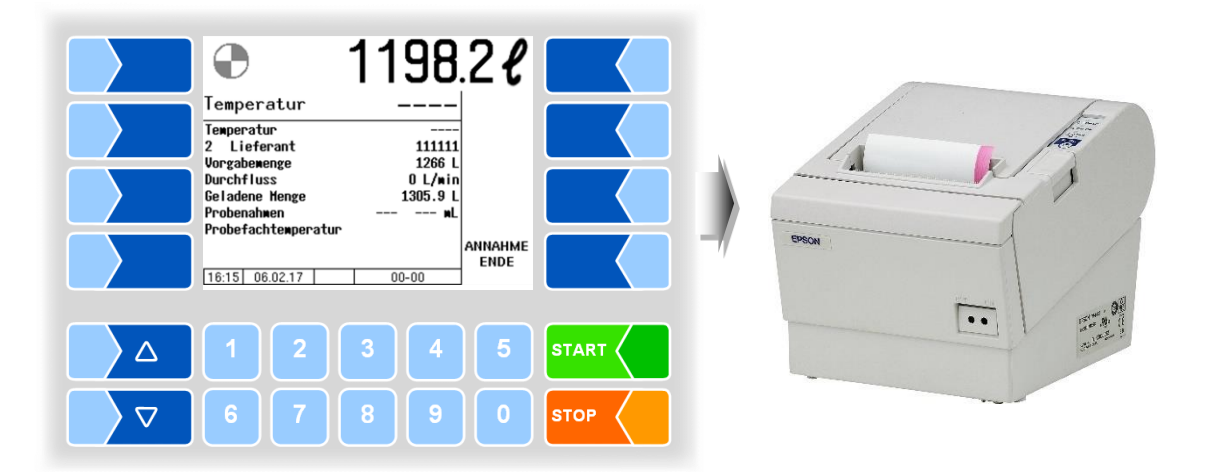

Nach Beenden der Annahme wird der Annahmebeleg gedruckt.

Sie können die Annahme jederzeit mit der Taste STOP am Controller oder der Fernbedienung stoppen.

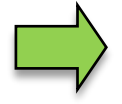

Wenn die Pumpe abschaltet, weil der Milchfluss kurzzeitig unterbrochen war, können Sie sie mit der Taste START wieder starten.

Für weitere Annahmen ist jeweils wieder die Lieferantennummer zu erfassen. Danach kann die Annahme wie beschrieben erfolgen.

## <span id="page-20-0"></span>**8 Probenahme**

Die Messanlage kann so konfiguriert werden, dass die Einzelprobe, die Tourprobe oder die Belgien-Probe bei Tourbeginn automatisch aktiviert werden. Wenn keine automatische Aktivierung erfolgt, können Sie die Probenahme auch manuell aktivieren.

● Berühren Sie einen der Softkeys links vom Display, um die verborgenen Softkeys anzuzeigen.

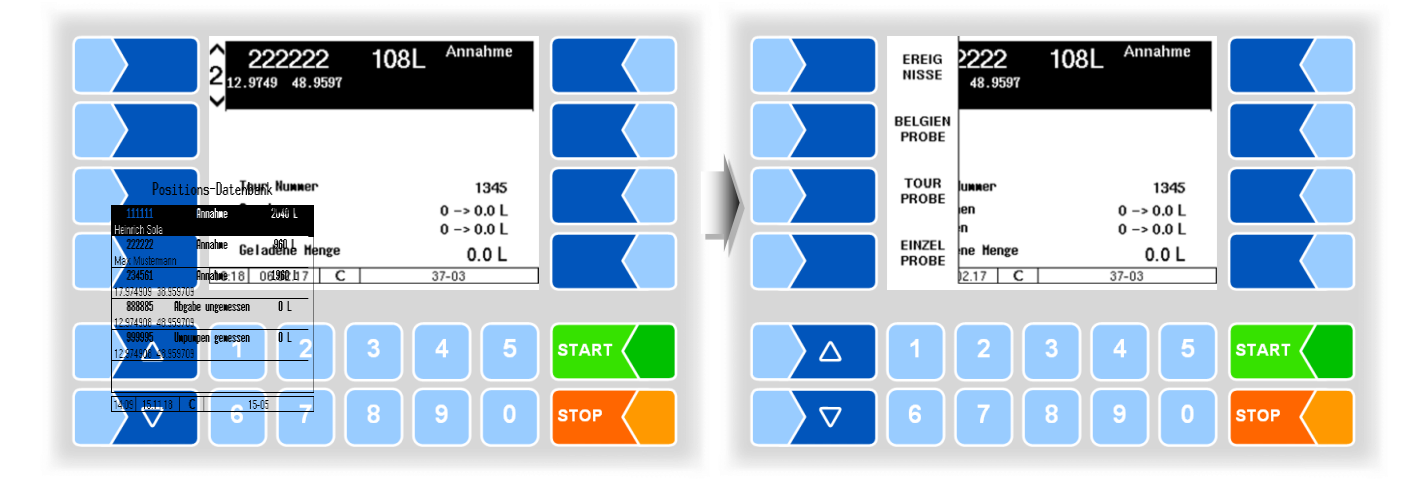

Berühren Sie den Softkey TOURPROBE , EINZELPROBE oder BELGIEN PROBE (\*) um die jeweilige Funktion zu aktivieren bzw. wieder zu deaktivieren.

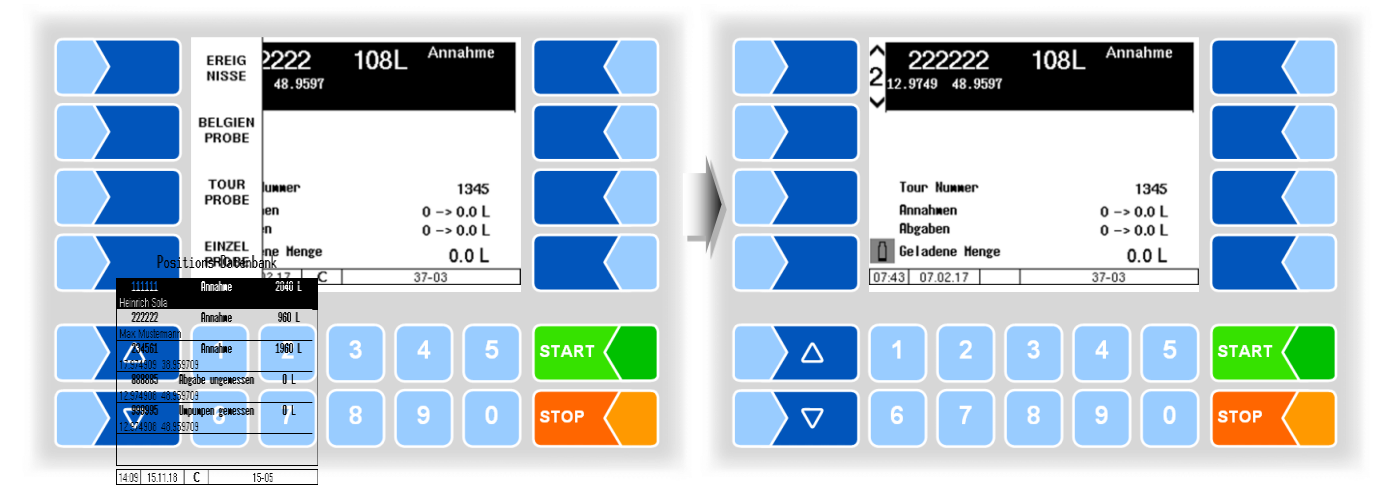

Im Display wird das entsprechende Symbol angezeigt:

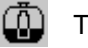

Tourprobe aktiviert

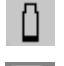

Einzelprobe aktiviert

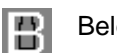

Belgien Probe aktiviert

(\*) *Für Belgien-Probe muss Ausgang 88 konfiguriert sein!*

Die "SMV4-Probe" muss bei Tourstart aktiviert werden (s. Abschnitt [8.4\)](#page-32-0).

## <span id="page-21-0"></span>**8.1 Einzelprobe**

Wenn Sie mit der ULTRASAMPLER®-Probenahme arbeiten, müssen Sie zusätzlich zur Lieferantennummer eine Vorgabemenge eingeben bzw. bestätigen. Aus der Vorgabemenge und der konfigurierten Pumpenleistung wird vom Controller die Förderleistung der ULTRASAMPLER®-Pumpe berechnet (zur Gewährleistung des konfigurierten Probevolumens bei unterschiedlichen Annahmemengen).

● Tragen Sie bei der ersten Annahme, die unter der eingetragenen Lieferantennummer erfolgt, die zu erwartende Annahmemenge als Vorgabemenge ein.

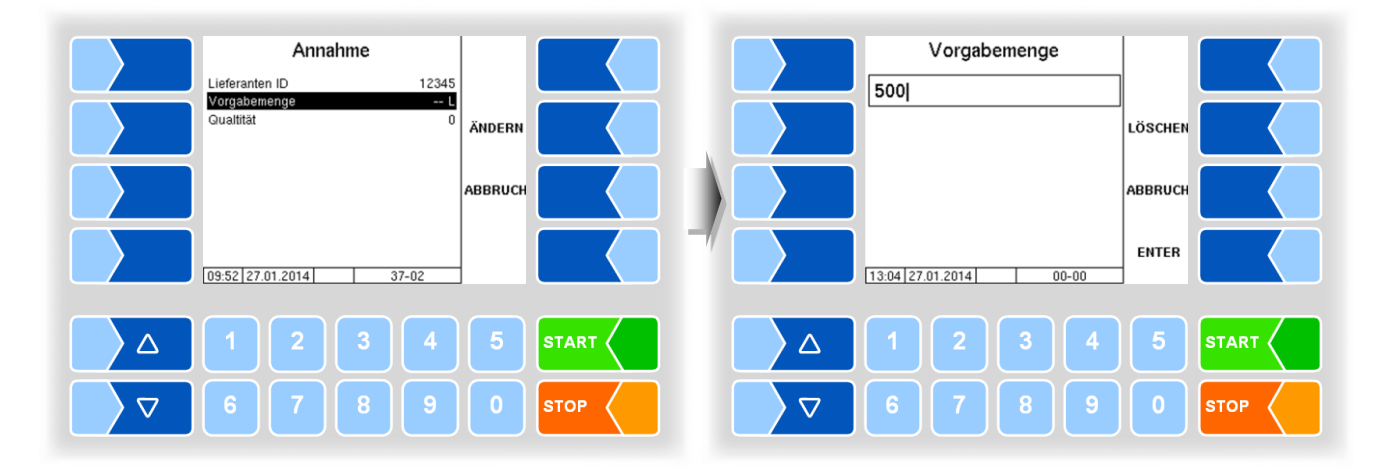

Bei allen folgenden Annahmen wird die Vorgabemenge aus der bisherigen Vorgabemenge und der Annahmemenge der vorangegangenen Annahme unter Berücksichtigung des konfigurierten Lernfaktors gebildet und angezeigt. Sie können diese Menge jederzeit ändern.

### **Ändern der Vorgabemenge**

● Berühren Sie die angezeigte Vorgabemenge.

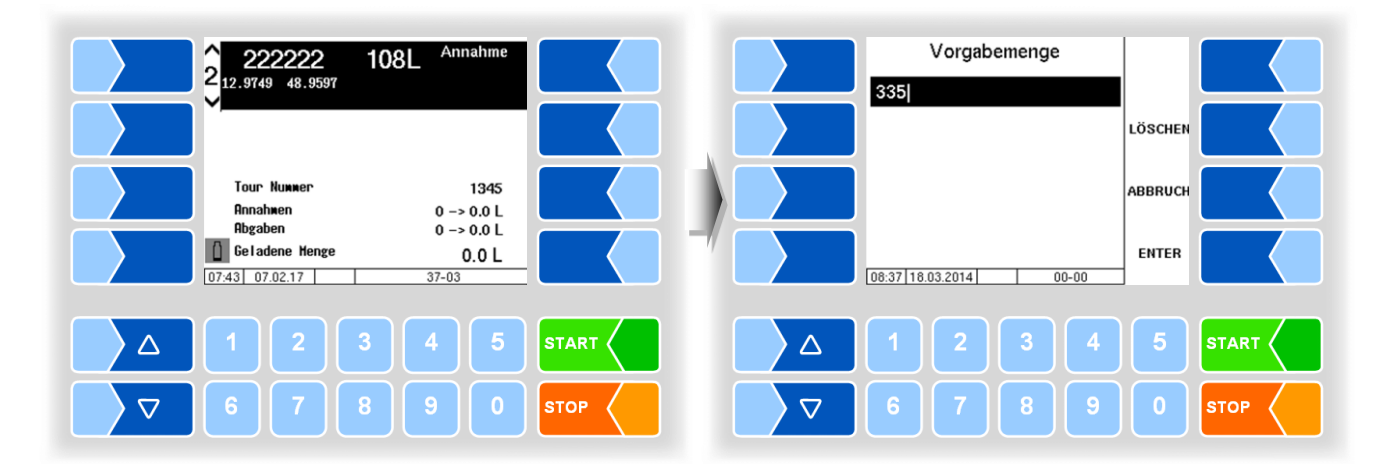

● Tragen Sie die neue Vorgabemenge ein und bestätigen Sie diese mit ENTER

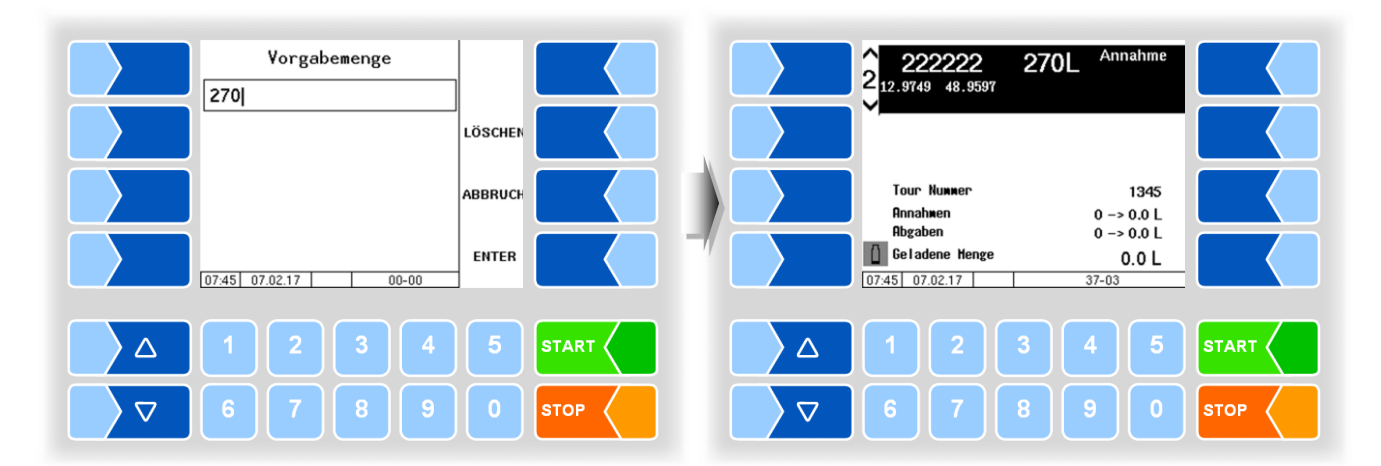

Die Probeflaschen werden automatisch in Abfüllposition gebracht und die Probeflaschennummer wird gelesen.

Wenn eine Störung angezeigt wird, obwohl sich die Flasche in Abfüllposition befindet, reinigen Sie das Lesefenster des Barcodelesers.

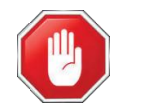

#### **Unfallgefahr!**

Unterbrechen Sie vor dem Reinigen des Lesefensters die Stromzufuhr und /oder die Druckluftzufuhr für Probenahme und Flaschenzuführung!

## <span id="page-22-0"></span>**8.2 Tourprobe**

Bei konfigurierter Tourprobenahme wird eine Probe über die gesamte Tour abgefüllt. Im Display wird das Symbol für die Tourprobe dargestellt. Bei Tourstart oder nach aktivieren der Tourprobe wird die Vorgabemenge für

die Tour abgefragt.

Hier wird der letzte Wert als Vorschlag angezeigt. Korrigieren Sie diese Menge bei Bedarf auf die tatsächlich zu erwartende Gesamtannahmemenge der Tour (z. B. Einbeziehen des Anhängervolumens).

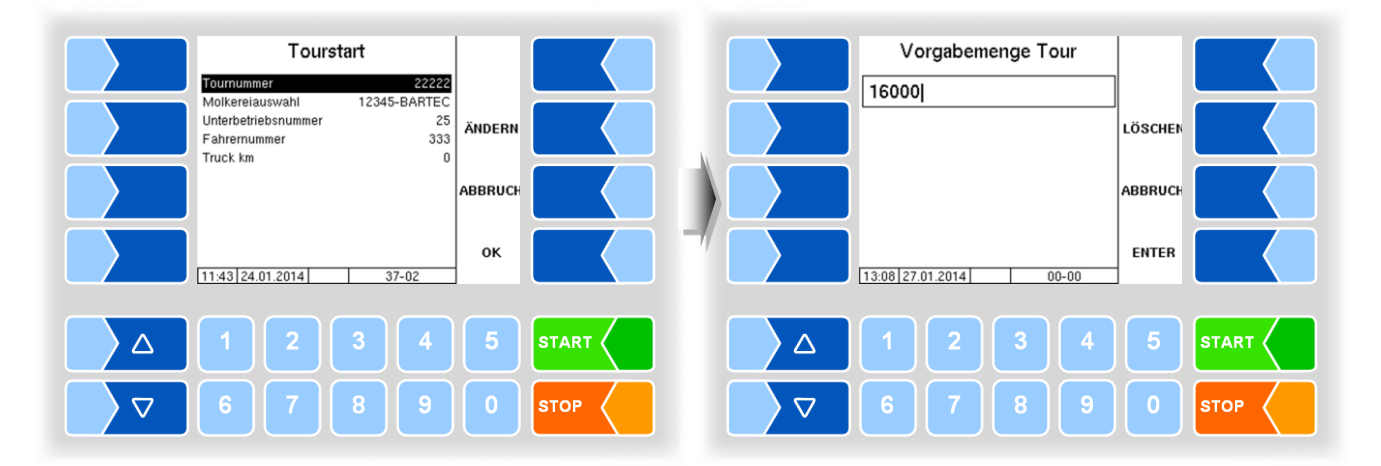

## <span id="page-23-0"></span>**8.3 Belgien-Probe**

Die Belgien-Probe kann nur aktiviert werden, wenn der Ausgang 88 konfiguriert ist. Zum Lesen und Beschreiben von Tags muss die WAVE box 100S konfiguriert sein.

## <span id="page-23-1"></span>**8.3.1 Ablauf**

- Bringen Sie eine Probeflasche in Abfüllposition.
- Starten Sie die Annahme. Wenn die Probe aktiv ist, wird beim Starten einer Annahme geprüft, ob eine Probeflasche mit unbeschriebenem Tag in Abfüllposition steht.

Wenn die Belgien-Probe aktiv ist, kann nur dann eine Annahme erfolgen, wenn eine Probeflasche mit leerem Tag erkannt wurde. Wenn keine Probeflasche mit leerem Tag erkannt wurde, kann die Annahme nicht gestartet werden. Im Display wird eine entsprechende Meldung angezeigt

### Beispiele

Der Tag der aktuellen Probeflasche ist bereits beschrieben. Tauschen Sie die Probeflasche aus.

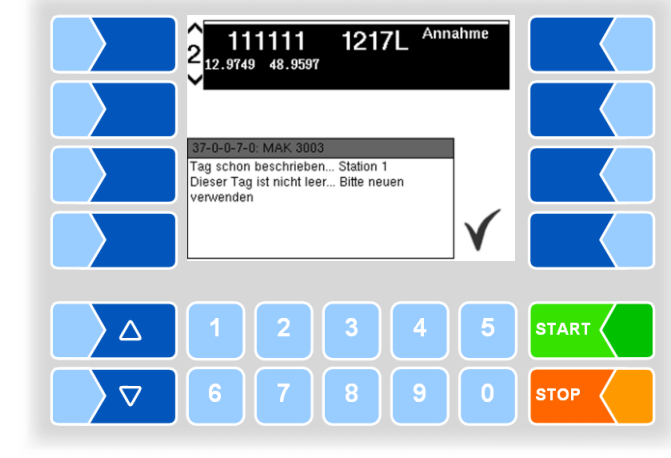

Der Tag konnte nicht erkannt werden. Prüfen Sie die Positionierung der Probeflasche bzw. tauschen Sie die Probeflasche aus.

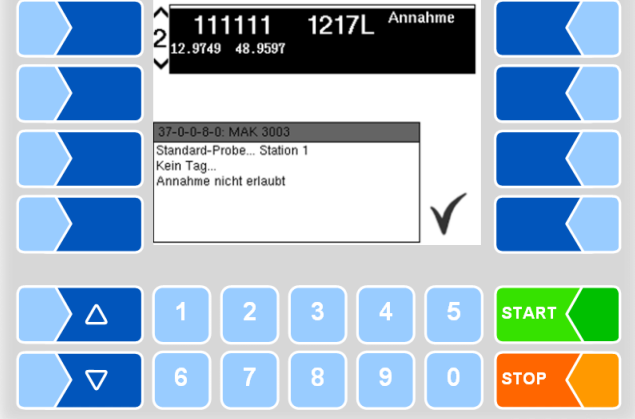

Das Symbol für die Belgien-Probe blinkt nach dem Einschalten und nach dem Beschreiben eines Tags.

Erst wenn ein neuer, leerer Tag vorhanden ist, hört das Blinken auf und die Annahme kann gestartet werden.

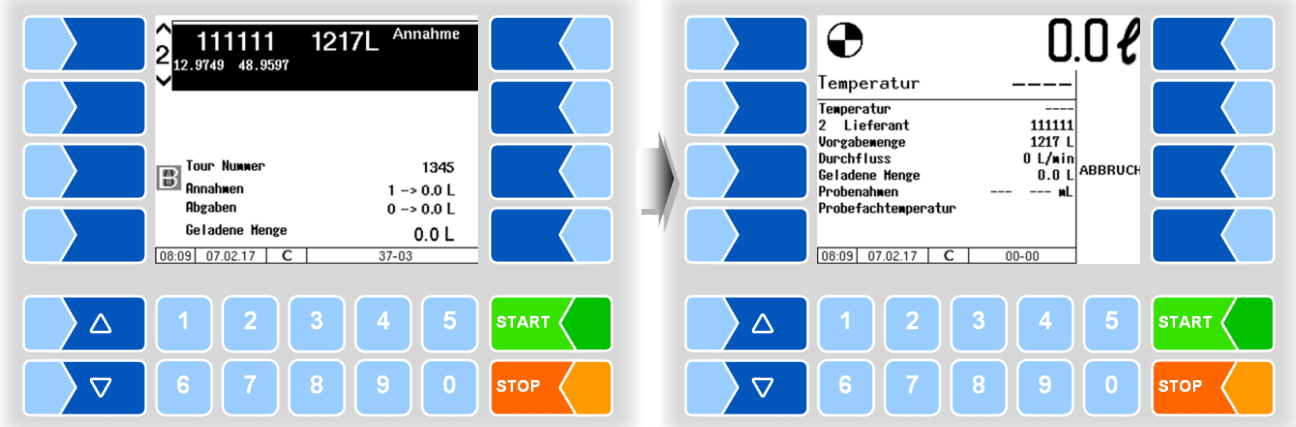

*Die Probeflasche mit leerem Tag ist in Position. Die Annahme kann gestartet werden.*

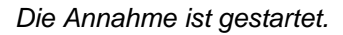

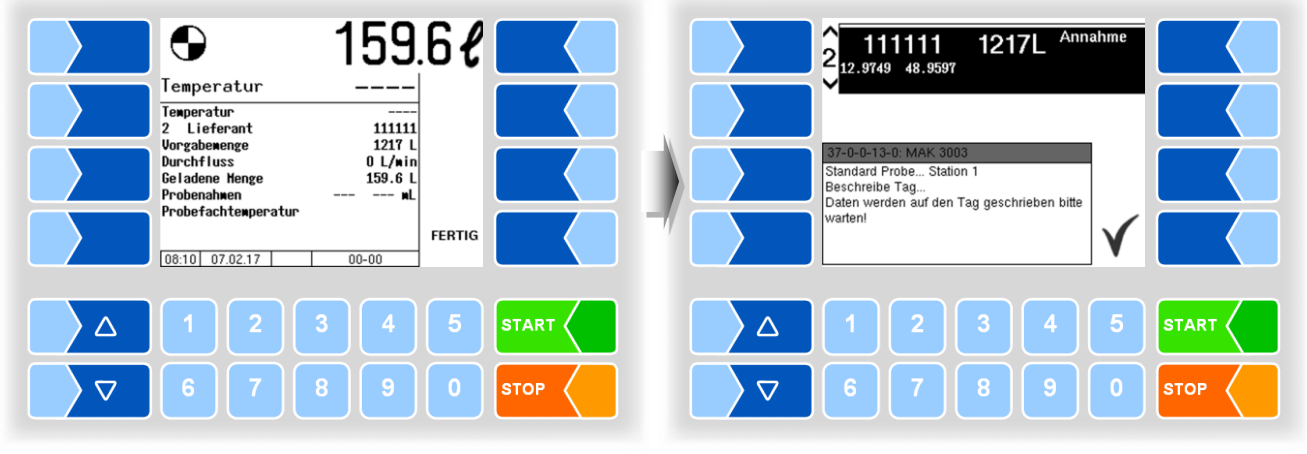

*Die Annahme ist beendet. Der Tag wird beschrieben.*

● Warten Sie, bis im Display angezeigt wird, dass der Tag beschrieben

wurde.

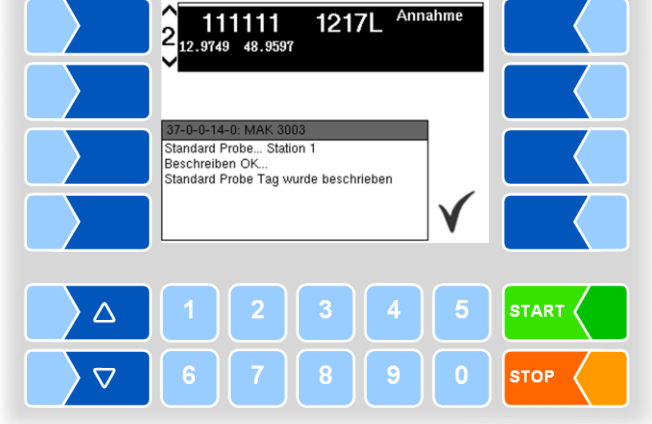

*24*

Falls ein Tag während der Annahme nicht ununterbrochen erkannt werden konnte, werden entsprechende Meldungen angezeigt.

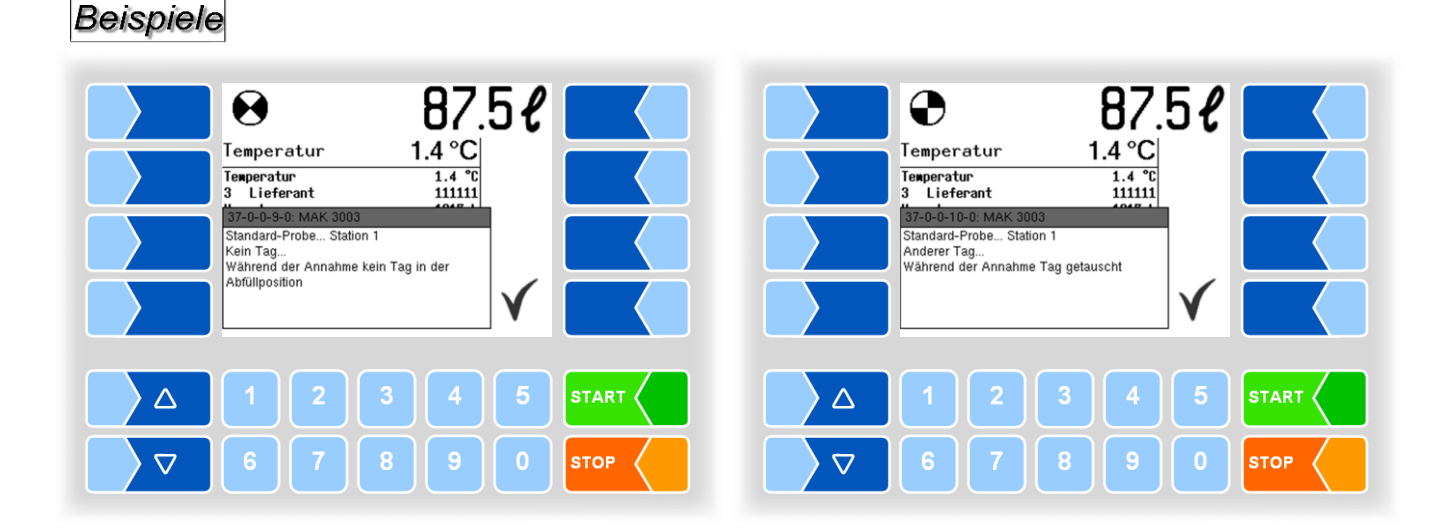

Wenn ein Fehler während des Schreibens nach der Annahme auftritt, haben Sie die Möglichkeit, den Schreibvorgang zu wiederholen.

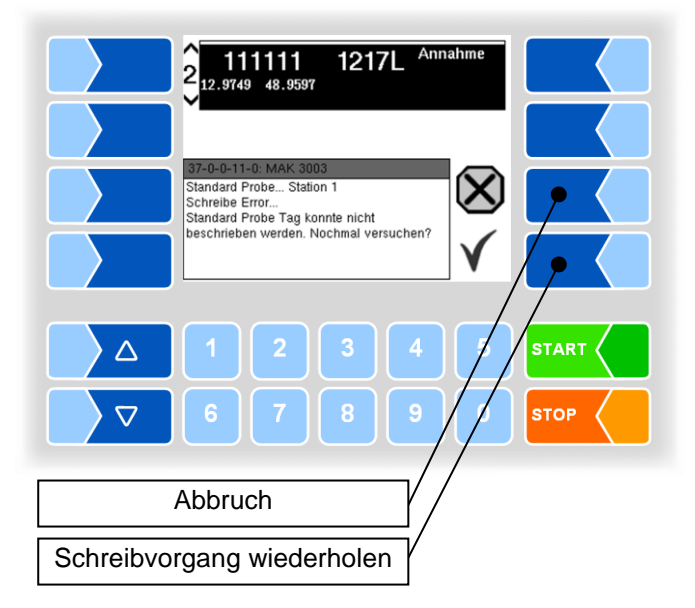

### <span id="page-26-0"></span>**8.3.2 Belgien Probe Menü**

Das Belgien Probe Menü erlaubt es, zusätzliche Informationen auf den Tag zu schreiben.

- Berühren Sie einen der Softkeys, links vom Display, um die versteckten Softkeys anzuzeigen.
- Öffnen Sie dann das BELGIEN PROBE MENU.

Danach werden vier Kategorien angezeigt, aus denen die weitere Auswahl erfolgt. Die in den vier Kategorien ausgewählten Informationen werden zusätzlich auf den Tag geschrieben.

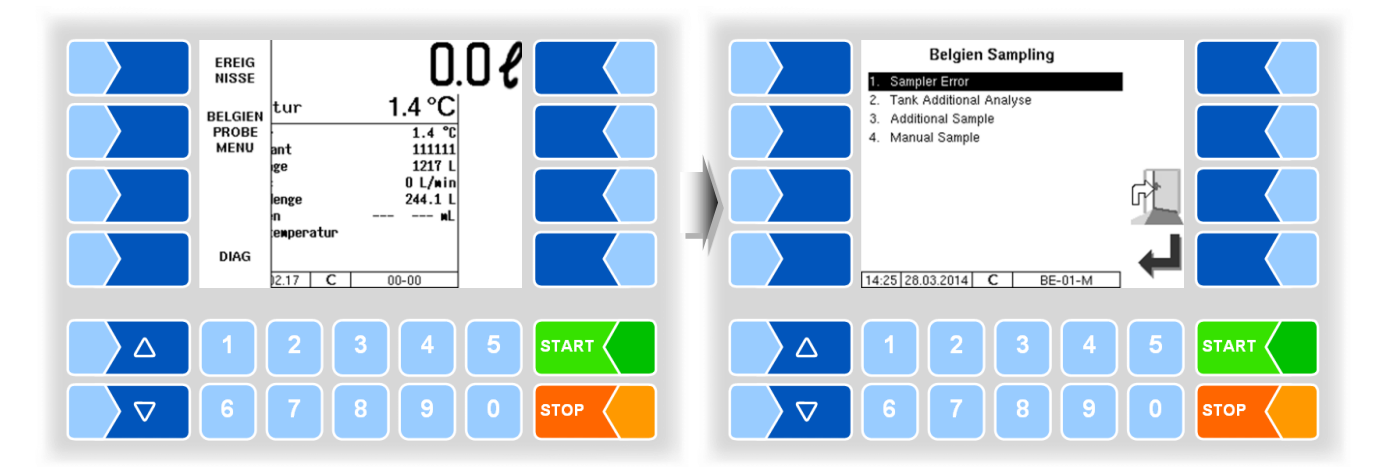

### **8.3.2.1 Sampler Error**

Wenn Sampler-Fehler auftreten, können Sie hier die entsprechende zutreffende Information auswählen.

<span id="page-27-0"></span>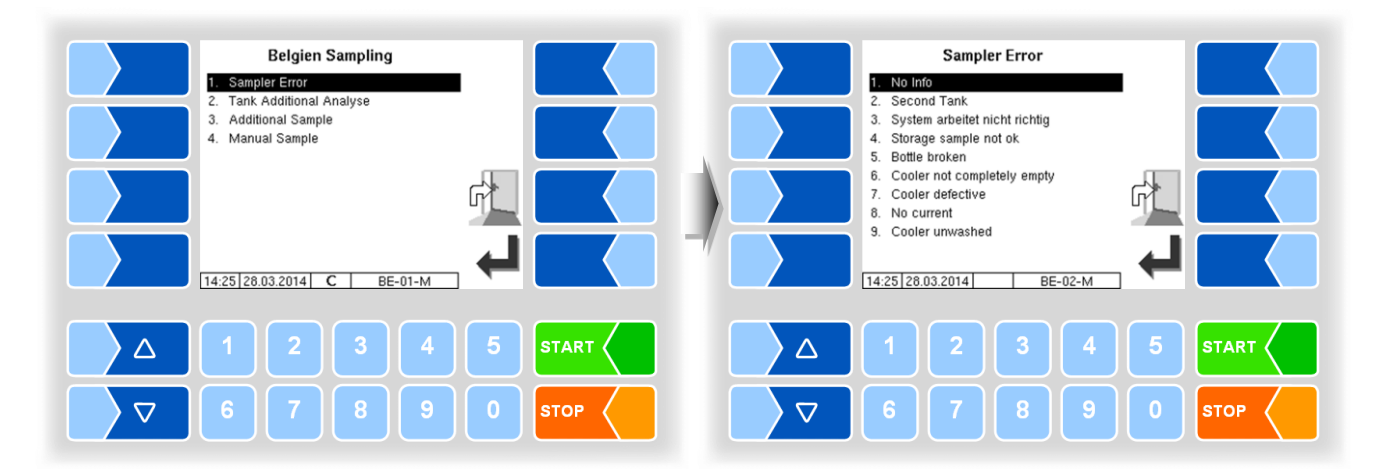

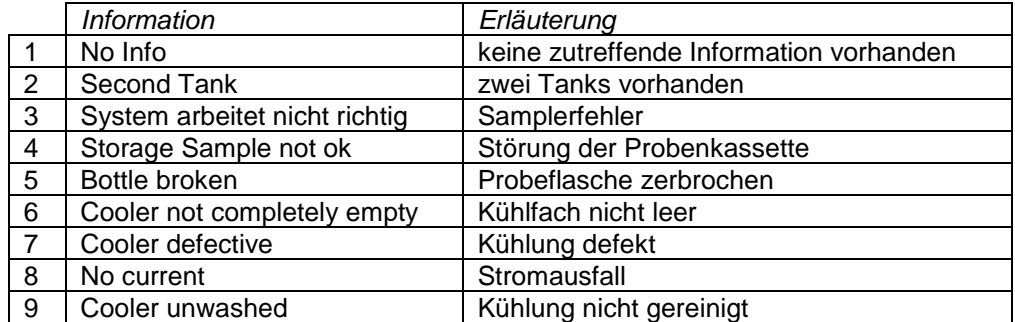

### <span id="page-28-0"></span>**8.3.2.2 Tank Additional Analyse**

Wenn für die aktuell genommene Probe eine zusätzliche Analyse erfolgen soll, können Sie diese Information auf den Tag schreiben.

- Wählen Sie aus der Liste aus, welche Analyse mit der Probe zusätzlich erfolgen soll.
- Bestätigen Sie die Auswahl mit dem Softkey  $\boxed{+}$ .

*Sie können die Auswahl auch direkt durch Berühren der entsprechenden Zifferntaste(n) treffen.*

Für die Probe kann jeweils nur eine zusätzliche Analyse gewählt werden.

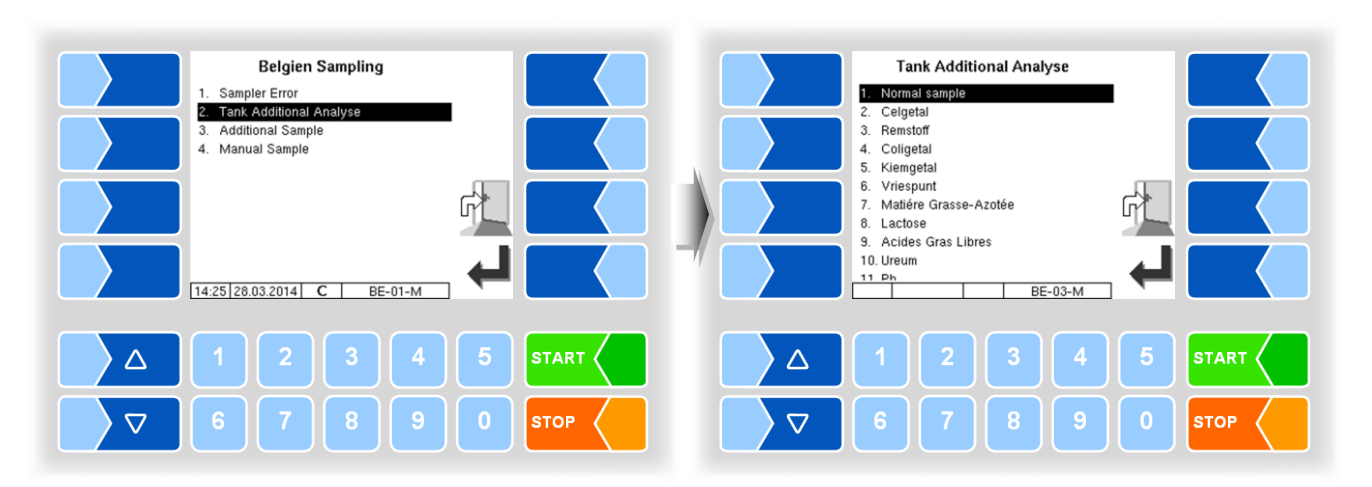

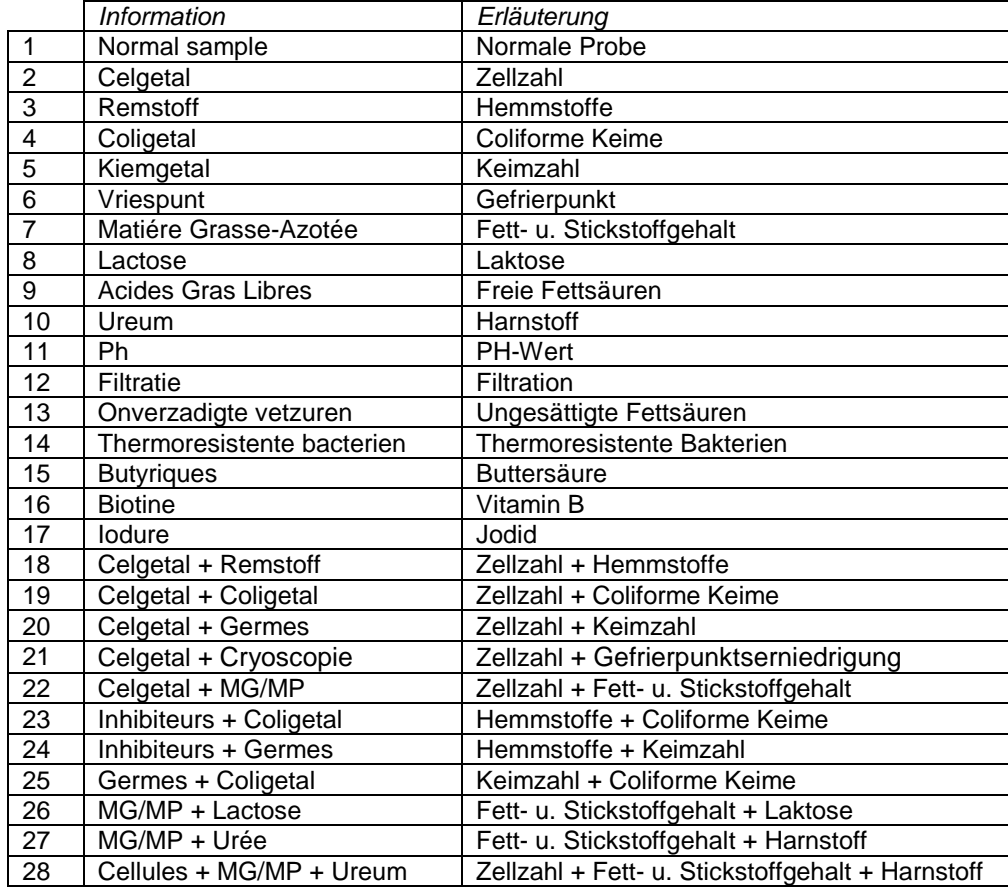

### **8.3.2.3 Additional Sample**

Zusätzlich zur Standardprobe können weitere gefüllte Probeflaschen bereitgestellt werden.

<span id="page-29-0"></span>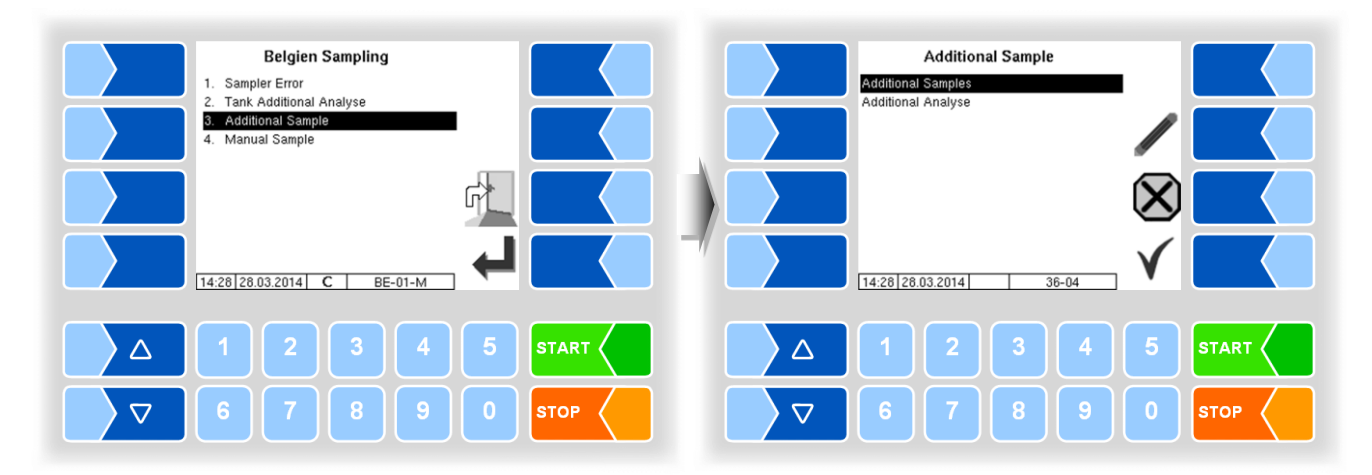

### **Anzahl der Zusatzproben**

● Wählen Sie den Menüpunkt "Additional Samples".

<span id="page-29-1"></span>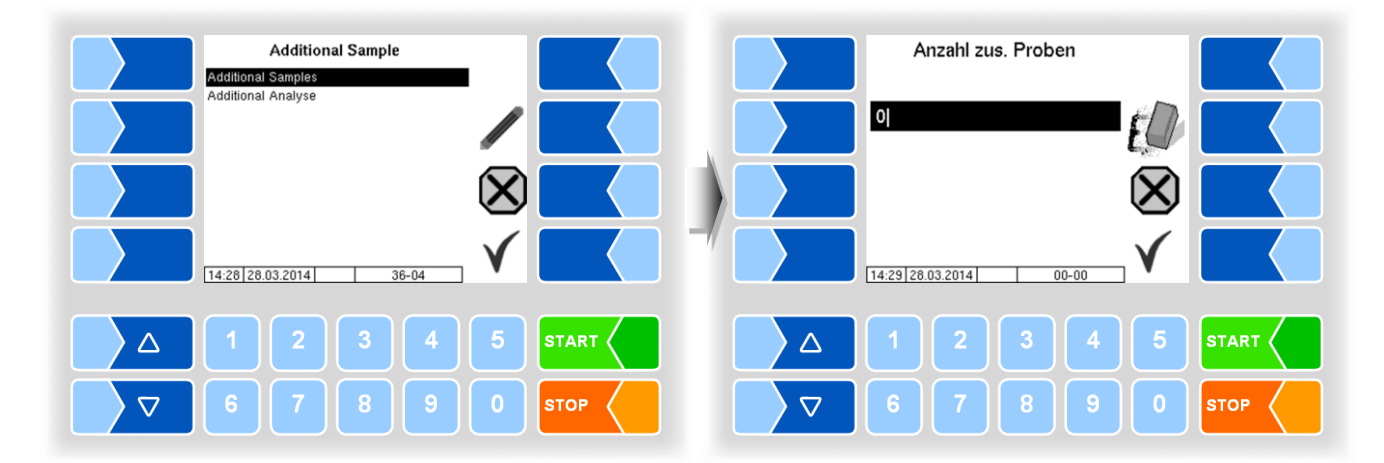

● Geben Sie die Anzahl der zusätzlichen Proben ein.

### **Zusatzanalysen**

• Wählen Sie den Menüpunkt "Additional Analyse".

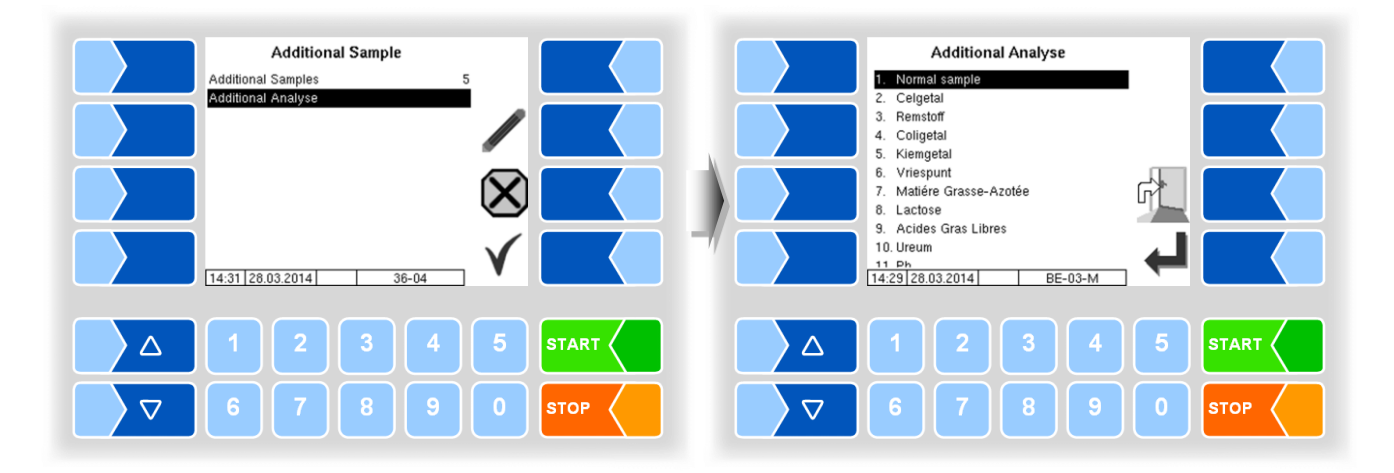

- Wählen Sie aus der Liste (s. Abschnitt [8.3.2.2\)](#page-28-0) aus, welche Analyse mit der Probe zusätzlich erfolgen soll.
- Bestätigen Sie die Auswahl mit dem Softkey  $\boxed{\checkmark}$ .

*Sie können die Auswahl auch direkt durch Berühren der entsprechenden Zifferntaste(n) treffen.*

● Wenn die entsprechende Aufforderung im Display angezeigt wird, bringen Sie die zusätzliche Probeflasche, die einen Tag trägt in Leseposition.

Wenn der Tag erkannt wird, werden die Informationen zu den Zusatzproben auf den Tag geschrieben.

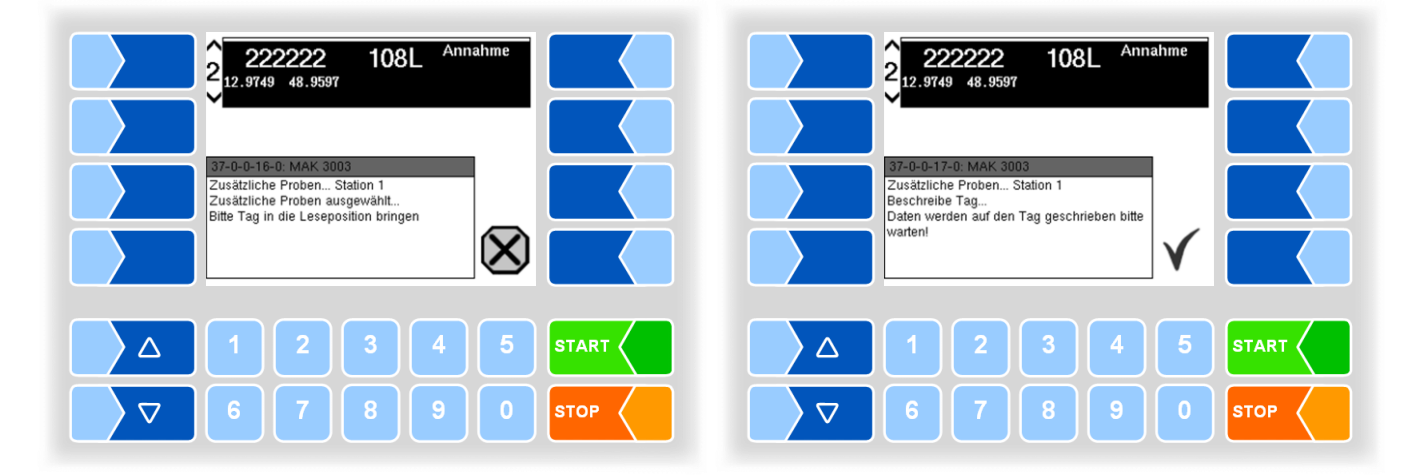

Mit allen dazugehörenden Proben entsprechend der eingegebenen Anzahl (s. Seite [28\)](#page-29-1) wird die gleiche Analyse, die Sie ausgewählt haben, durchgeführt.

### <span id="page-31-0"></span>**8.3.2.4 Handprobe**

Bei Störungen der automatischen Probenahme können Sie eine Probe von Hand abfüllen.

- Stellen Sie anschließend die gefüllte Probeflasche in die Leseposition des Tag-Lesers.
- Wählen Sie aus der Liste unter "Manual Sample" den zutreffenden Grund für die Handprobenahme aus.

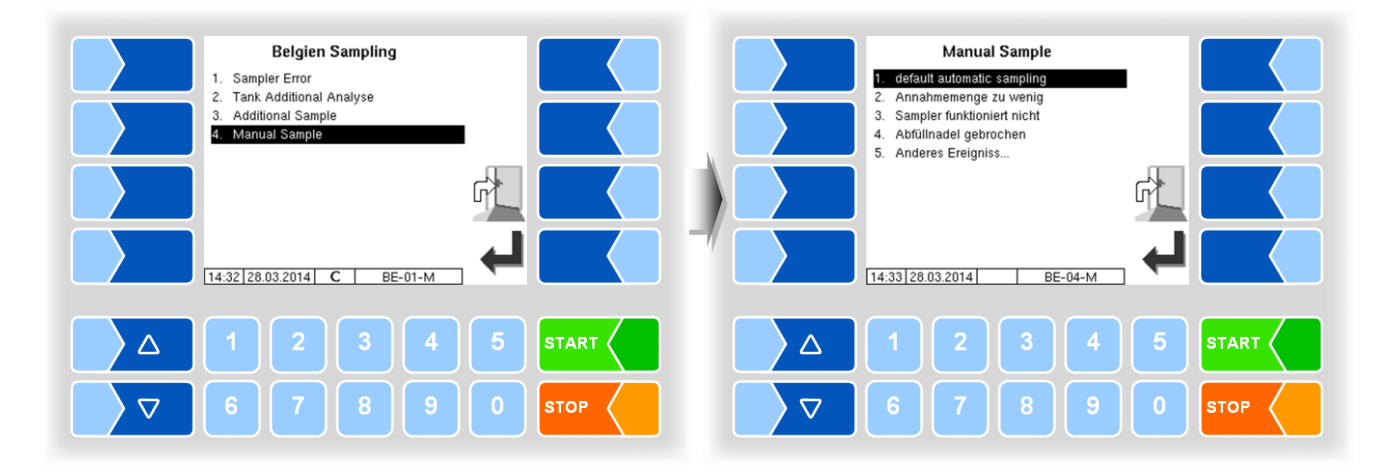

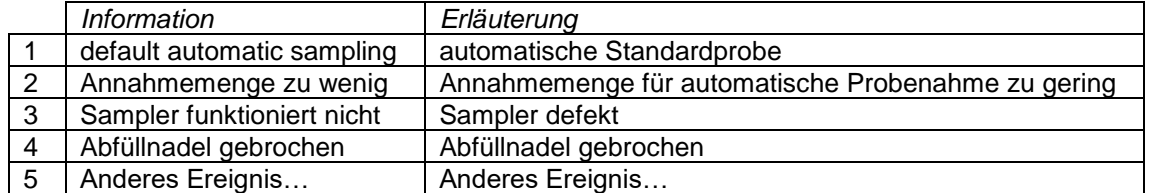

## <span id="page-32-0"></span>**8.4 SMV4-Probe**

Die SMV4-Probe kann nur aktiviert werden, wenn die Ausgänge 90 und 92 konfiguriert sind. Zum Lesen und Beschreiben von Tags muss der *Tag scanner NL-TAG Manuel* konfiguriert sein.

### <span id="page-32-1"></span>**8.4.1 Ablauf**

• Wählen Sie bei Tourstart den Probentyp "NL Sample" aus.

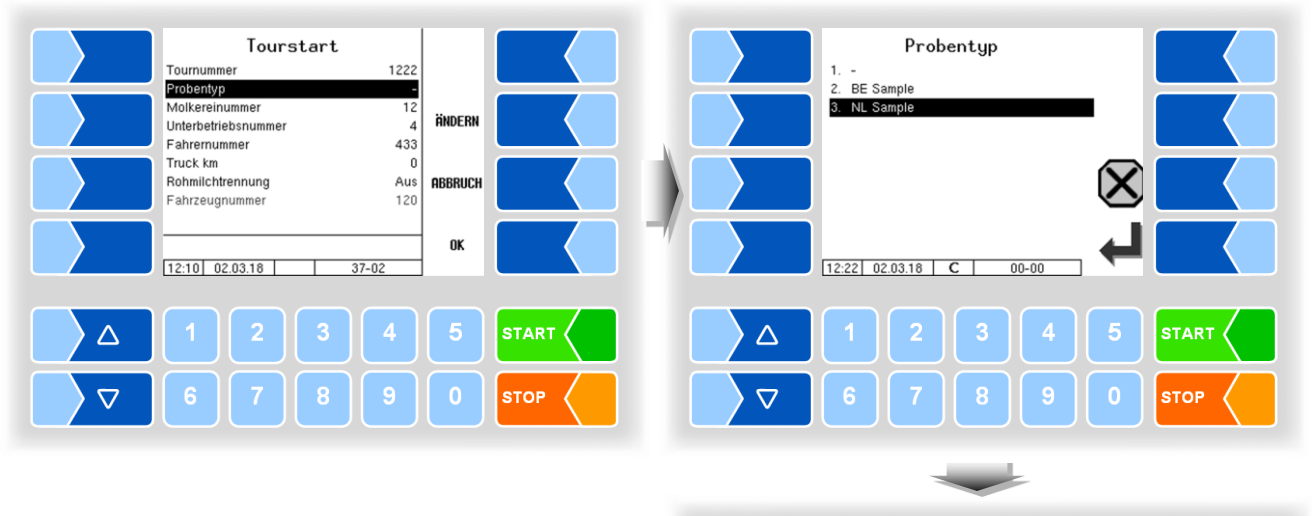

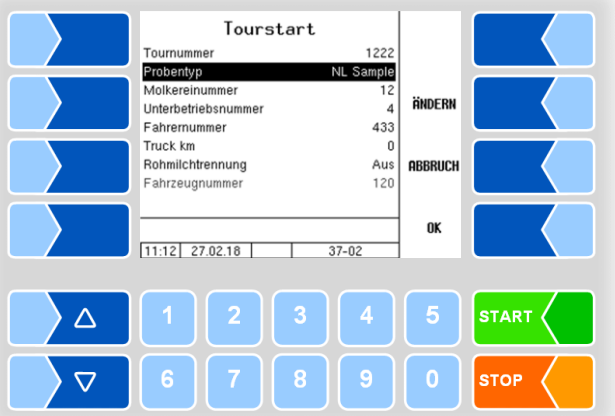

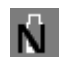

Wenn die SMV4-Probe aktiviert ist, wird dieses Symbol im Annahmefenster angezeigt.

● Bringen Sie eine Probeflasche in Abfüllposition.

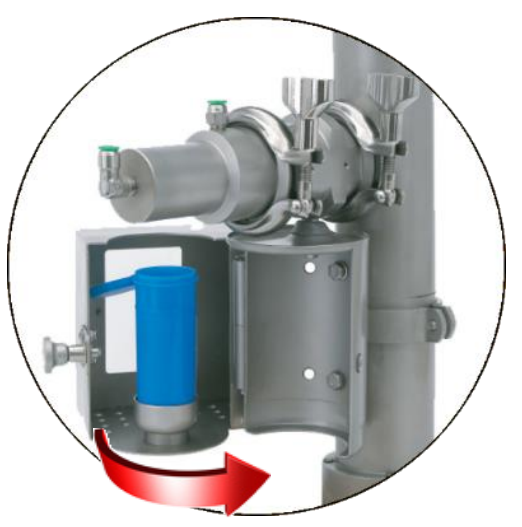

● Starten Sie die Annahme. Wenn die Probe aktiv ist, wird beim Starten einer Annahme geprüft, ob eine Probeflasche mit unbeschriebenem Tag in Abfüllposition steht.

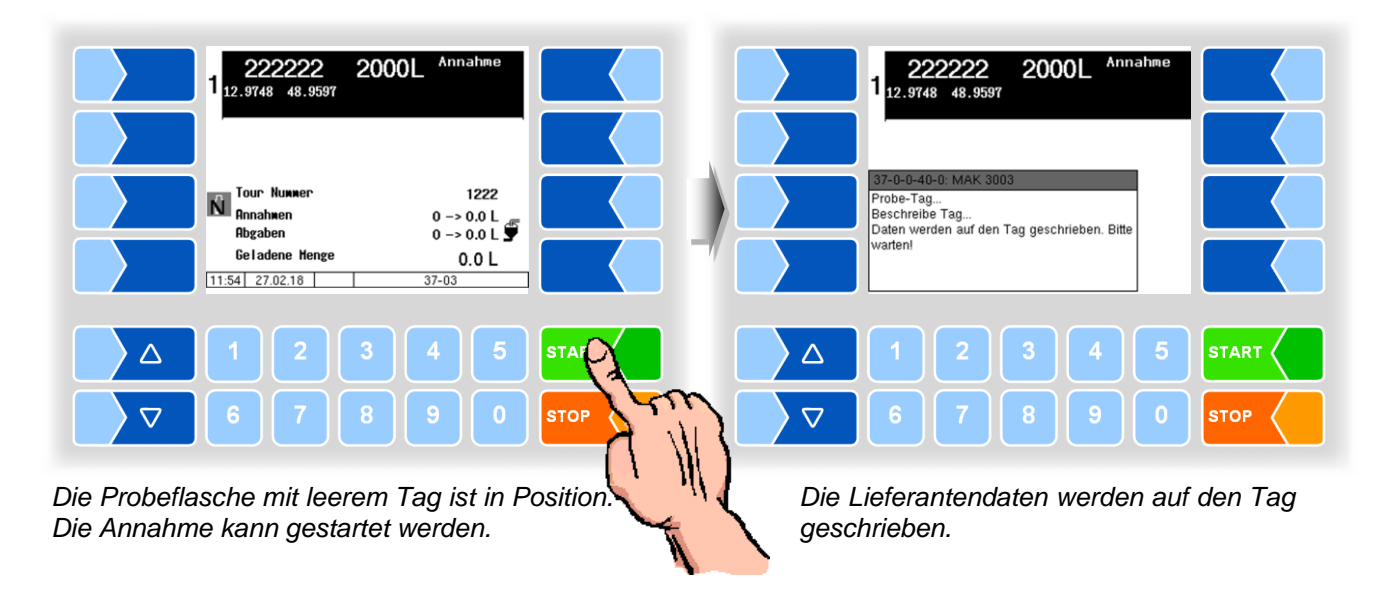

Wenn keine Probeflasche mit leerem Tag erkannt wurde, kann die Annahme nicht gestartet werden. Im Display wird eine entsprechende Meldung angezeigt.

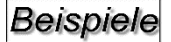

Der Tag der aktuellen Probeflasche ist bereits beschrieben. Tauschen Sie die Probeflasche aus.

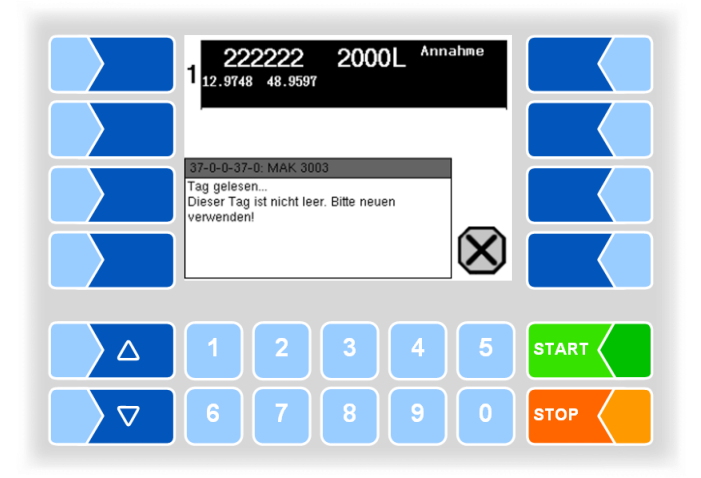

Der Tag konnte nicht erkannt werden. Prüfen Sie die Positionierung der Probeflasche bzw. tauschen Sie die Probeflasche aus.

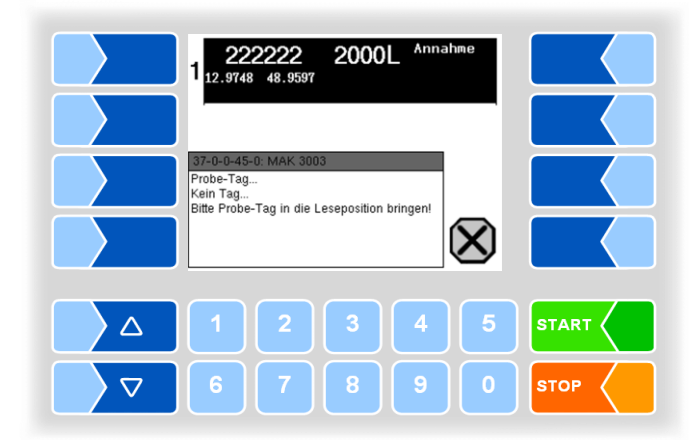

Falls beim Beschreiben des Tags ein Fehler auftritt, haben Sie die Möglichkeit, den Schreibvorgang zu wiederholen oder den Vorgang abzubrechen. In diesem Fall wird die Annahme nicht gestartet.

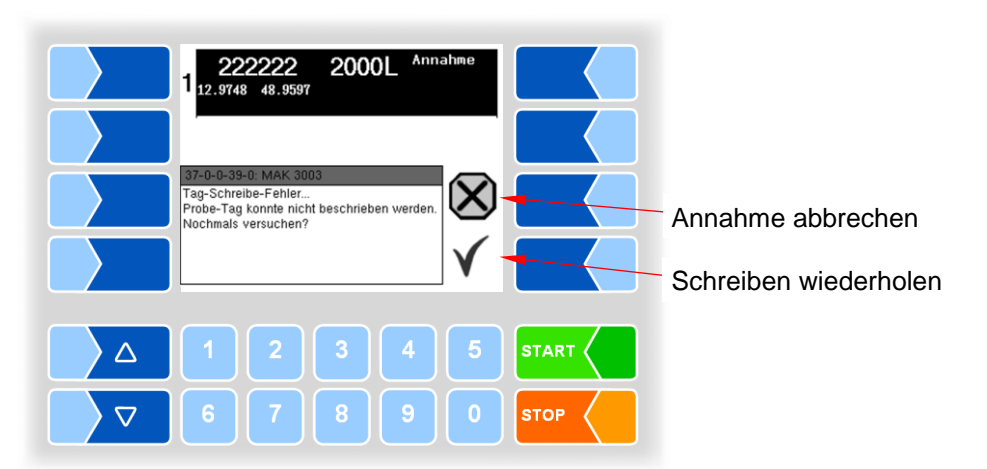

| Probenahme                                                                           |                               |                                                                    |                                                                                      |              |
|--------------------------------------------------------------------------------------|-------------------------------|--------------------------------------------------------------------|--------------------------------------------------------------------------------------|--------------|
| 34                                                                                   |                               |                                                                    |                                                                                      |              |
| 222222 2000L<br>$1_{12.9748}$ 48.9597                                                | Annahme                       | ⊖                                                                  | $59.6\ell$                                                                           |              |
|                                                                                      |                               | Temperatur<br>Temperatur<br>2 Lieferant<br>Vorgabenenge            | -----<br>$3^{\circ}$ 0.8<br>222222<br>1217 L                                         |              |
| 37-0-0-38-0: MAK 3003<br>Probe-Tag<br>Beschreiben OK<br>Probe-Tag wurde beschrieben. |                               | Durchfluss<br>Geladene Henge<br>Probenahnen<br>Probefachtemperatur | $0$ L/min<br>$\begin{bmatrix} 0.0 \\ 0.0 \end{bmatrix}$ ABBRUCH<br>$---$ nl<br>$---$ |              |
|                                                                                      |                               | $11:54$ 27.02.18                                                   | $00 - 00$                                                                            |              |
| 12<br>Δ<br>3<br>4                                                                    | [5]<br><b>START</b>           | 12<br>Δ                                                            | 5<br>3<br>74                                                                         | <b>START</b> |
| 6<br>8<br>9<br>$\overline{\nabla}$                                                   | $\overline{0}$<br><b>STOP</b> | 6<br>$\mathbf \nabla$                                              | 8<br>9<br>$\bf{0}$                                                                   | <b>STOP</b>  |

*Der Tag wurde erfolgreich beschrieben. Die Annahme ist gestartet.*

Wenn die Annahme beendet ist, werden Sie aufgefordert, die Probeflasche zu entnehmen.

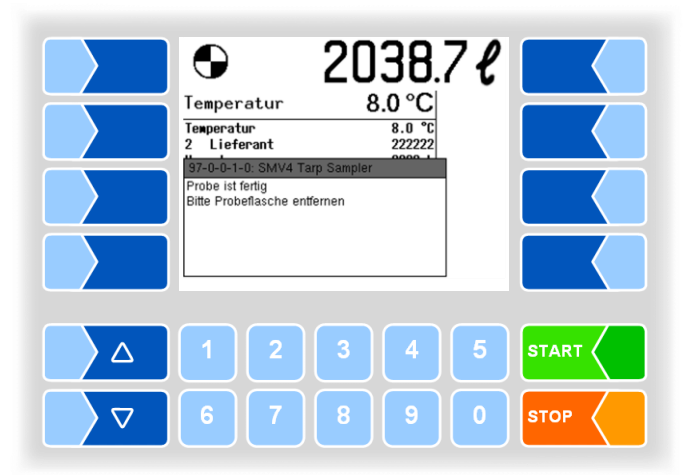

*Die Annahme ist beendet. Entnehmen Sie die Probeflasche, wenn die Aufforderung dazu angezeigt wird.*

Nach Entfernen der Probeflasche erfolgt das Ausblasen. In der Leitung verbliebene Produktrückstände werden mit Pressluft ausgeblasen. Warten Sie, bis dieser Vorgang beendet ist.

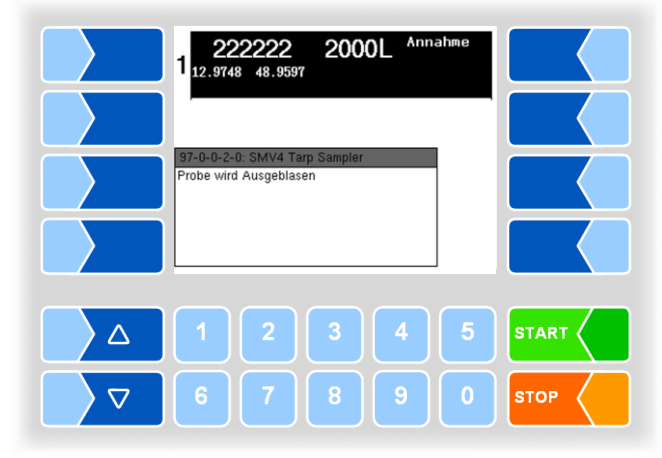
#### **8.4.2 Zusatzprobe**

Zusätzlich zur Standardprobe können Sie eine weitere Probeflasche befüllen.

• Berühren Sie dazu während der Annahme den Softkey ZUSATZPROBE. Dieser Softkey ist nur während der Annahme aktiv!

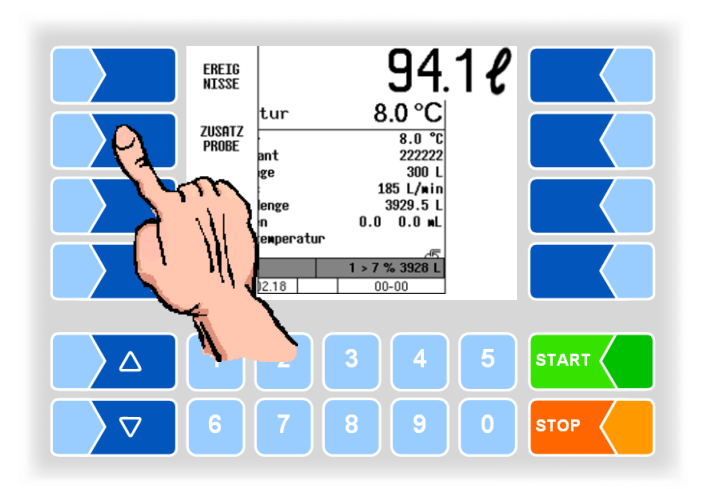

Wenn die Annahme beendet und der Ausblasvorgang abgeschlossen ist, werden Sie aufgefordert, die Zusatzprobe zu beschreiben.

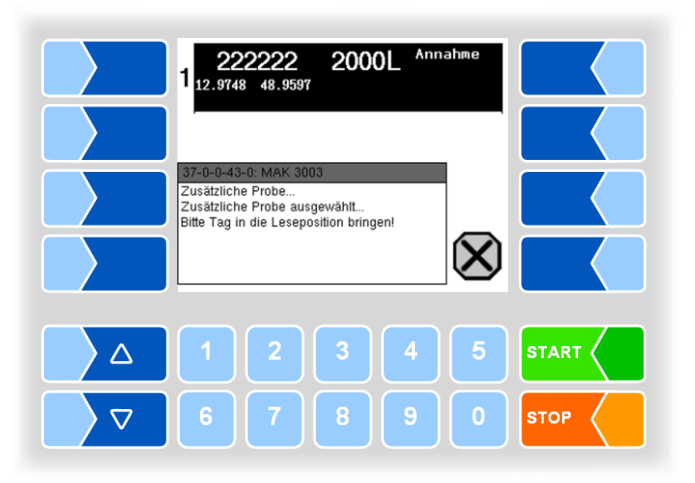

- Befüllen Sie eine Probeflasche manuell.
- Bringen Sie die zusätzliche Probeflasche, die einen Tag trägt, in Leseposition.

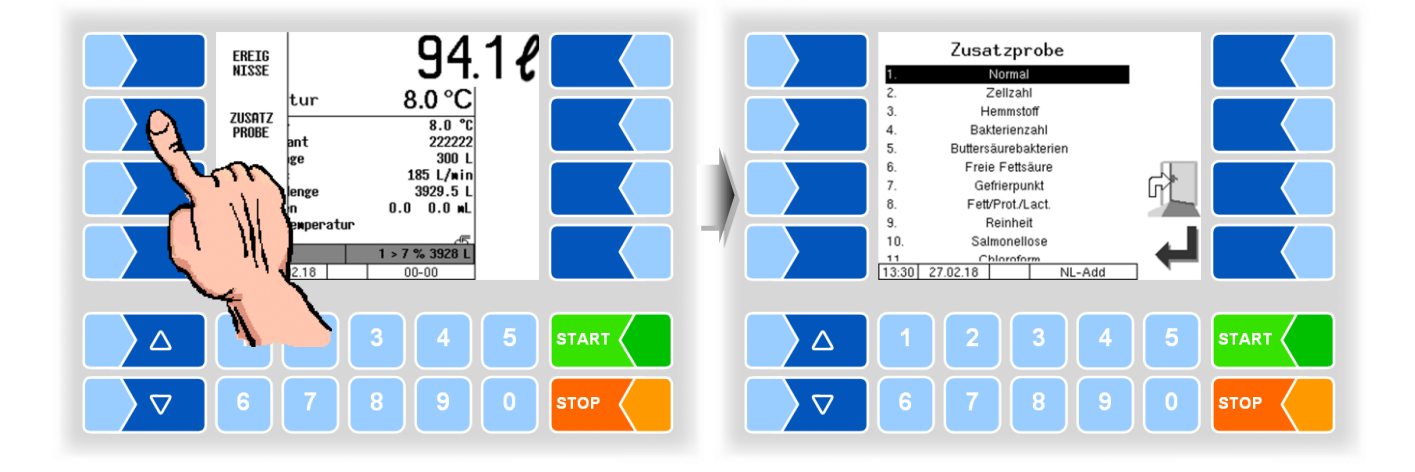

- Wählen Sie aus der Liste aus, welche Analyse mit der Probe zusätzlich erfolgen soll.
- Bestätigen Sie die Auswahl mit dem Softkey  $\boxed{+}$ .

*Sie können die Auswahl auch direkt durch Berühren der entsprechenden Zifferntaste(n) treffen.*

Für die Probe kann jeweils nur eine zusätzliche Analyse gewählt werden.

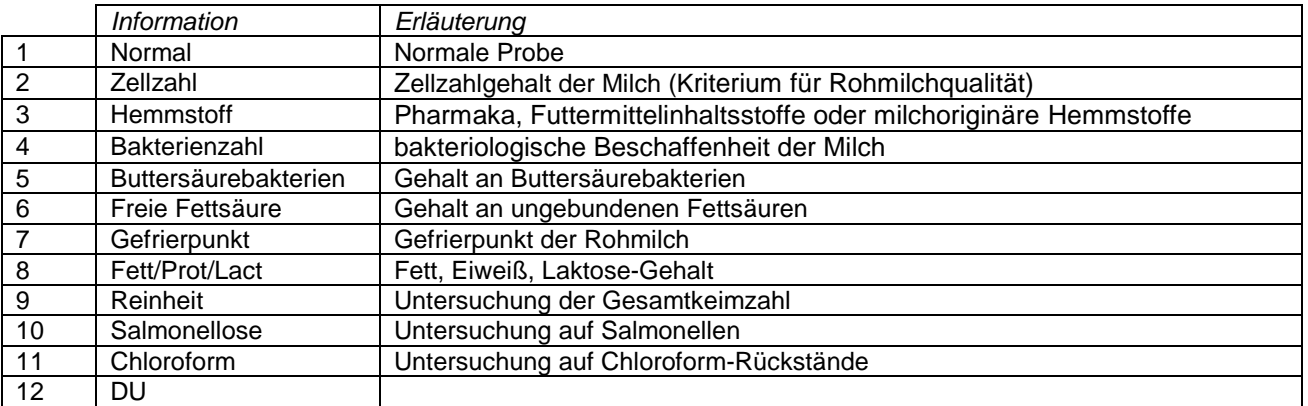

Wenn der Tag erkannt wird, werden die Informationen zu der Zusatzprobe auf den Tag geschrieben.

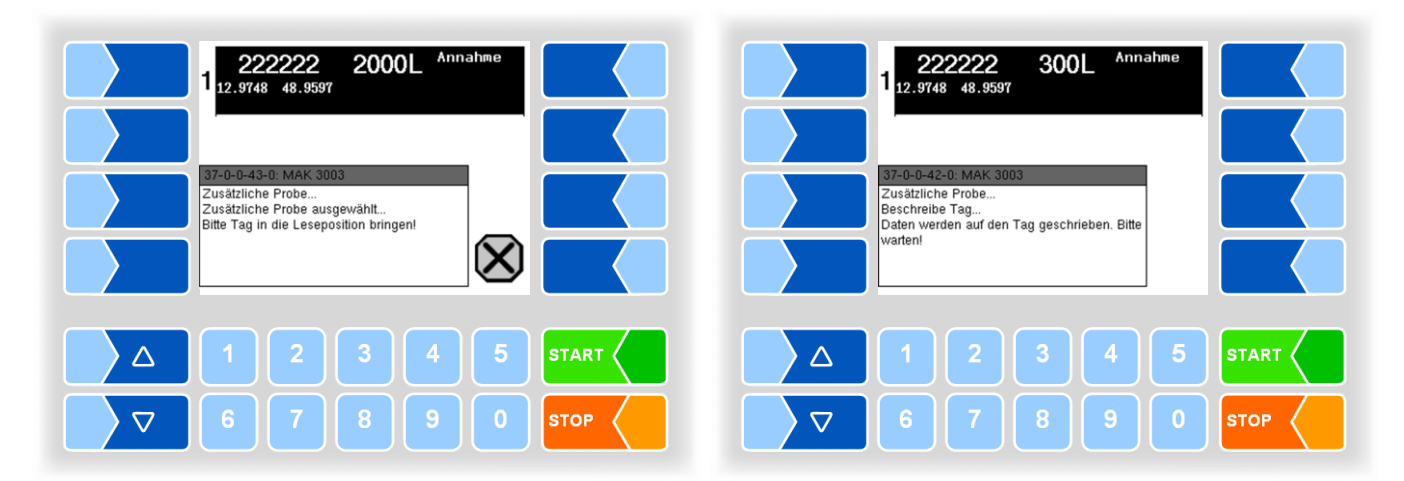

Falls ein Schreibfehler auftritt, haben Sie die Möglichkeit, den Schreibvorgang zu wiederholen oder den Vorgang abzubrechen.

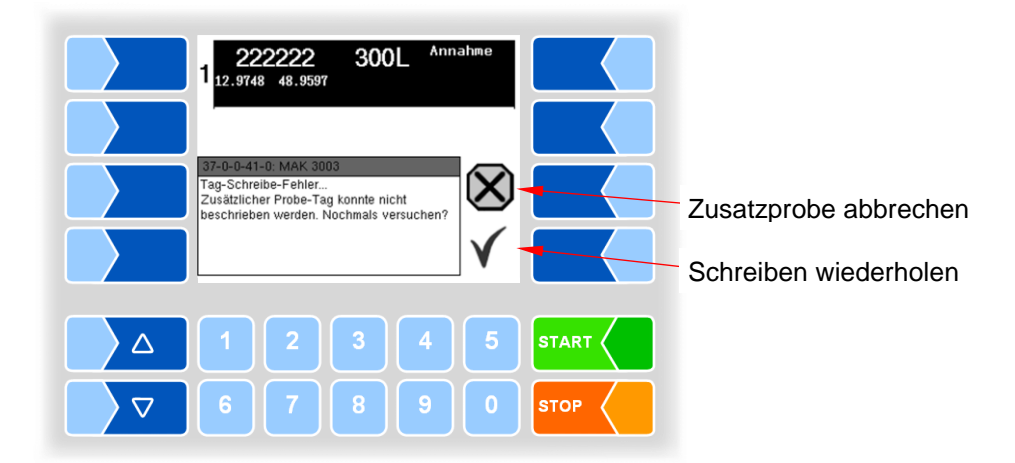

# **9 Tanksegment-Überwachung**

Die konfigurierbare Tanksegment-Überwachung ermöglicht es, die Milch gezielt in einzelne Tanksegmente zu füllen.

Wenn in der Konfiguration eine Segmentreihenfolge festgelegt ist, können Sie die Segmente nur in dieser Reihenfolge befüllen.

Ein Pfeil über der Segmentnummer zeigt an, welches Segment geöffnet werden muss.

● Öffnen Sie das angezeigte Segment.

Das offene Segment wird durch ein Kreuz unter der Füllstandsanzeige markiert.

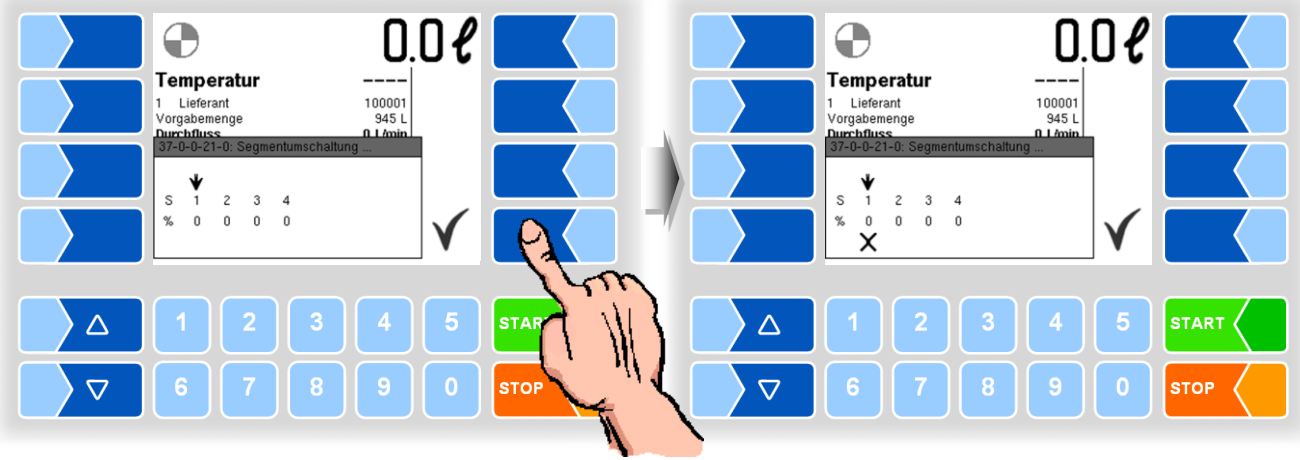

*Segment 1 soll geöffnet werden Segment 1 ist geöffnet*

**•** Bestätigen Sie das offene Segment mit dem Softkey  $\boxed{\checkmark}$ . Danach wird die Annahme gestartet.

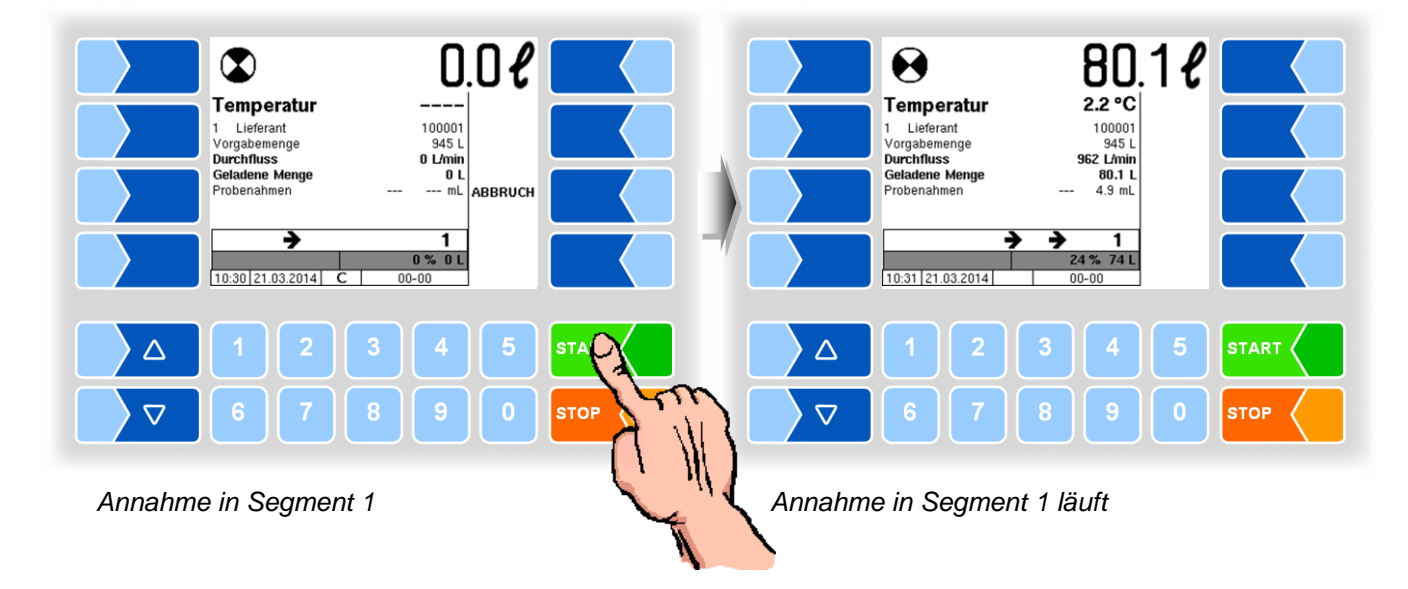

Bei Erreichen der konfigurierten Segmentkapazität wird eine Meldung ausgegeben und die Annahme wird unterbrochen.

Wenn eine Überfüllmenge konfiguriert ist, können Sie das Segment, nach jedem Bestätigen der Meldung weiter befüllen, bis die konfigurierte Überfüllmenge erreicht ist.

Anschließend kann die Annahme nur in ein anderes Segment erfolgen.

● Bestätigen Sie die Meldung.

Das nächste Segment, das geöffnet werden muss, wird mit dem Pfeil markiert.

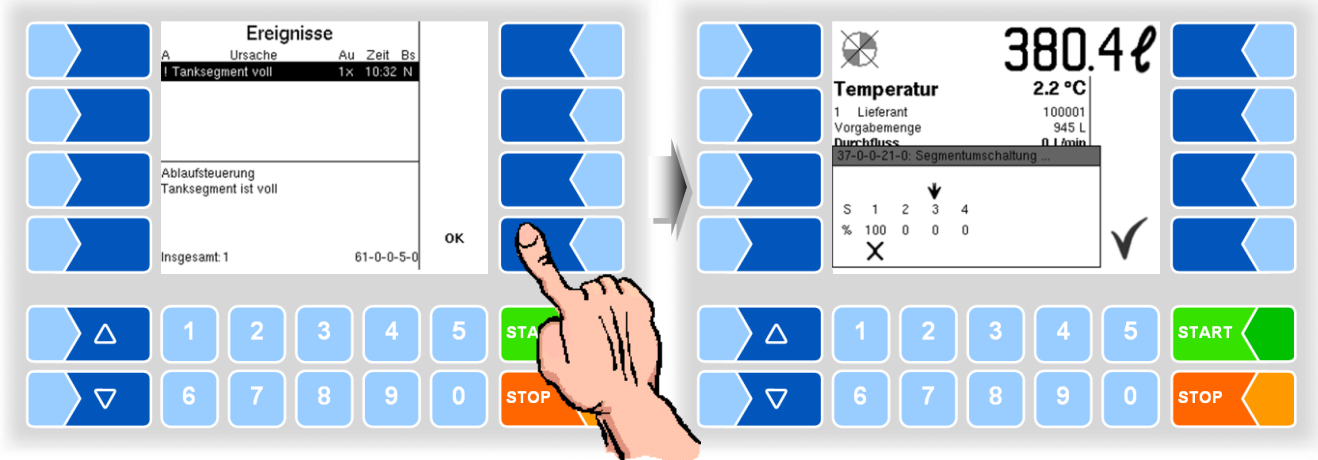

*Segment 1 ist voll.*

*Segment 3 soll geöffnet werden, Segment 1 ist noch offen.*

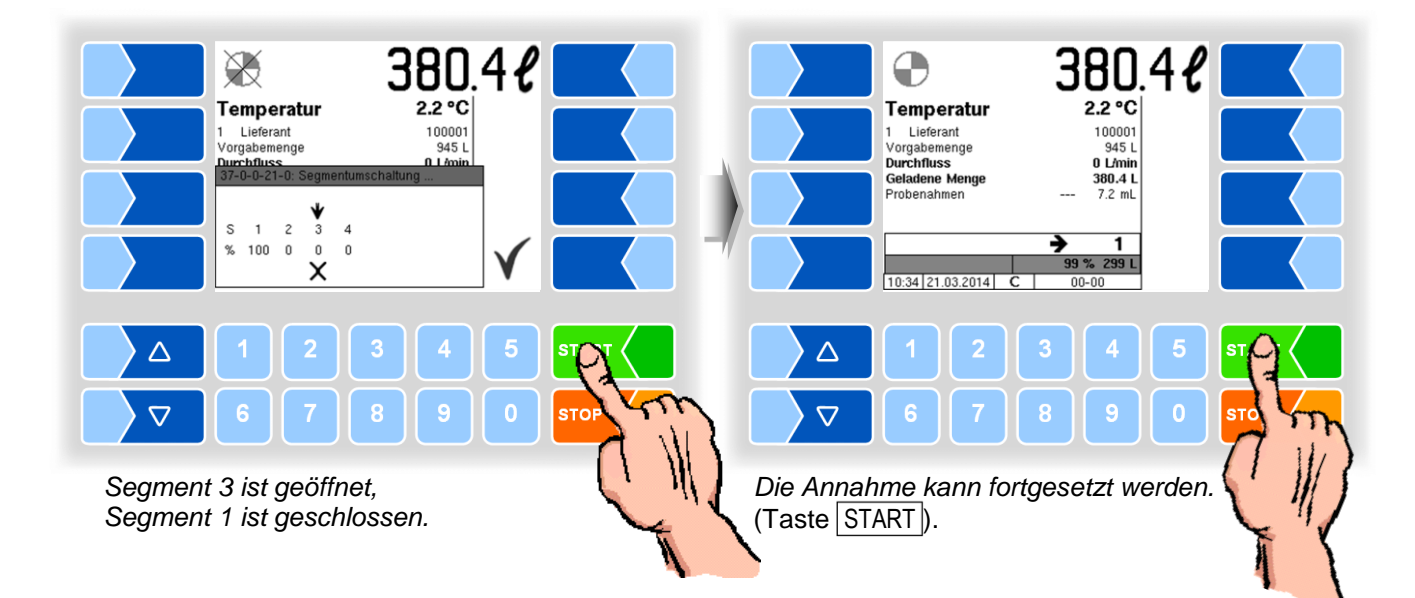

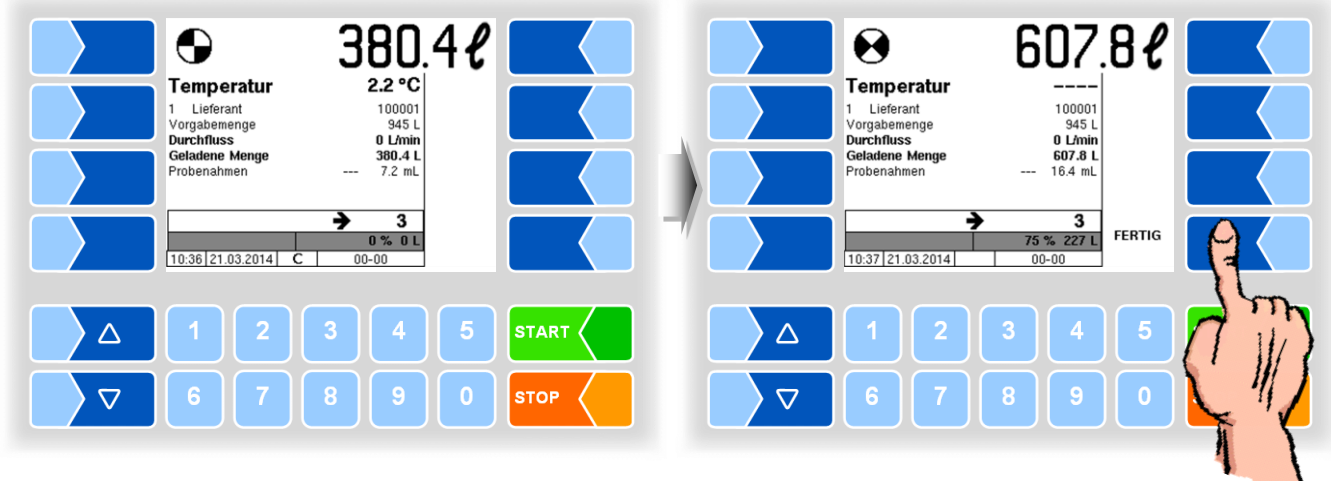

*Die Annahme in Segment 3 läuft. Die Annahme ist beendet und kann abgeschlossen werden.*

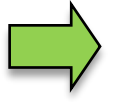

Wenn in der Konfiguration keine Reihenfolge der Segmente vorgegeben ist, können Sie diese in beliebiger Reihenfolge befüllen.

Den Füllstand der Tanksegmente können Sie außerhalb einer Annahme über das Tourmenü (s. Abschnitt [12.13\)](#page-66-0) oder mit der numerischen Kurzwahltaste  $\overline{5}$  (s. Abschnitt [13.2\)](#page-68-0) kontrollieren.

# <span id="page-42-0"></span>**10 Rohmilchtrennung**

Die Milch kann bei der Annahme, entsprechend ihrer Qualität, in getrennte Tanksegmente abgefüllt werden. Es sind Qualitäten von 1 (gut) bis 8 (schlecht) möglich. Die Qualitätsstufe der Milch wird entweder aus dem Mengenmemory entnommen, mit den Vorgabedaten übergeben oder der Fahrer muss die Qualitätsstufe anhand der vorliegenden Lieferantendaten manuell eintragen.

Konfigurationsabhängig können Sie bei leerem Fahrzeug bei Tourbeginn die konfigurierte Zuordnung der Qualitäten zu den Tanksegmenten bestätigen, oder für die Dauer der laufenden Tour verändern.

Wenn die Rohmilchtrennung aktiviert ist, wird nach Bestätigen der Tourdaten die aktuelle Qualitätszuordnung der Segmente angezeigt.

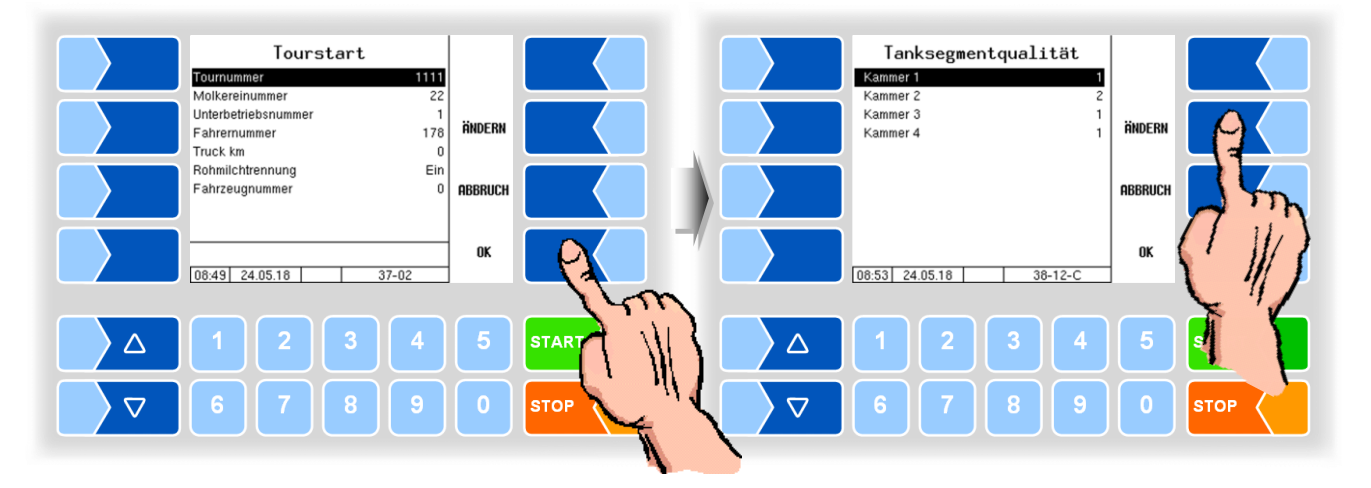

Wenn Sie die aktuelle Qualitätszuordnung verändern möchten, berühren Sie den Softkey ÄNDERN . Anschließend können Sie die Qualitätsstufen der Segmente ändern.

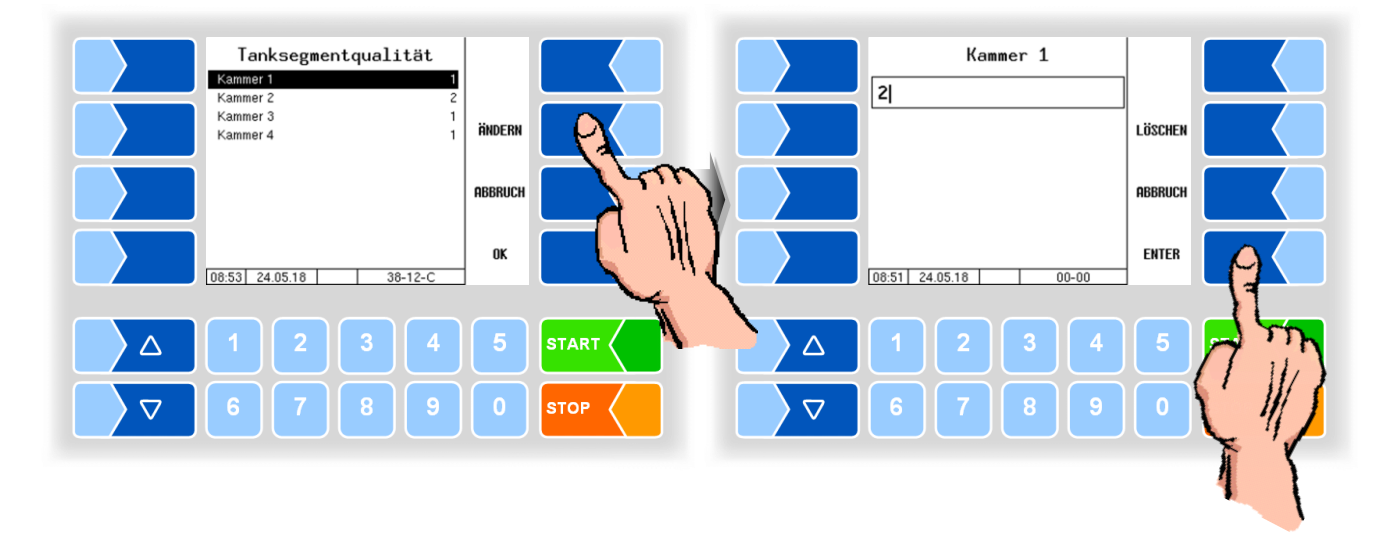

Die Qualitätszuordnung der Tanksegmente können Sie auch im Tourmenü (s. Kapitel [12\)](#page-50-0) bearbeiten (Abschnitt [12.14\)](#page-67-0).

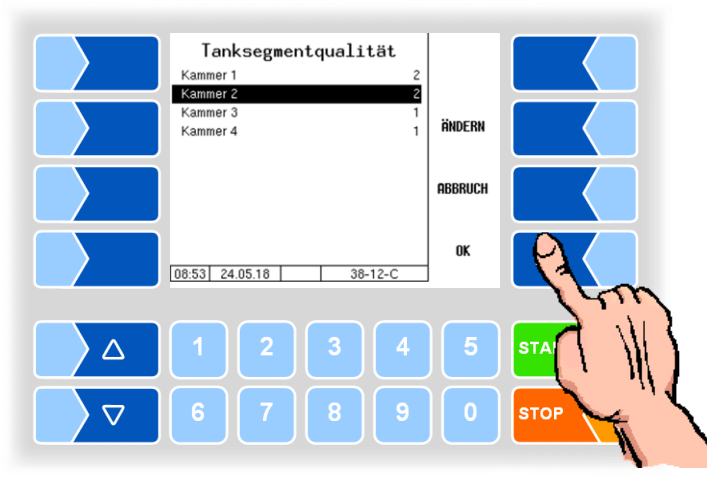

Bestätigen Sie die Zuordnung der Tanksegmentqualitäten mit OK.

Wenn per Vorgabe oder aus dem Mengenmemory keine Qualität übernommen wird, ist die Qualität der anzunehmenden Milch einzugeben.

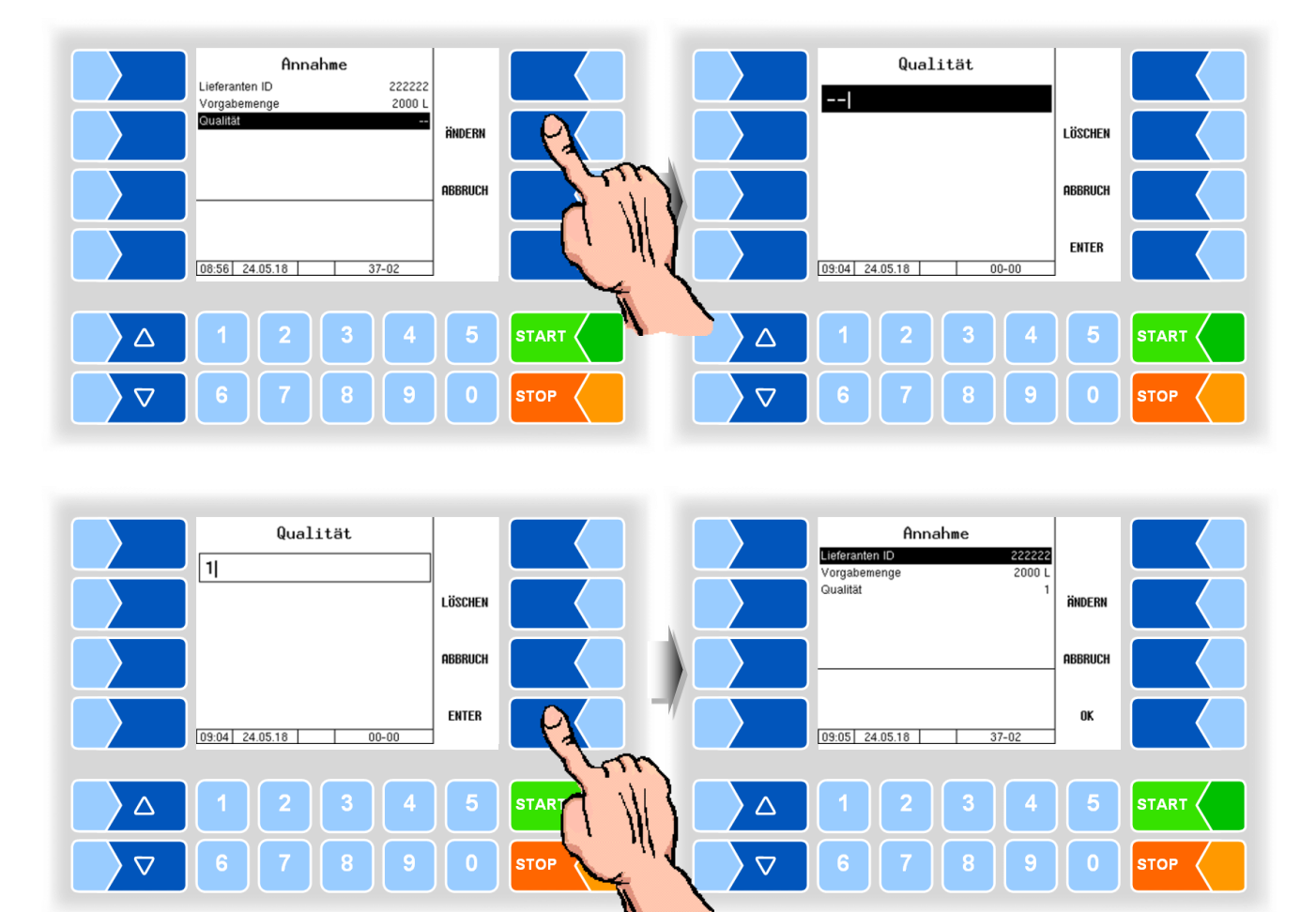

Wenn **automatische Kammerwahl** konfiguriert ist, wird nach Eingabe der Qualität ein für diese Qualität konfiguriertes Tanksegment, automatisch ausgewählt.

Wenn die Konfiguration **manuelle Kammerwahl** vorsieht, wird ein Segment, entsprechend der eingegebenen Qualität, vorgeschlagen. Sie können statt des vorgeschlagenen ein anderes Segment wählen.

Die Annahme von Milch in ein Segment, dessen Qualität von der Qualität der aktuellen Annahme abweicht, führt zu einer entsprechenden Abwertung, wenn dieses Segment bereits Milch enthält.

<span id="page-44-0"></span>*Milchqualität schlechter als die Qualitätsstufe des Segments die Qualitätsstufe des Segments*

*Milchqualität besser als die Qualitätsstufe des Segments die Qualität der angenommenen* 

*wird abgewertet.*

*Milch wird abgewertet.*

Abhängig von der Qualitätsstufe des gewählten Segments wird eine Meldung angezeigt, die auf die Auf- oder Abwertung der Qualitätsstufe des Segments oder der anzunehmenden Milch hinweist (s. S. [47\)](#page-48-0).

Wenn das gewählte Segment leer ist, wird dessen Qualitätsstufe auf die Qualität der anzunehmenden Milch gesetzt.

● Bestätigen Sie die Annahmedaten, die Annahme wird gestartet.

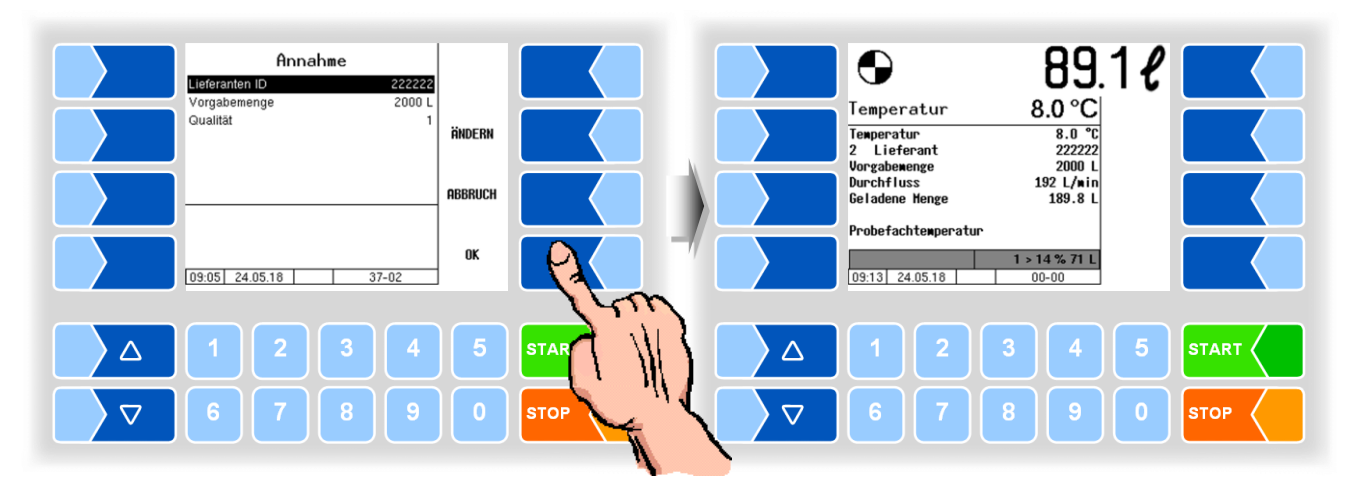

*Qualitätswechsel*

Bei Annahmebeginn schaltet das System immer auf das zuletzt gewählte Segment. Wird Milch angenommen, die eine andere Qualität als die zuvor angenommene hat, schaltet das System nach Erreichen der konfigurierten Umschaltmenge ohne Pumpenstopp automatisch auf das neue Segment um.

Ist die Kapazität eines Segments erschöpft, wird die Annahme unterbrochen und eine Meldung wird ausgegeben. Bestätigen Sie diese Meldung. Daraufhin werden die Segmente mit Qualitätsstufe und Füllstand in % angezeigt. *Segment voll*

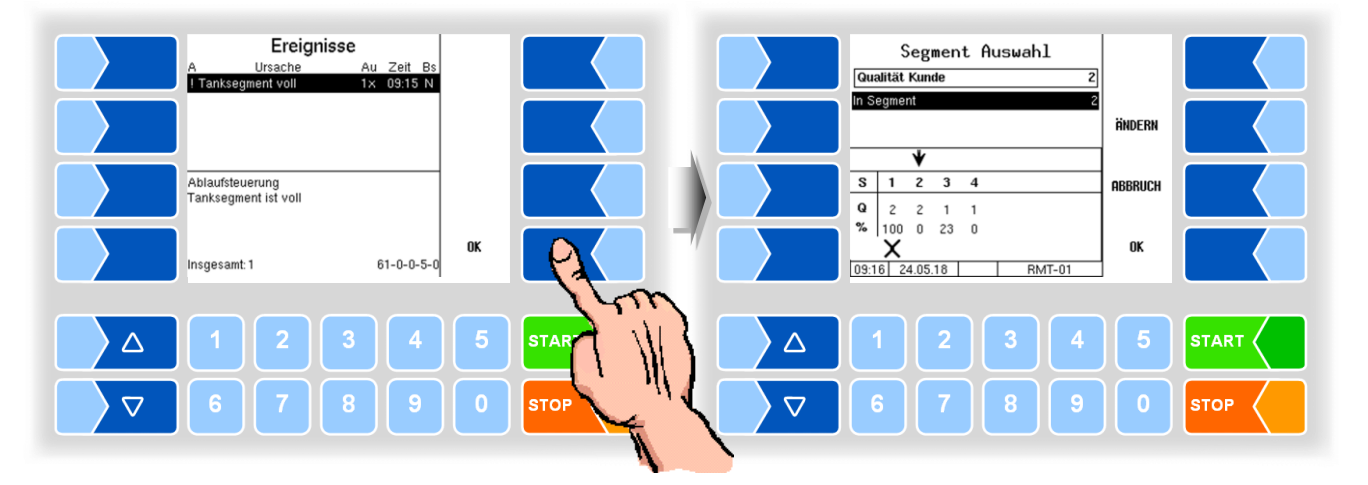

Wenn freie Segmente der geforderten Qualität vorhanden sind, wird das nächste freie Segment dieser Qualität vorgeschlagen.

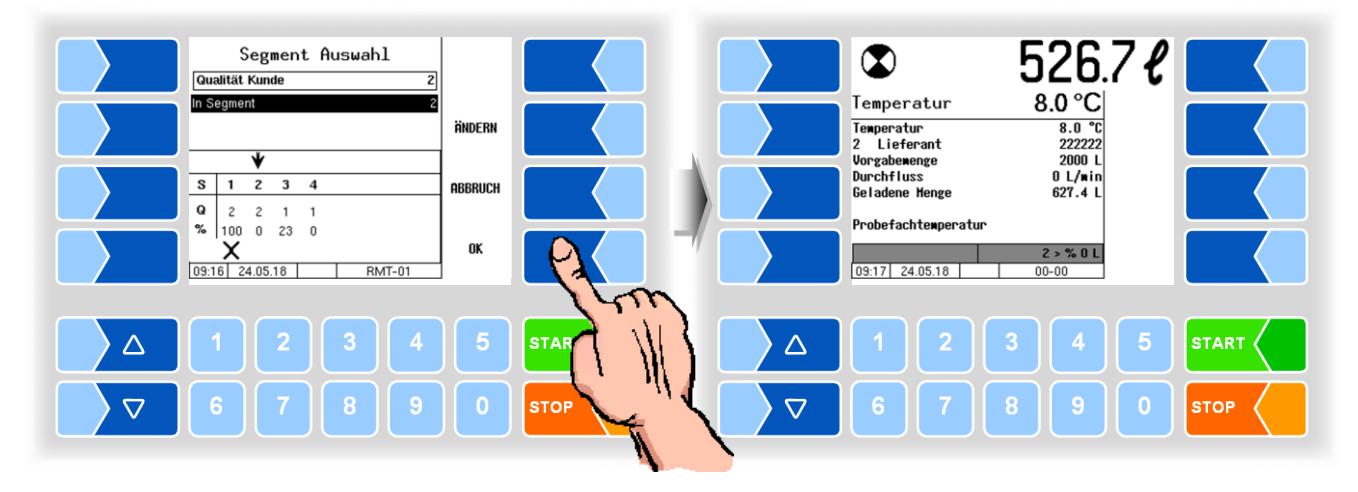

● Bestätigen Sie die Segmentwahl, die Annahme wird fortgesetzt

*Kein Segment mit geforderter Qualität verfügbar*

Wenn für die Qualität der aktuell anzunehmenden Milch kein freies Tanksegment zur Verfügung steht, haben Sie die Möglichkeit, ein anderes Segment zu wählen.

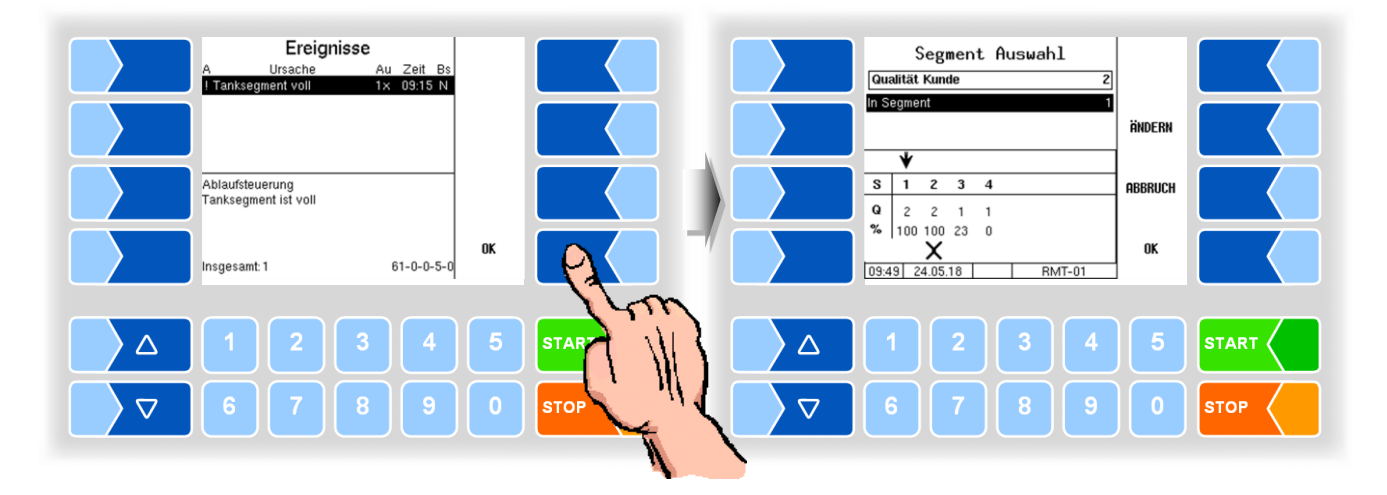

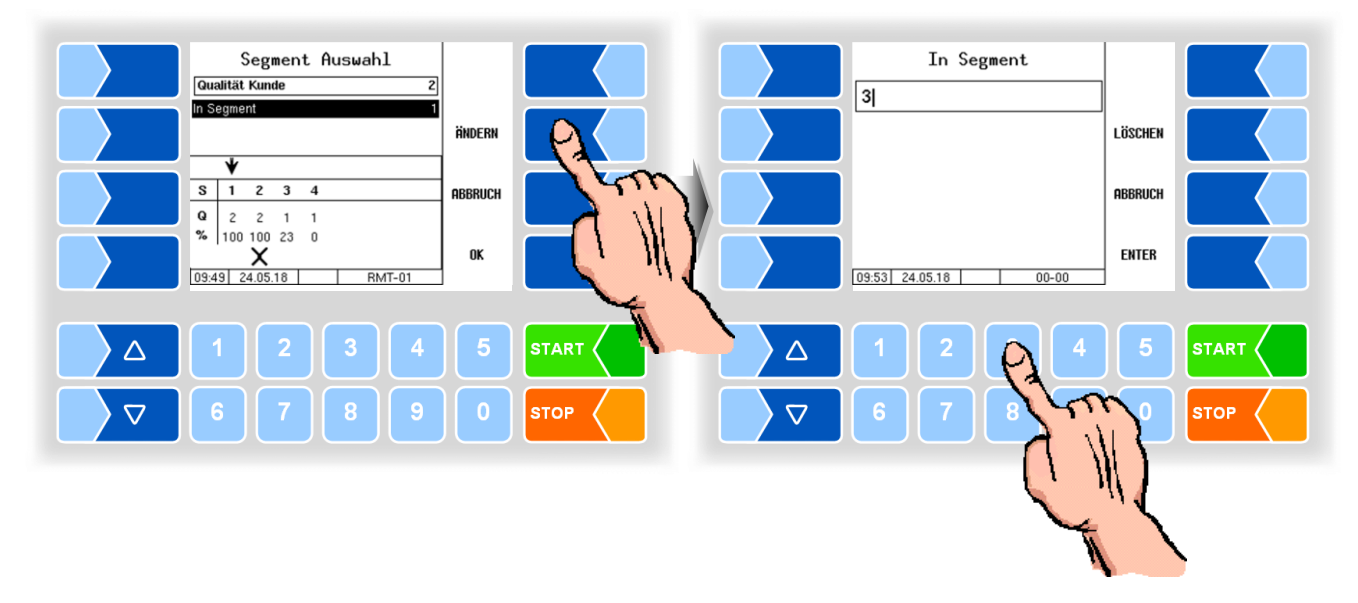

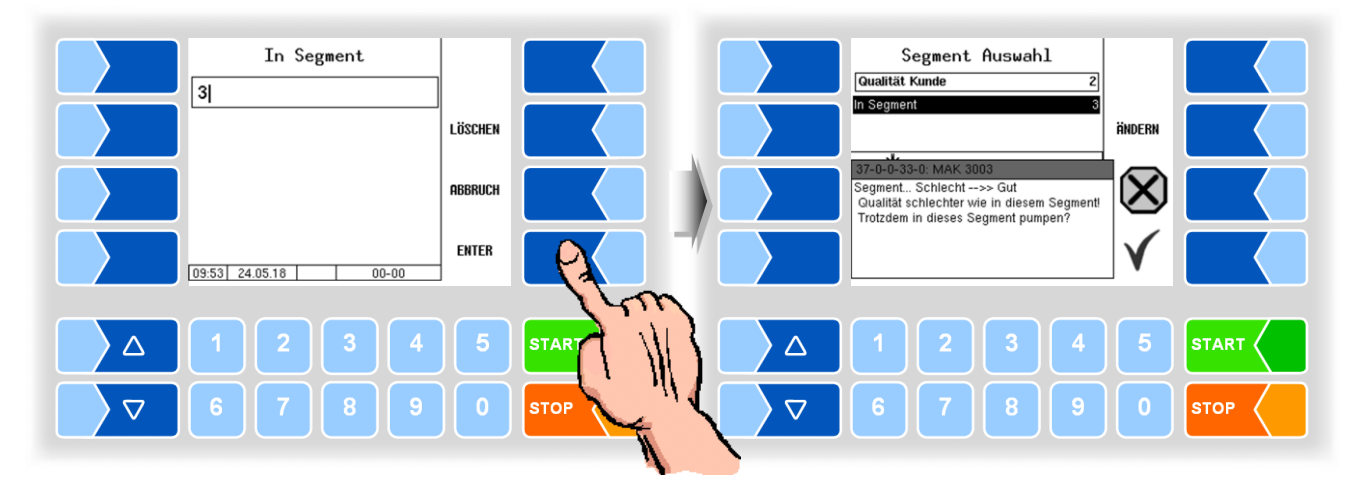

*Im Beispiel soll Milch der Qualität 2 in das Segment 3 angenommen werden. Damit wird die Qualitätsstufe des Segments 3 von 1 auf 2 abgewertet.*

*Milchqualität nicht konfiguriert*

Wenn Sie Milch annehmen wollen, deren Qualität nicht konfiguriert ist, können Sie ein beliebiges Segment für die Annahme auswählen. Ist das gewählte Segment leer, erhält es die Qualitätsstufe der anzunehmenden Milch. Wenn das Segment bereits Milch enthält, wird entweder die Qualitätsstufe des Segments oder die Qualität der anzunehmenden Milch auf die jeweils geringere Qualität abgewertet.

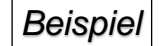

*Es soll Milch der Qualität 4 angenommen werden, in den Segmenten 1 bis 4 stehen jedoch nur die Qualitätsstufen 1 und 2 zur Verfügung.*

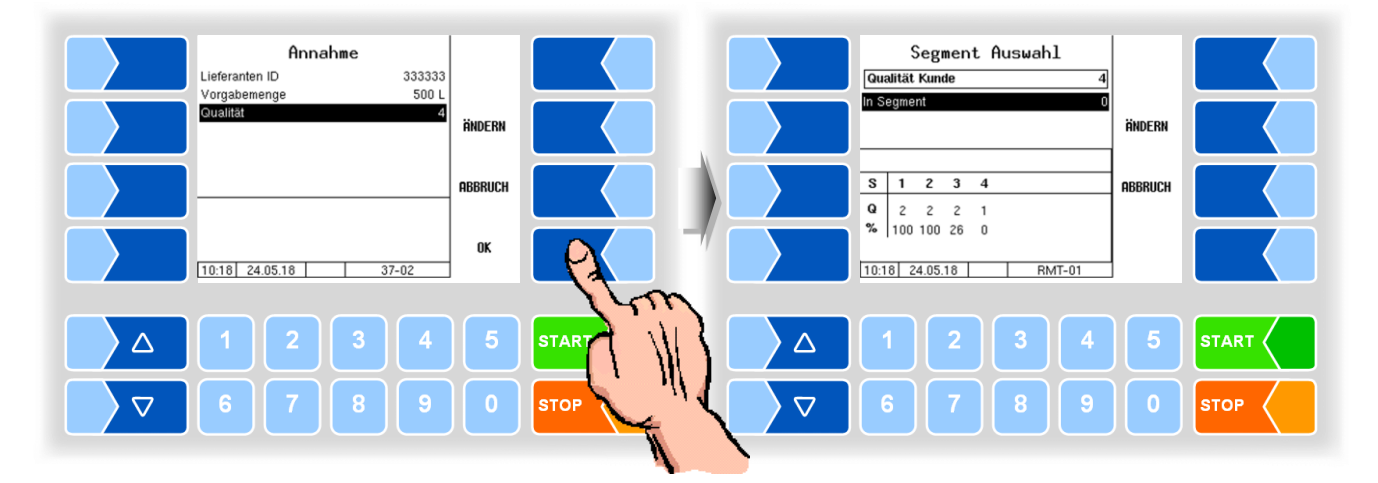

*Für die Annahme wird Segment 3 gewählt. Wenn die Annahme erfolgt, wird die Qualitätsstufe des Segments von 2 auf 4 abgewertet.*

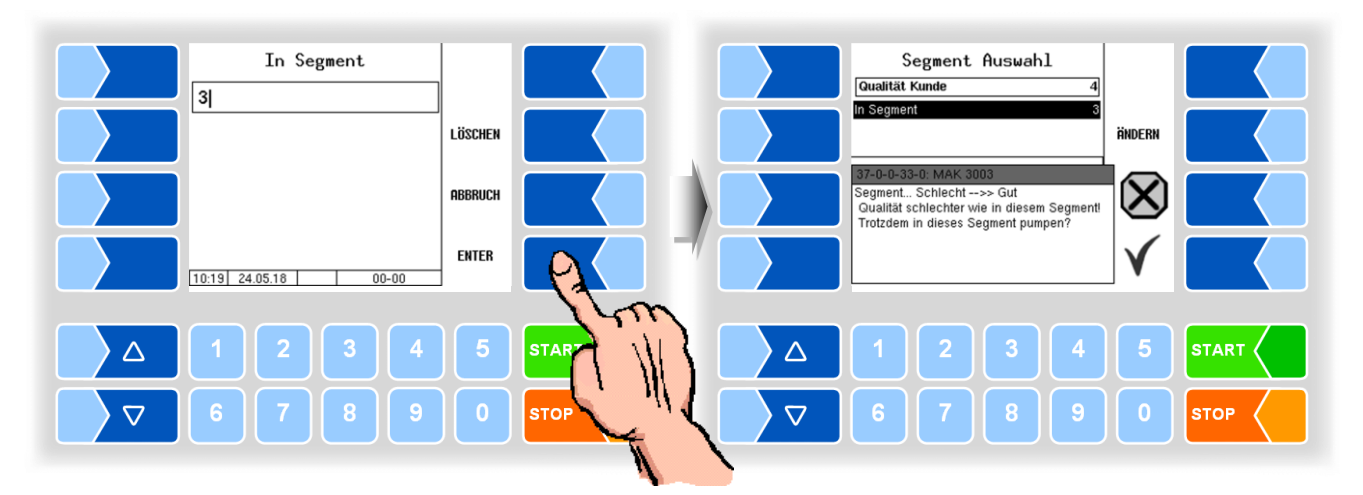

#### *Reservekapazität*

Wenn eine Annahme kurz vor deren Ende unterbrochen wird, weil das Segment voll ist, können Sie das bisher aktive Segment beibehalten. Für das volle Segment wird dabei eine Reservekapazität von 100l freigegeben und die Annahme kann abgeschlossen werden.

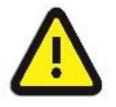

Die Freigabe von jeweils 100l ist auch bei erschöpfter Reservekapazität möglich. Beachten Sie die Gefahr des Segmentüberlaufs!

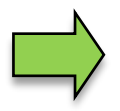

Nach Pumpenstopp infolge einer Unter- bzw. Überschreitung konfigurierter Grenzwerte für Temperatur oder pH-Wert können Sie die Milchqualität ändern.

#### **Mögliche Meldungen bei Rohmilchtrennung**

<span id="page-48-0"></span>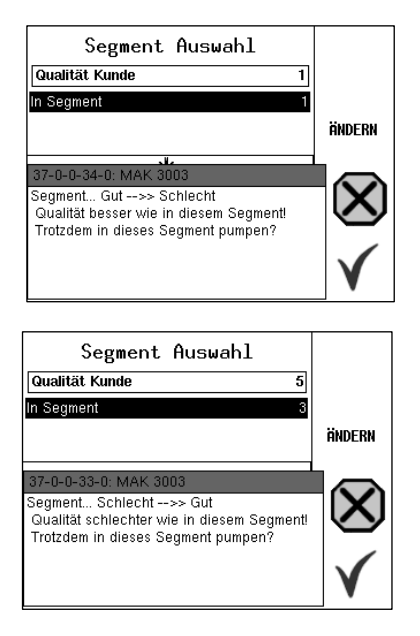

Die Qualität der anzunehmenden Milch ist besser, als die Qualitätsstufe des gewählten Segments.

Wenn das Segment leer ist, wird die Qualitätsstufe auf die Qualität der anzunehmenden Milch aufgewertet.

Wenn bereits Milch im Segment ist, wird die anzunehmende Milch auf die Qualitätsstufe des Segments abgewertet.

Es wurde ein Segment mit einer Qualität gewählt, die besser als die Qualität der Milch der aktuellen Annahme. Die Milchannahme führt zur Abwertung der Qualitätsstufe des Segments auf die Qualität der aktuellen Annahme für die restliche Dauer der Tour.

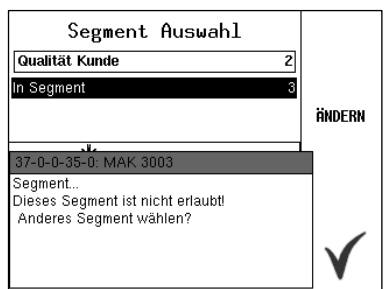

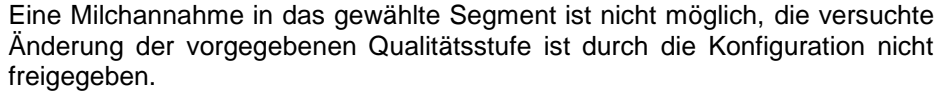

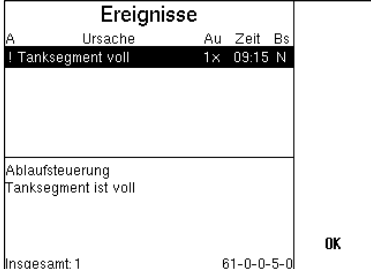

Das aktuell gewählte Tanksegment ist voll. Wählen Sie ein anderes Tanksegment (s. S. [43\)](#page-44-0)

# **11 Datenübergabe ans Büro**

Die Übertragung der aufgezeichneten Daten erfolgt per Internet-Verbindung über den konfigurierten FTP-Server.

Die Datenübertragung können Sie im Hauptmenü starten (s.a. Abschnitt [14.1\)](#page-70-0).

Das Diskettensymbol links unten im Display zeigt an, dass am Fahrzeug Daten zum Senden vorhanden sind.

- Berühren Sie den Softkey MENÜ. Die Untermenüs des Hauptmenüs werden angezeigt.
- Bestätigen Sie den Menüpunkt "Datenübertragung".

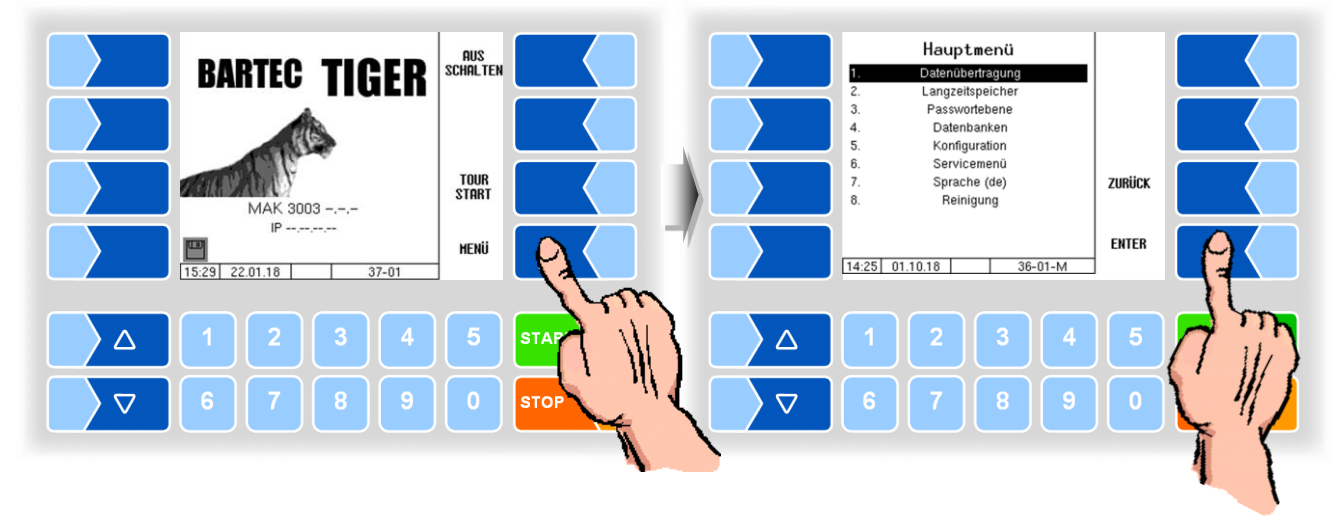

Im Display wird durch ein Symbol angezeigt, dass die Daten übertragen werden.

Alle noch nicht übertragenen Tourdaten werden auf den eingestellten Server übertragen. Dort werden die Daten in das für die Molkerei ausgewählte Format aufbereitet und zum Abholen für die Molkerei bereitgestellt.

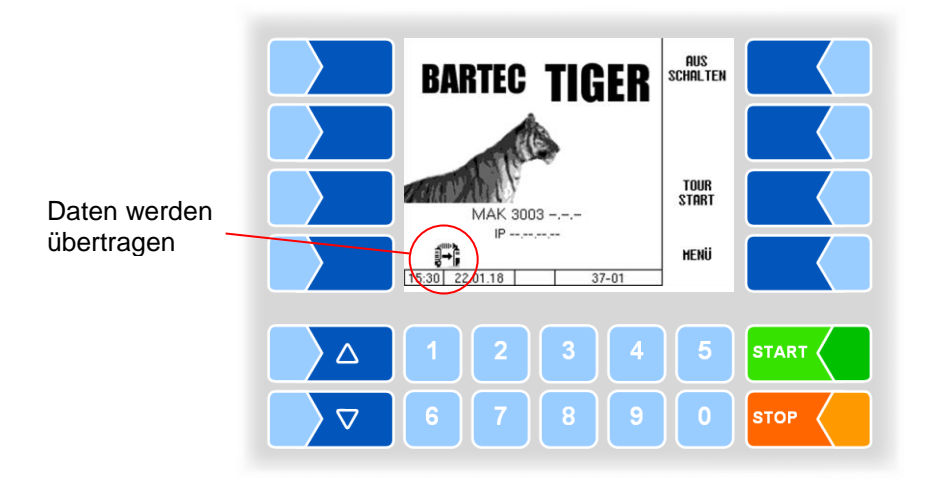

Nach erfolgreicher Datenübertragung erlischt das Symbol zur Anzeige der Datenübertragung.

# <span id="page-50-0"></span>**12 Tourmenü**

Während der Tour können Sie mit dem Softkey MENÜ eine Reihe von Sonderfunktionen aufrufen.

Welche Funktionen über diesen Softkey zur Verfügung stehen, hängt vom momentanen Betriebszustand, vom Sammelwagentyp und von der Konfiguration der Anlage ab.

Folgende Sonderfunktionen können verfügbar sein:

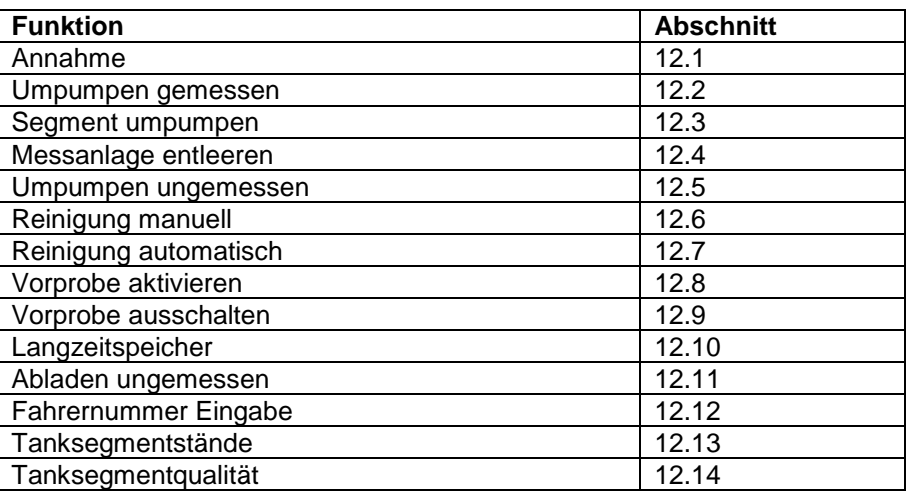

Das Tourmenü können Sie nach Starten einer Tour mit dem Softkey MENÜ aufrufen.

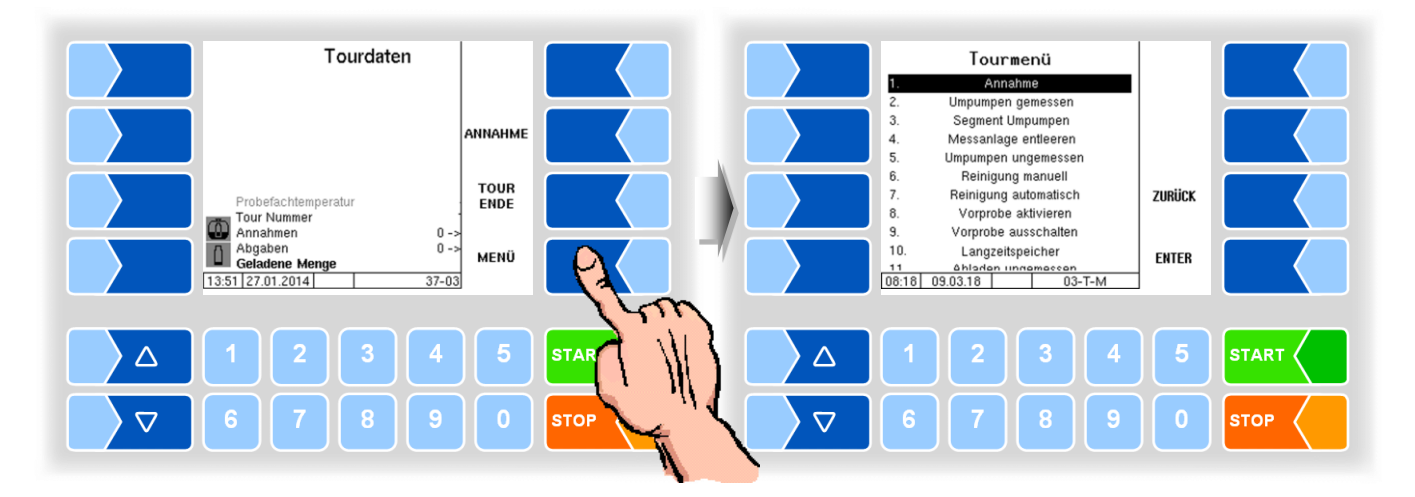

### **12.1 Annahme**

Um Annahmedaten zu ändern, können Sie den Annahmedialog manuell aufrufen.

<span id="page-51-0"></span>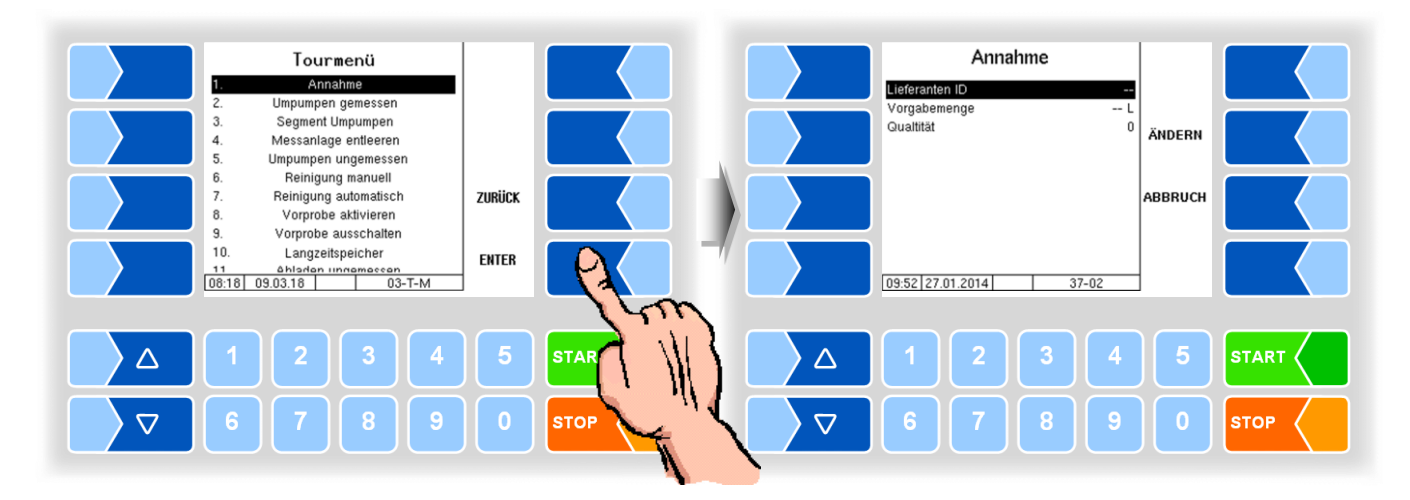

## <span id="page-51-1"></span>**12.2 Umpumpen gemessen**

Während der Tour kann es erforderlich sein, Milch z.B. in einen Hänger umzupumpen um freie Tankkapazität für weitere Annahmen zu erhalten. Das Umpumpen kann gemessen oder ungemessen (s. Abschnitt [12.5\)](#page-58-0) erfolgen. Wenn Sie die Menge während des Umpumpens erfassen wollen, wählen Sie dazu im Tourmenu den Punkt "Umpumpen gemessen".

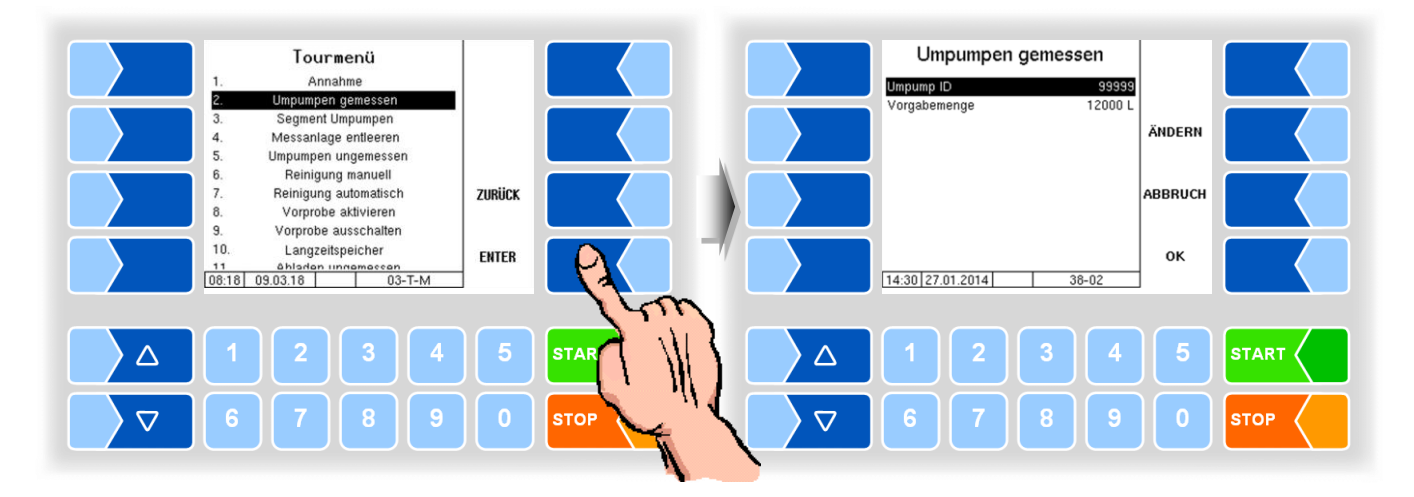

● Falls gewünscht, können Sie eine Umpump ID eingeben; das Umpumpvolumen können Sie durch eine Vorgabemenge vorgeben.

Für das Umpumpen können auch feste Umpump-IDs in der Konfiguration hinterlegt werden. Dadurch kann an unterschiedlichen Umpump-Standorten dieselbe Umpump-ID übertragen werden.

● Starten Sie das Umpumpen durch Bestätigen der Eingaben mit dem Softkey  $OK$ .

Mit den Tasten STOP und START am Controller oder mit der Fernbedienung können Sie das Umpumpen stoppen und wieder fortsetzen.

Während des Umpumpens können Sie die Umpumpleistung mit dem Softkey | NIED. LEIST. | bzw. | HOHE LEIST. | auf verschiedene konfigurierbare Durchflüsse einstellen. Das kann z. B. erforderlich sein um einen Tank bis zur Kapazitätsgrenze zu befüllen oder Schaumbildung zu reduzieren.

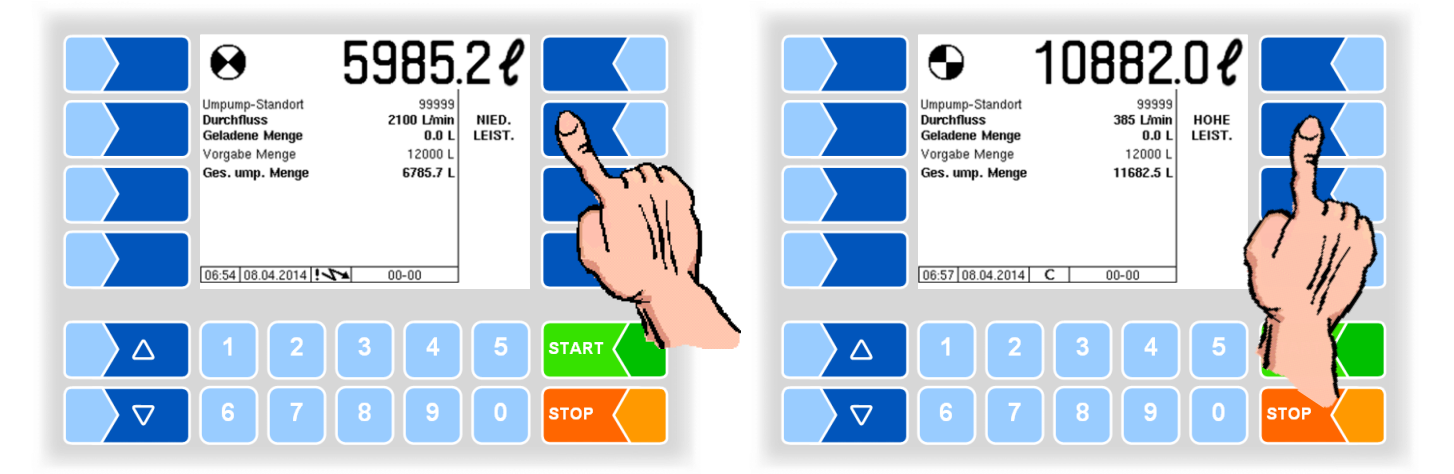

## <span id="page-53-0"></span>**12.3 Segment umpumpen**

Der Inhalt eines Tanksegments kann bei Bedarf umgepumpt werden. Hierzu muss der logische Ausgang 16 konfiguriert sein. Im Tourmenü wird der Menüpunkt "Segment umpumpen" angezeigt.

• Wählen Sie den Menüpunkt "Segment umpumpen".

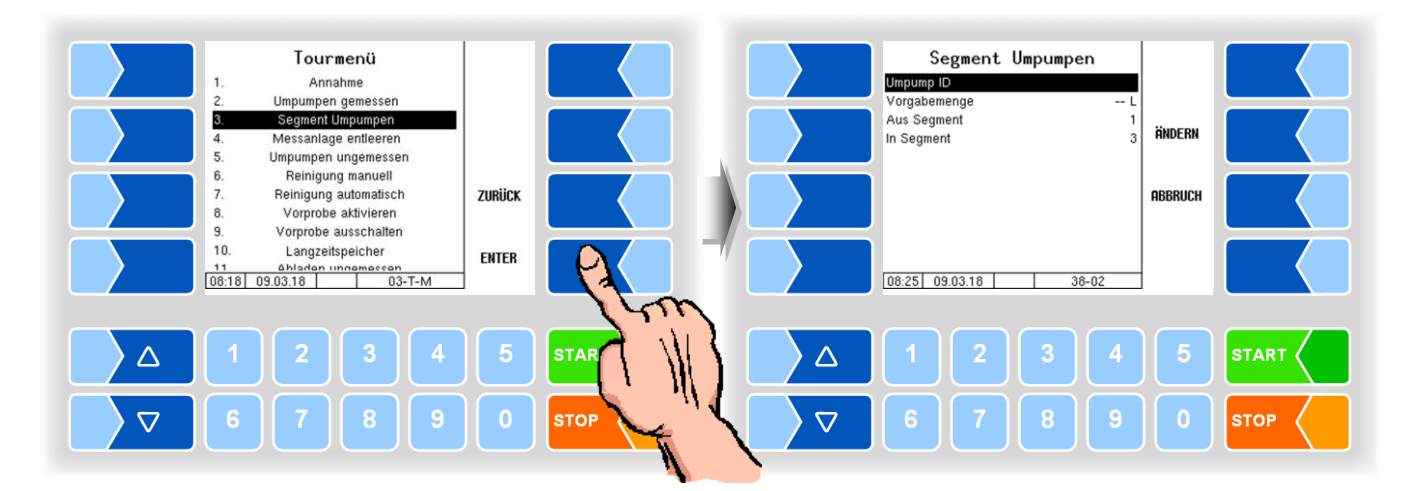

#### **Umpump ID**

- Wählen Sie den Menüpunkt "Umpump ID" und berühren Sie den Softkey "Ändern", falls eine Umpump ID eingeben werden soll (konfigurationsabhängig, s. Abschnitt [12.2\)](#page-51-1).
- Tragen Sie die Umpump-ID ein und bestätigen Sie die Eingabe.

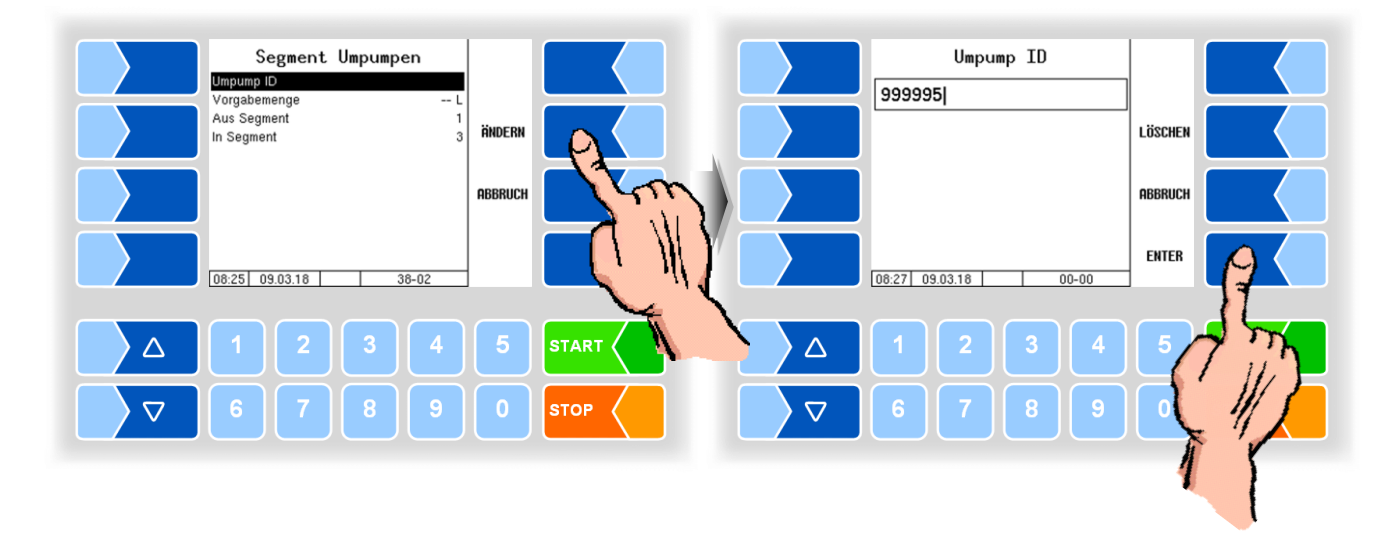

#### **Vorgabemenge**

● Optional können Sie eine Vorgabemenge eingeben, bei der das Umpumpen automatisch beendet wird.

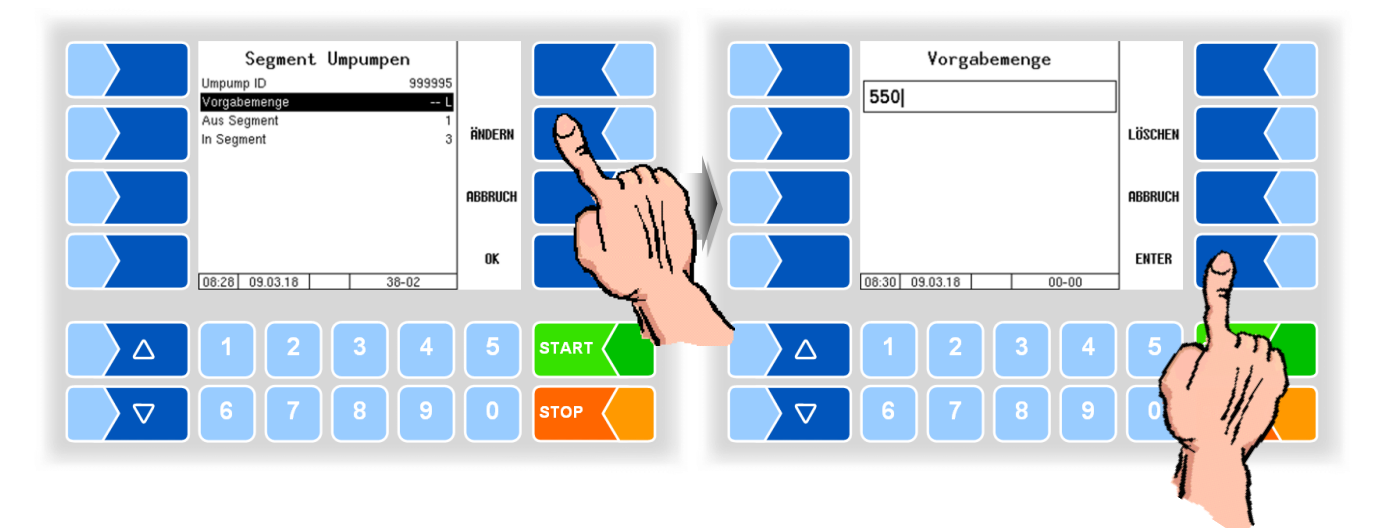

#### **Quellsegment**

● Tragen Sie die Nummer des Segments ein, aus dem die Milch gepumpt werden soll.

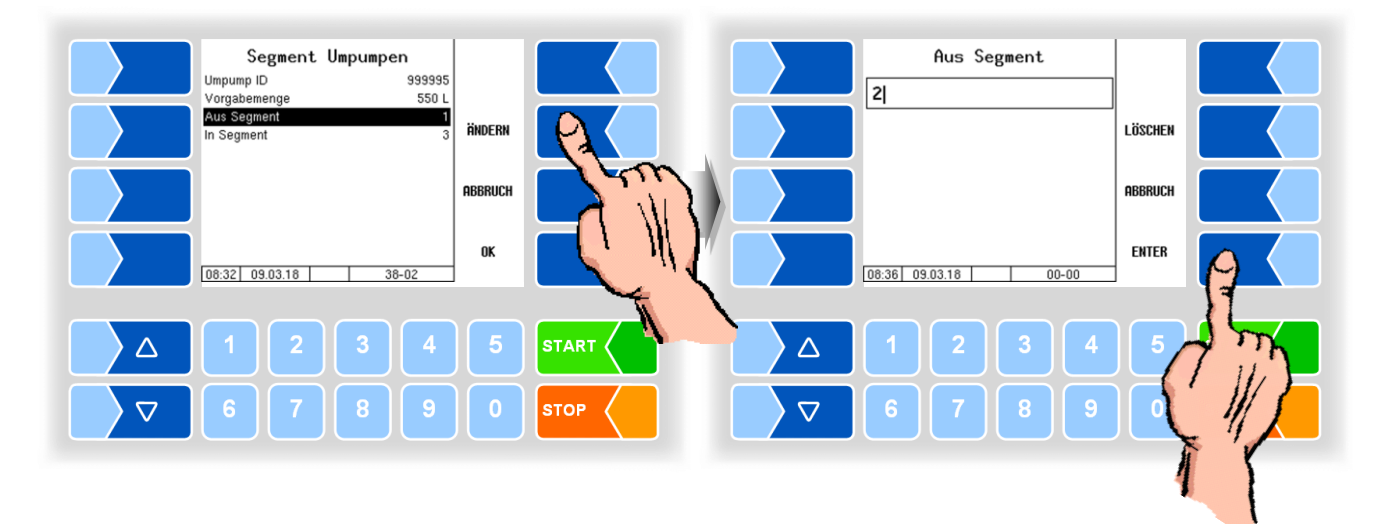

#### **Zielsegment**

● Tragen Sie die Nummer des Zielsegments ein, in das die Milch gepumpt werden soll.

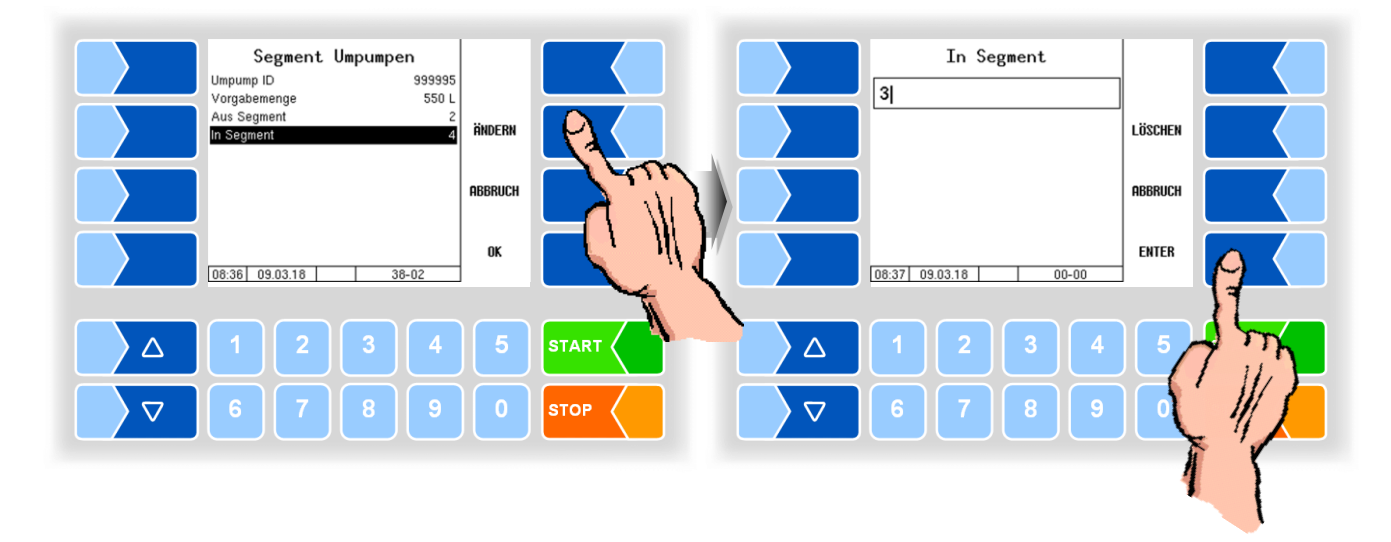

#### **Rohmilchtrennung**

Wenn Rohmilchtrennung aktiv ist, wird geprüft, ob die Qualitätsstufe der Milch im Zielsegment mit der Qualitätsstufe in Quellsegment übereinstimmt. Wenn das nicht der Fall ist, wird eine entsprechende Meldung ausgegeben. Wiederholen Sie die Segmentwahl, falls das erforderlich ist.

Umpump ID

Segment Umpumpen

999995

Das Zielsegment ist für Milch einer höheren Qualität vorgesehen ist als die Milch aus dem Quellsegment. Das Umpumpen führt zur Abwertung der Qualitätsstufe des Zielsegments.

Vorgabemeng<br>Aus Segment  $5501$ **ÄNDER** In Segment Segment... Schlecht -->> Gut<br>Gualität schlechter wie in diesem Segment!<br>Trotzdem in dieses Segment pumpen? 5 **START STOP** Segment Umpumpen Umpump ID 999995 Vorgabemenge  $5501$ Aus Segment **GNDFRN** In Seament 37-0-0-34-0: MAK 3 Segment... Gut -->> Schlecht<br>Qualität besser wie in diesem Segment!<br>Trotzdem in dieses Segment pumpen? **START** 5 **STOP** 

Das Zielsegment ist für Milch einer geringeren Qualität vorgesehen ist als die Milch aus dem Quellsegment. In diesem Fall wird die umgepumpte Milch auf die Qualität des Zielsegments abgewertet.

Nach Bestätigen der Eingaben startet der Umpumpvorgang. Die umgepumpte Menge wird gemessen, der Vorgang wird aufgezeichnet.

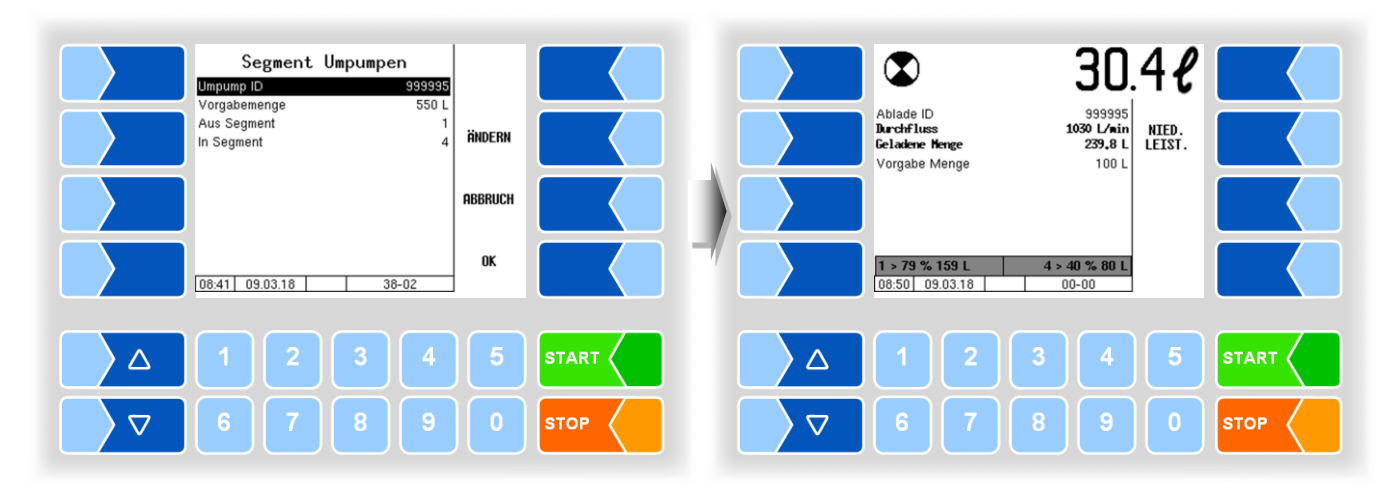

## <span id="page-57-0"></span>**12.4 Messanlage entleeren**

Beim Bestätigen dieses Menüpunkts wird die Milch, die sich in der Messanlage befindet, mit Pressluft in den Tank gedrückt.

Das kann z.B. vor dem Abladen erforderlich sein, um sicherzustellen, dass keine Milch in der Messanlage bleibt.

Fahrzeuge mit Anhänger können so konfiguriert werden, dass der Fahrer auswählen kann, ob nur die Leitung zum Tank im Zugfahrzeug entleert wird oder auch die Leitung zum Tank im Anhänger.

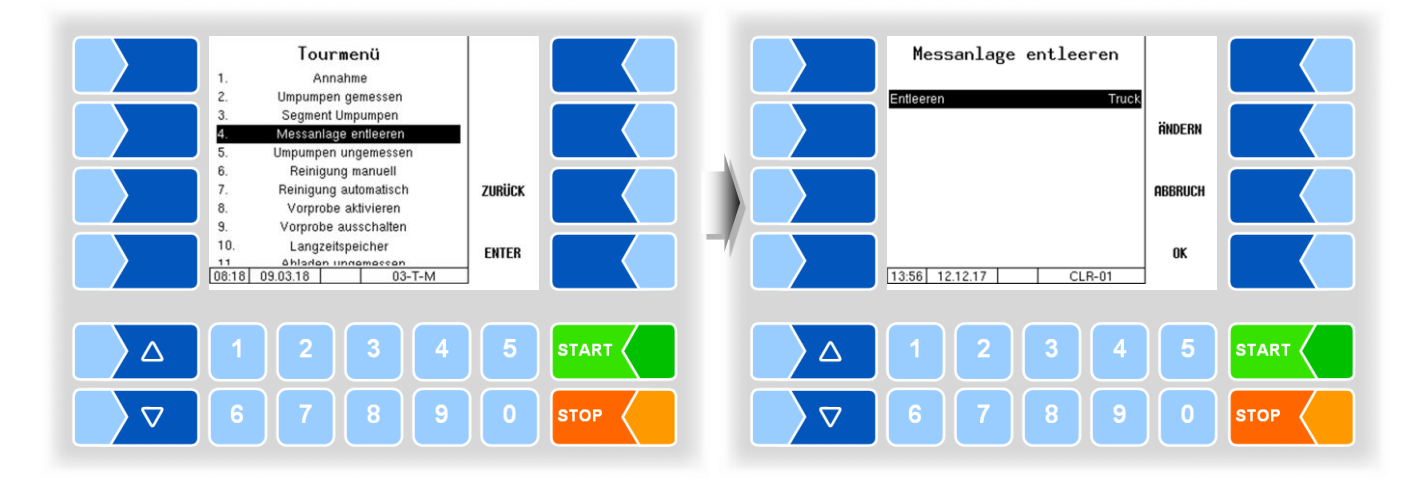

● Berühren Sie den Softkey ÄNDERN, um zur Auswahl der Entleerungsoption zu gelangen.

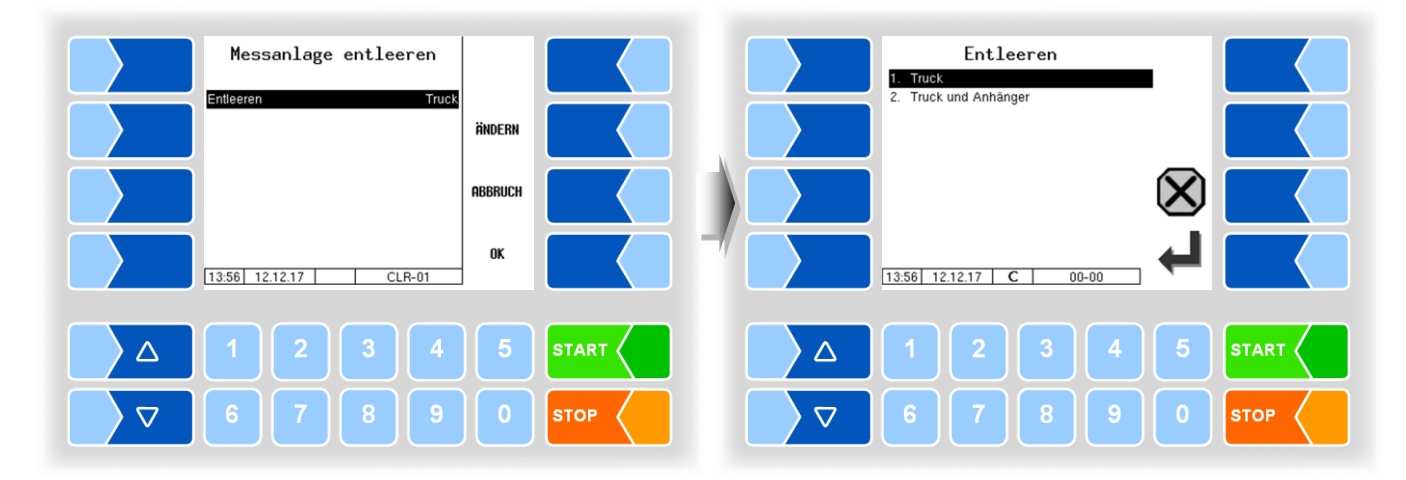

1. Truck: Nur die Leitung zum Tank im Zugfahrzeug wird entleert.

2. Truck und Anhänger: Die Leitung zum Tank im Zugfahrzeug wird entleert und anschließend die Leitung zum Anhänger.

## <span id="page-58-0"></span>**12.5 Umpumpen ungemessen**

Umpumpen ungemessen ist nur möglich, wenn eine Zusatzverrohrung mit Ventil 13 (s. Techn Beschreibung TIGER 3003) vorhanden und der logische Ausgang 13 konfiguriert ist.

Wenn die Menge während des Umpumpens nicht erfasst werden soll, wählen Sie im Tourmenü den Punkt "Umpumpen ungemessen".

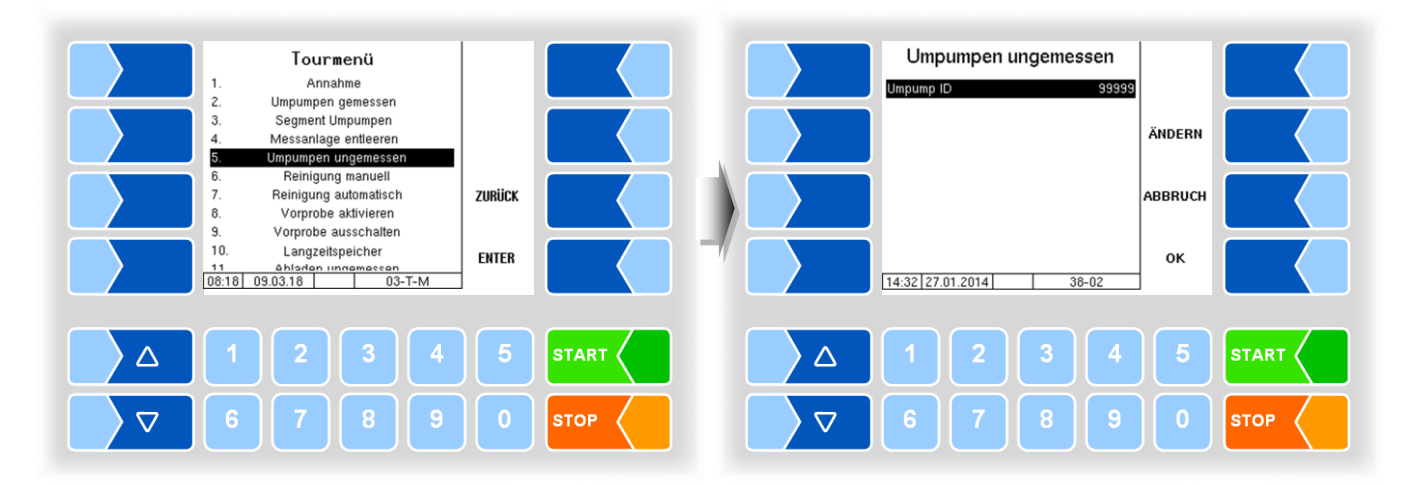

- Geben Sie die Umpump ID ein (konfigurationsabhängig).
- Starten Sie das Umpumpen durch Bestätigen der Eingaben mit dem Softkey OK.

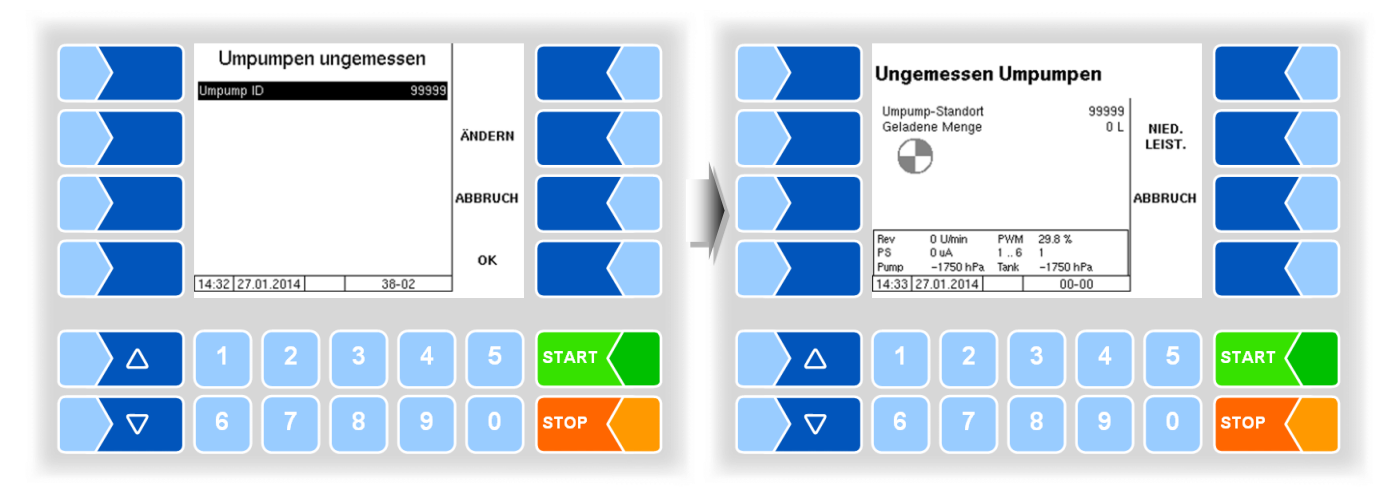

Mit den Tasten STOP und START am Controller oder mit der Fernbedienung können Sie das Umpumpen stoppen und wieder fortsetzen.

Während des Umpumpens können Sie die Umpumpleistung mit dem Softkey NIED. LEIST. bzw. HOHE LEIST. auf verschiedene konfigurierbare Durchflüsse einstellen. Das kann z. B. erforderlich sein um einen Tank bis zur Kapazitätsgrenze zu befüllen oder Schaumbildung zu reduzieren.

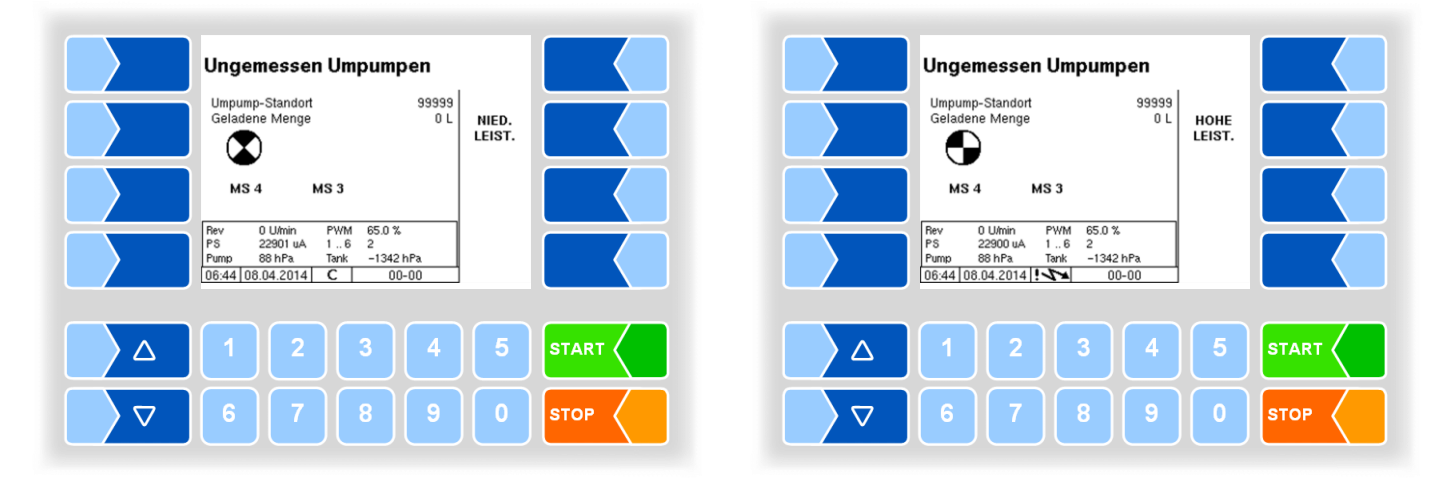

## <span id="page-60-0"></span>**12.6 Reinigung manuell**

Entsprechend der im jeweiligen Molkereibetrieb geltenden Betriebsanweisungen ist der Sammelwagen bei Tourende zu reinigen.

Wenn in der Konfiguration keine Reinigungs-ID eingetragen ist, müssen Sie die Reinigungs ID eingeben.

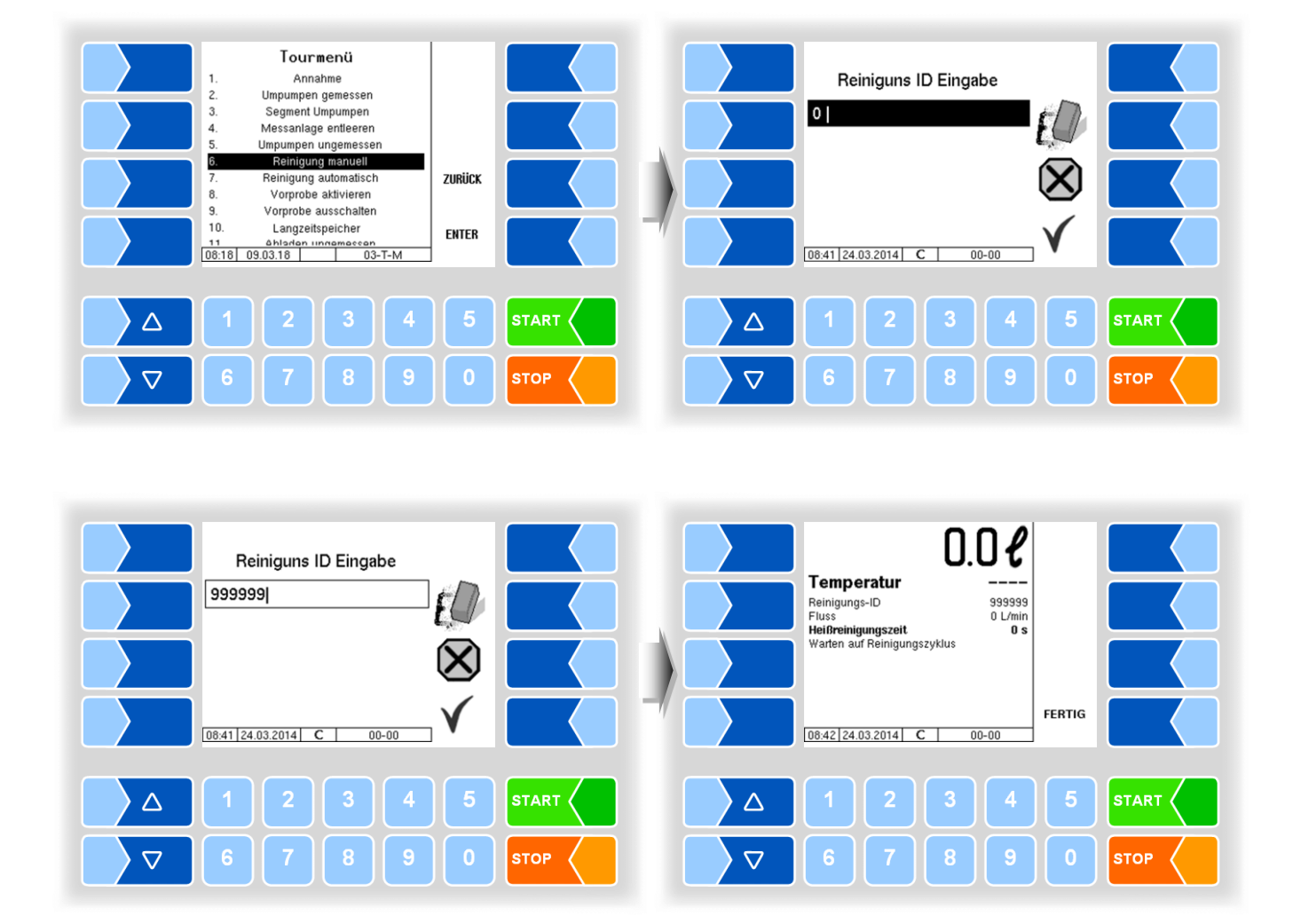

Die Eingabe der Reinigungs-ID entfällt, wenn sie in der Konfiguration vorgegeben ist.

● Der Reinigungsvorgang startet und im Display werden die Reinigungsdaten angezeigt.

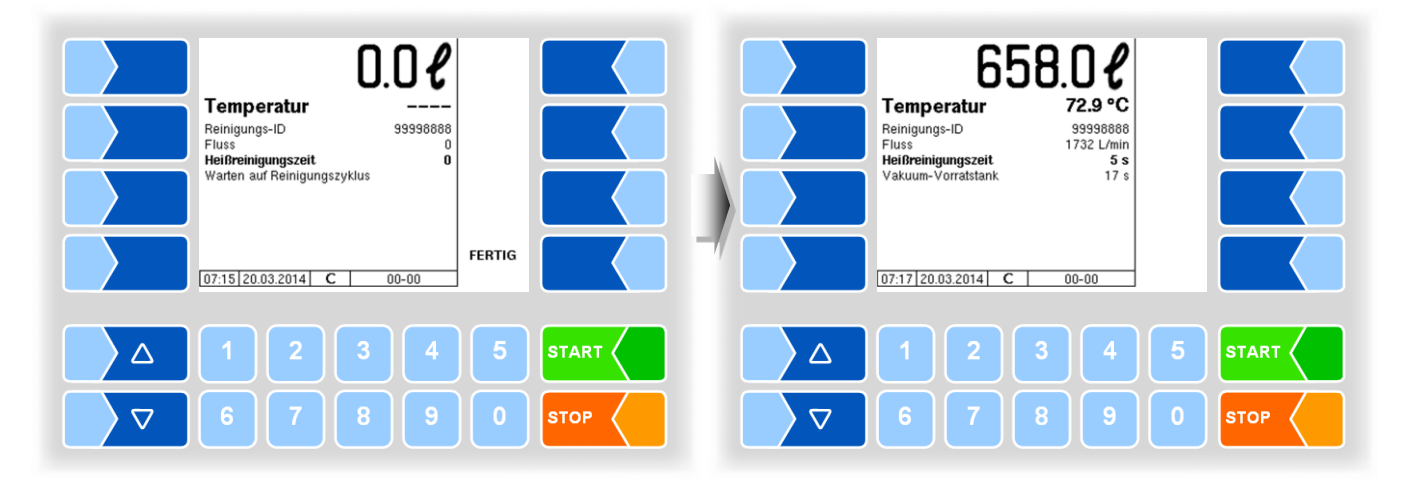

Sobald der Durchfluss auf 0 L/min geht, wird der Softkey LEERDRÜCKEN angezeigt.

Temperatur

Heißreinigungszeit<br>Vakuum-Vorratstank

 $07:18$  20.03.2014

 $\triangle$ 

Reinigungs-ID Fluss

Abhängig von den für die Molkerei geltenden Vorschriften können Sie jetzt bei Wechsel des Reinigungs-Mediums den Luftabscheider entleeren. Berühren Sie dazu diesen Softkey.

Nachdem der Luftabscheider am Ende des Reinigungsprozesses leergedrückt ist, wird die Aufforderung zum Entleeren des Pumpengehäuses angezeigt.

- Öffnen Sie das Pumpengehäuse und entleeren Sie die dort verbliebene Flüssigkeit vollständig.
- Bestätigen Sie anschließend das Entleeren des Pumpengehäuses mit dem Softkey FERTIG.

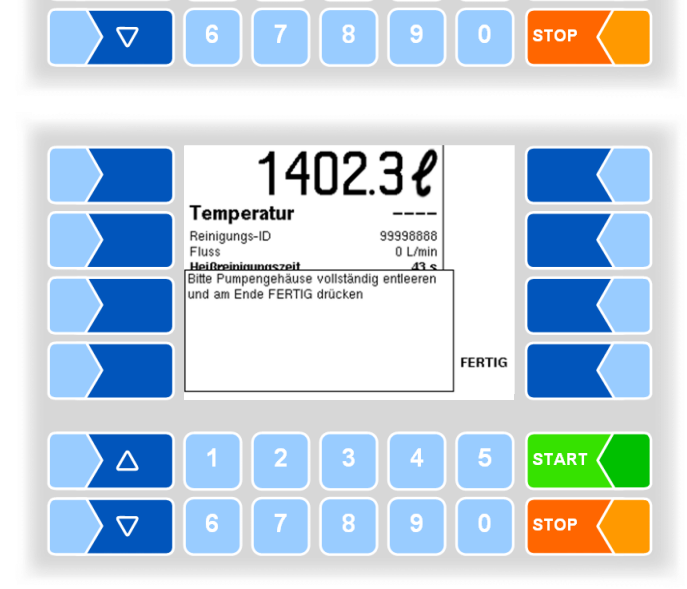

1402.36

|<br>| LEER<br>|DRÜCKEN

FERTIG

STAR1

99998888

 $00 - 00$ 

3

0 L/min

43 s  $\mathbf{3}$ 

*61*

# **12.7 Reinigung automatisch**

Das Starten der automatischen Reinigung erfolgt, wie das Starten der manuellen Reinigung (s. Abschnitt [12.6\)](#page-60-0).

<span id="page-62-0"></span>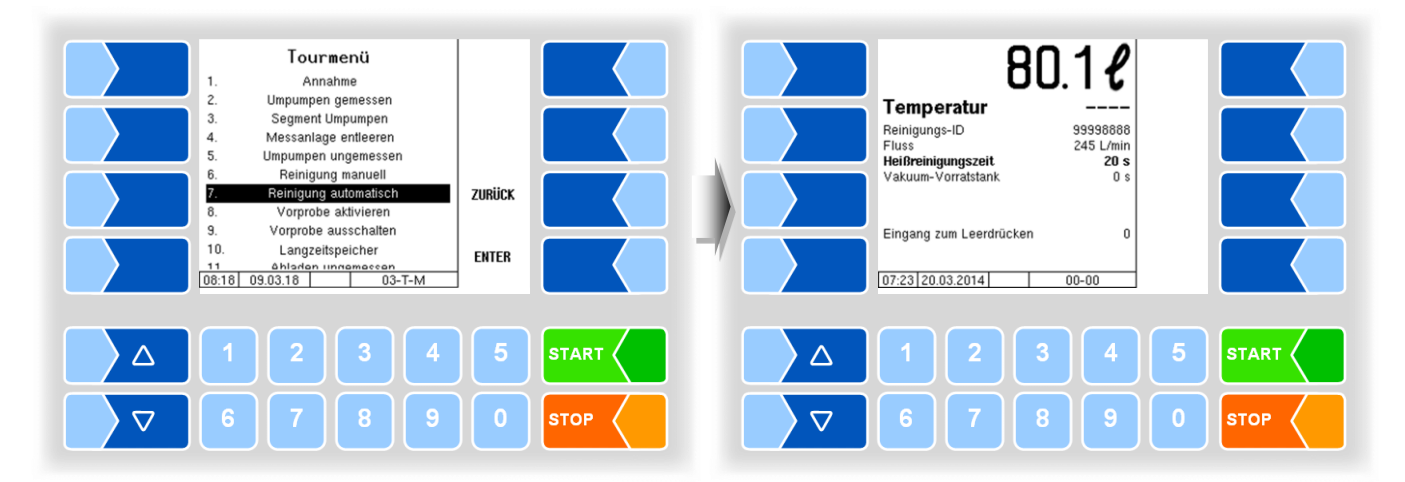

Das Leerdrücken der Anlage erfolgt automatisch (z. B. über ein Pressluftsignal von der Molkerei ausgelöst).

Nachdem der Luftabscheider am Ende des Reinigungsprozesses leergedrückt ist, wird die Aufforderung zum Entleeren des Pumpengehäuses angezeigt.

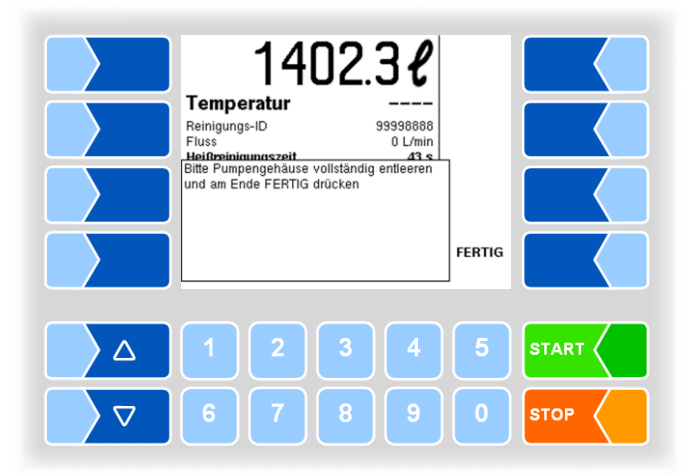

- Öffnen Sie das Pumpengehäuse und entleeren Sie die dort verbliebene Flüssigkeit vollständig.
- Bestätigen Sie anschließend das Entleeren des Pumpengehäuses mit dem Softkey **FERTIG**.

## **12.8 Vorprobe aktivieren**

Wenn "Vorprobe" konfiguriert ist, können Sie die Vorprobe manuell aktivieren, oder deaktivieren (s. Abschnitt [12.9\)](#page-63-1).

<span id="page-63-0"></span>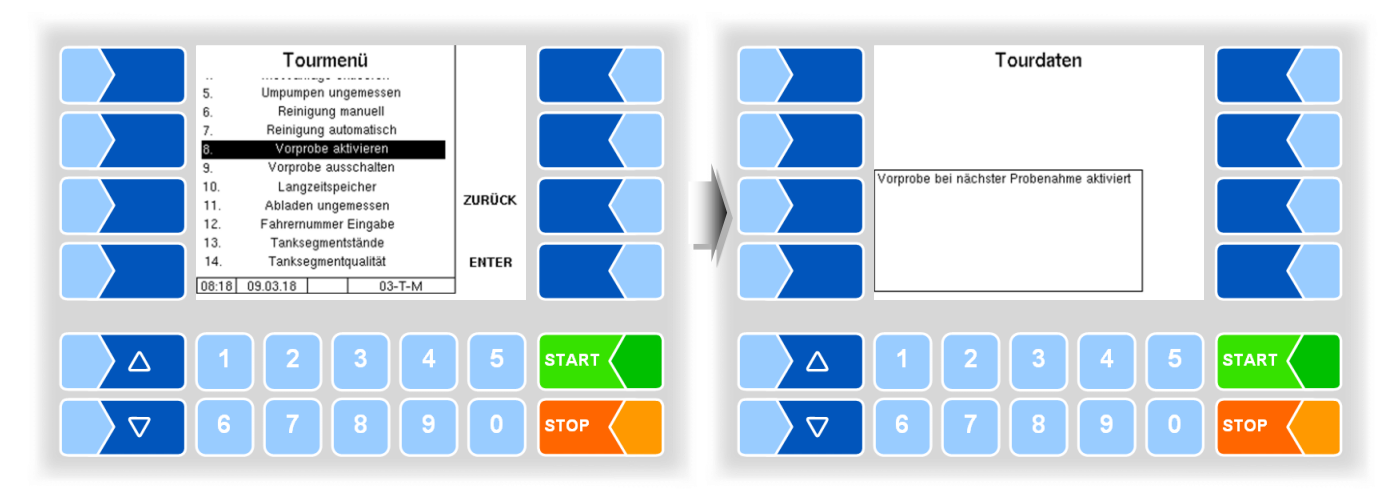

Vor der nächsten Annahme mit Probenahme wird die konfigurierte Anzahl von zusätzlichen Vorproben genommen.

### <span id="page-63-1"></span>**12.9 Vorprobe ausschalten**

Wenn "Vorprobe" konfiguriert ist, können Sie die Vorprobe manuell deaktivieren oder aktivieren (s. Abschnitt [12.8\)](#page-63-0).

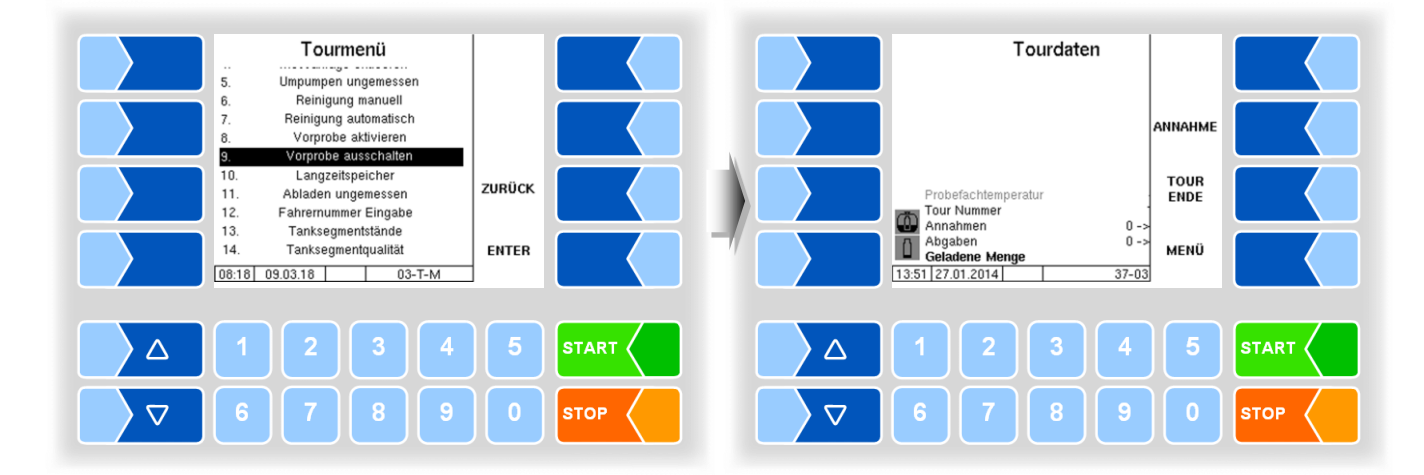

<span id="page-64-0"></span>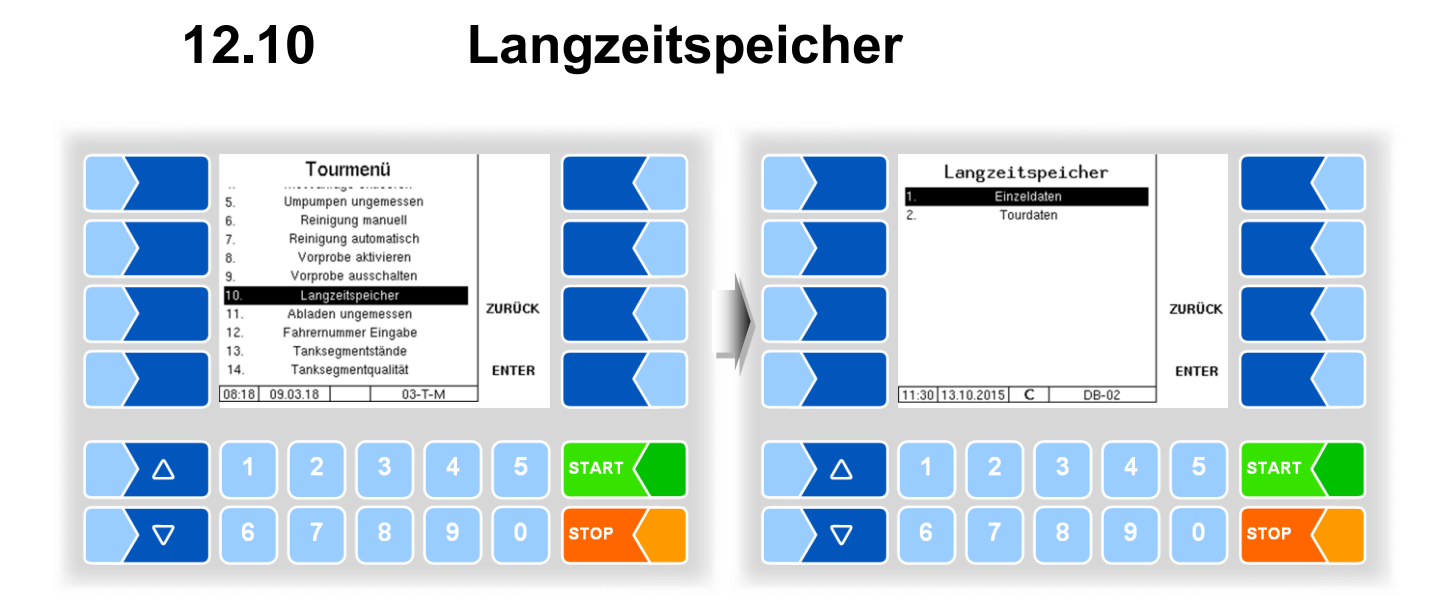

#### Im Langzeitspeicher werden die Daten der Touren und Annahmen der letzten 3 Monate gespeichert. Sie können sowohl Tourdaten, als auch Einzeldaten einsehen.

*Den Langzeitspeicher können Sie auch im Hauptmenü einsehen (s. Abschnitt [14.2\)](#page-70-1).*

## <span id="page-65-0"></span>**12.11 Abladen ungemessen**

Um während der Tour Abladungen in einer Molkerei durchzuführen, wählen Sie im Tourmenü den Punkt "Abladen ungemessen".

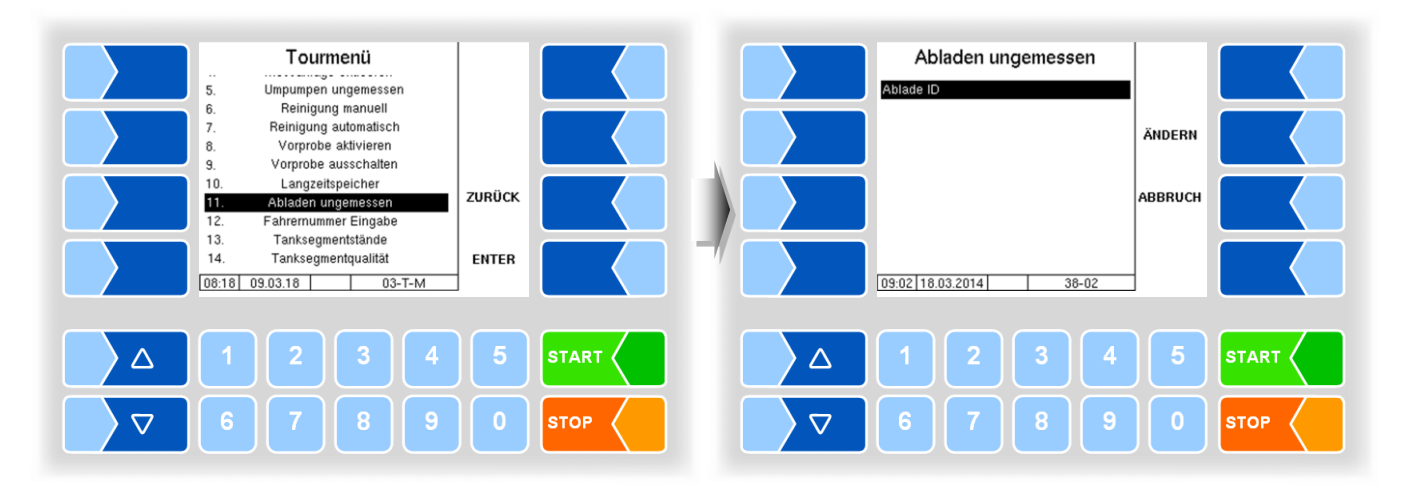

● Geben Sie die Ablade ID ein (konfigurationsabhängig).

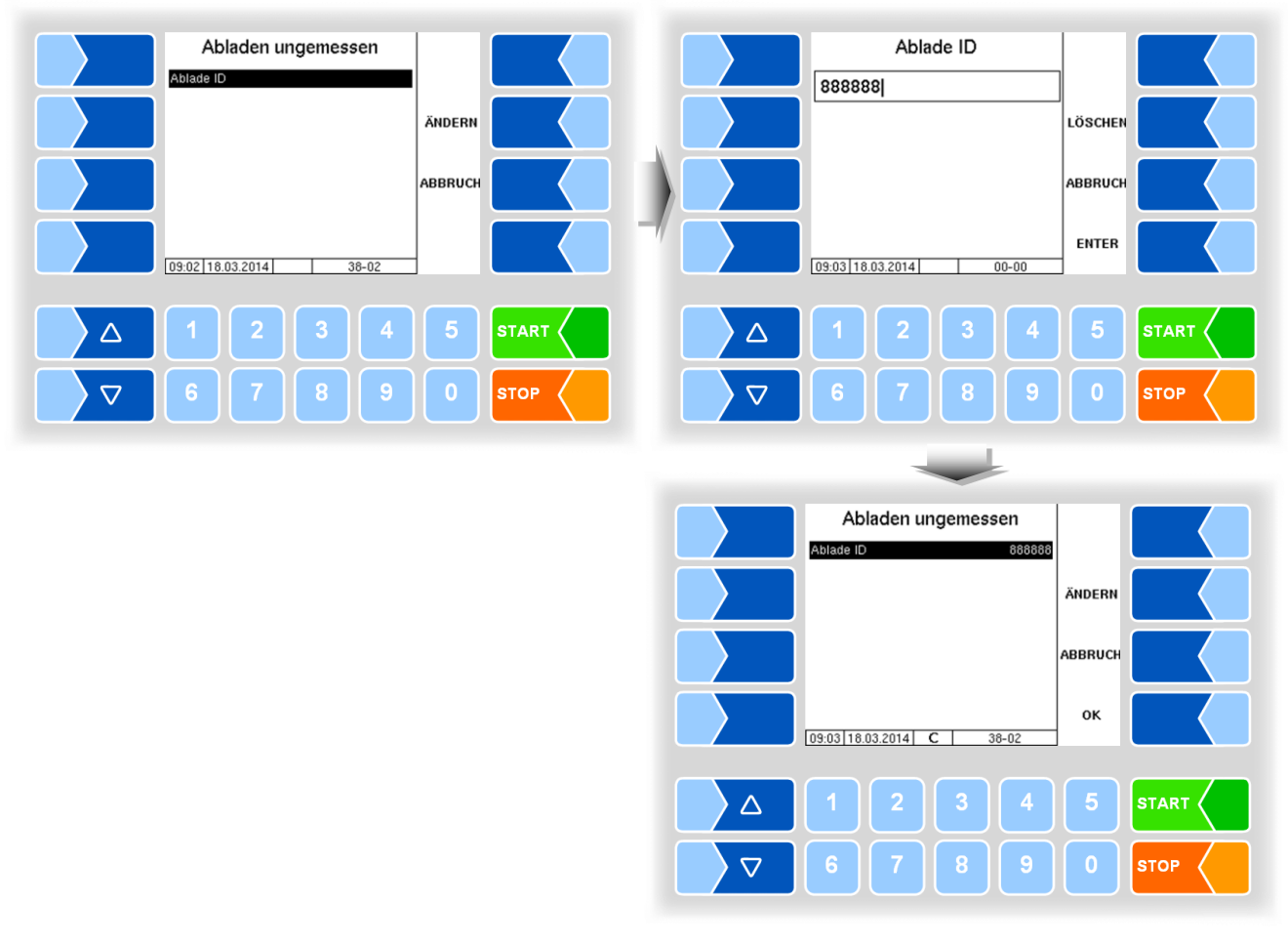

● Starten Sie das Abladen durch Bestätigen der Ablade-Id mit OK .

## <span id="page-66-1"></span>**12.12 Fahrernummer Eingabe**

Wenn während der Tour ein Fahrerwechsel erfolgt, muss die neue Fahrernummer eingegeben werden.

Der Fahrerwechsel wird in der Datenbank protokolliert.

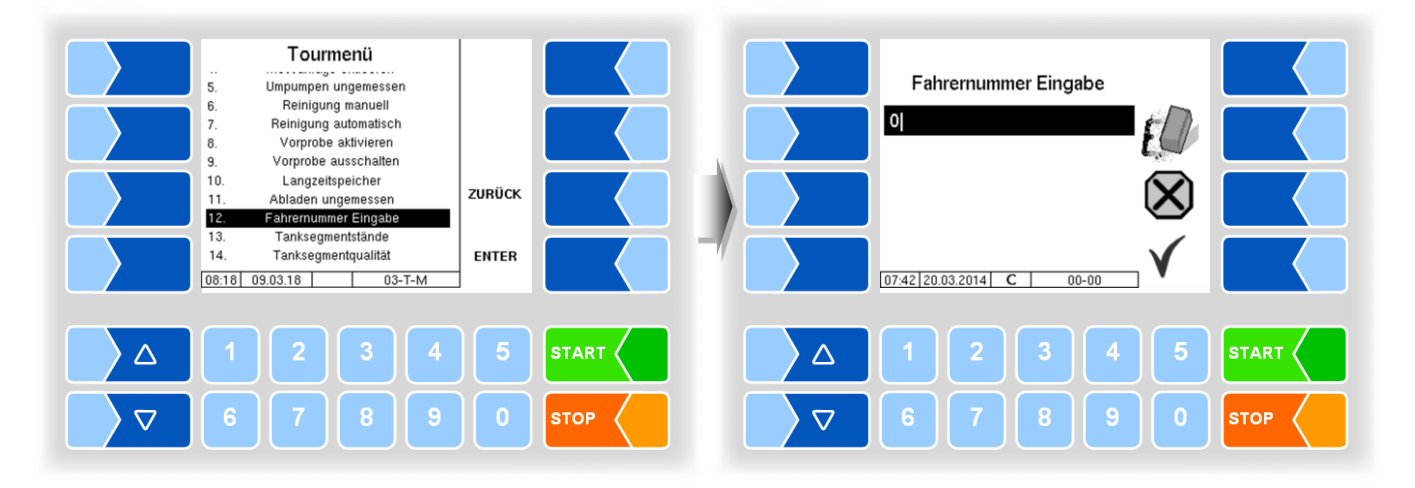

## <span id="page-66-0"></span>**12.13 Tanksegmentstände**

Außerhalb einer Annahme können Sie den Füllstand der Tanksegmente kontrollieren.

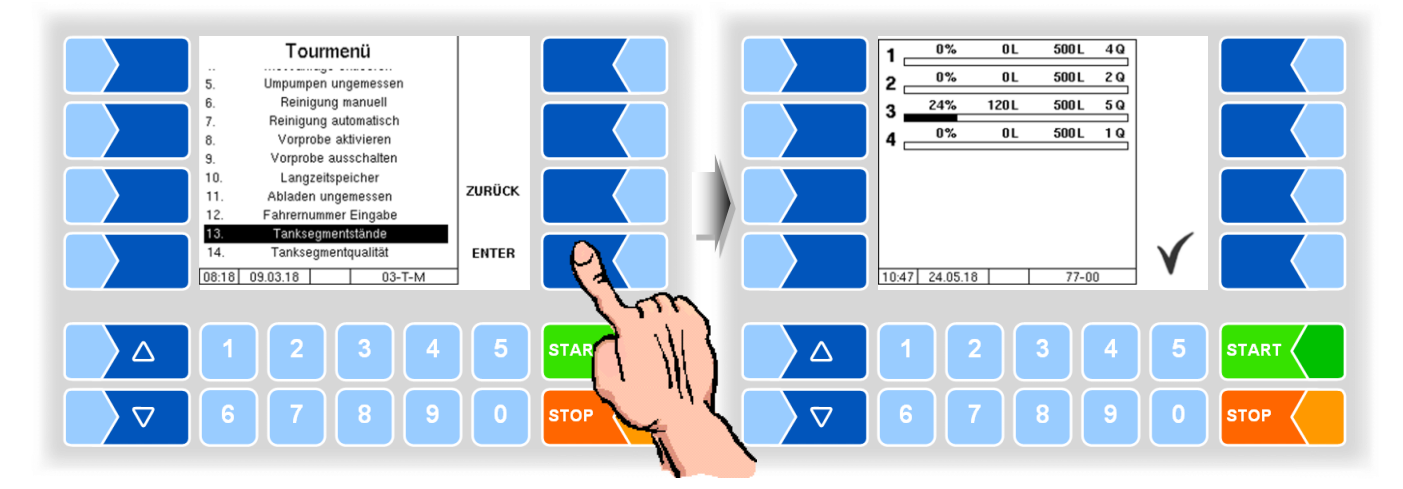

Berühren Sie den Softkey  $\boxed{\checkmark}$ , um die Anzeige der Segmentstände zu verlassen.

Mit der numerischen Taste 5 können Sie die Anzeige der Tanksegmentstände direkt aufrufen (s. Abschnitt [13.2\)](#page-68-0).

## <span id="page-67-0"></span>**12.14 Tanksegmentqualität**

Die Milch kann bei der Annahme, entsprechend ihrer Qualität, in getrennte Tanksegmente abgefüllt werden. Es sind Qualitäten von 1 (gut) bis 8 (schlecht) möglich.

Wenn Sie die aktuelle Qualitätszuordnung verändern möchten, wählen Sie im Tourmenü den Punkt "Tanksegmentqualität".

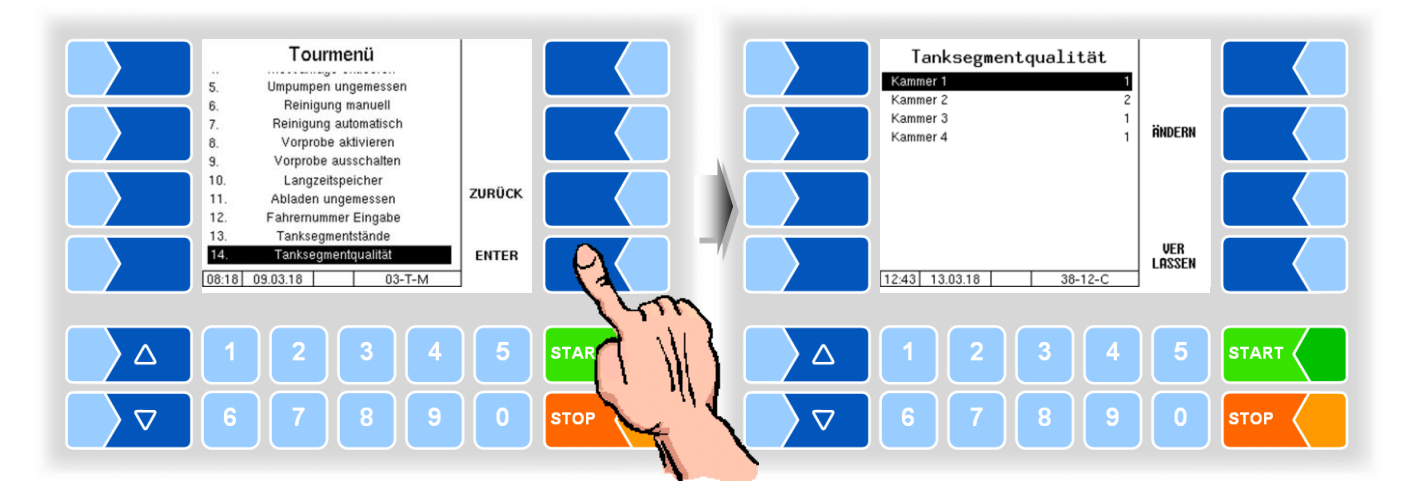

Wählen Sie eine Kammer und berühren Sie den Softkey ANDERN. Anschließend können Sie die Qualitätsstufe der gewählten Kammer (Segment) ändern.

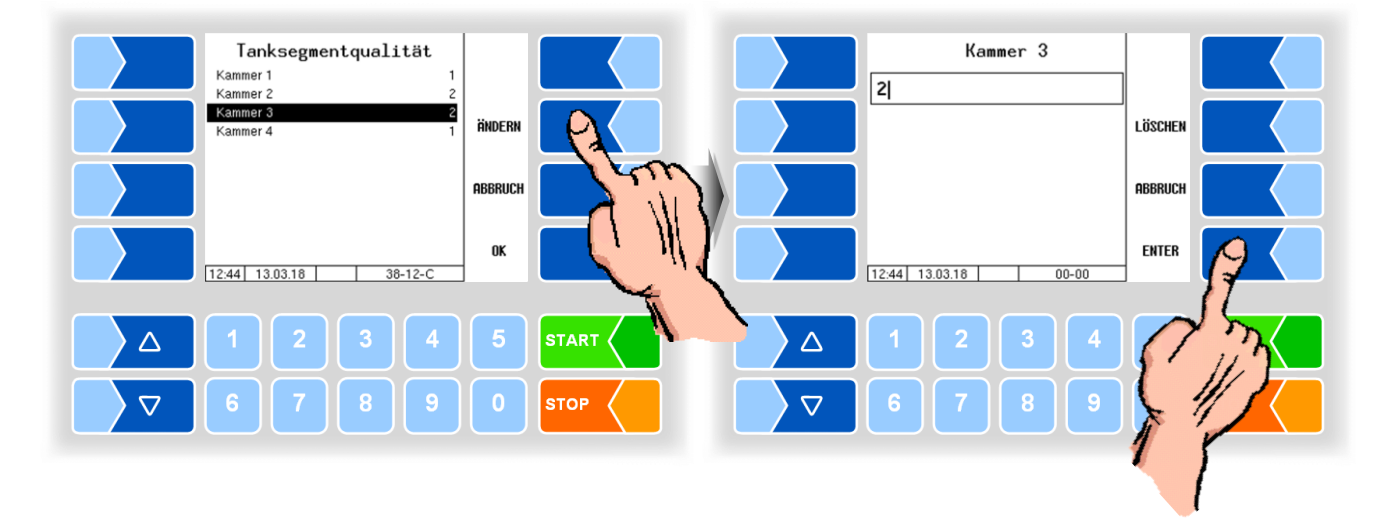

Weitere Informationen zur Qualitätszuordnung der Tanksegmente und der Milchannahmen finden Sie im Kapitel [10](#page-42-0) [Rohmilchtrennung.](#page-42-0)

# **13 Kurzwahltasten**

Während der Tour können Sie verschiedene Anzeigen über die numerischen Tasten direkt aufrufen.

## **13.1 Annahmedaten des letzten Lieferanten**

Taste<sup>1</sup>

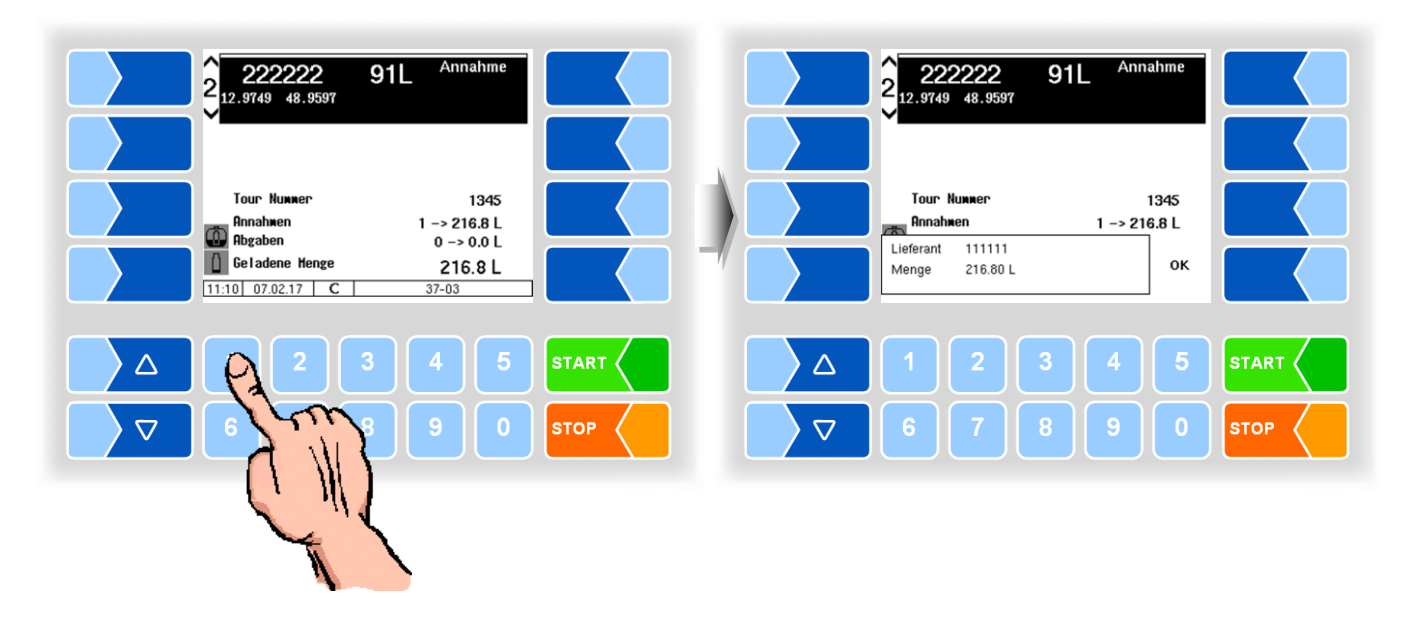

#### **13.2 Tanksegmentstände**

Taste  $\boxed{5}$ 

<span id="page-68-0"></span>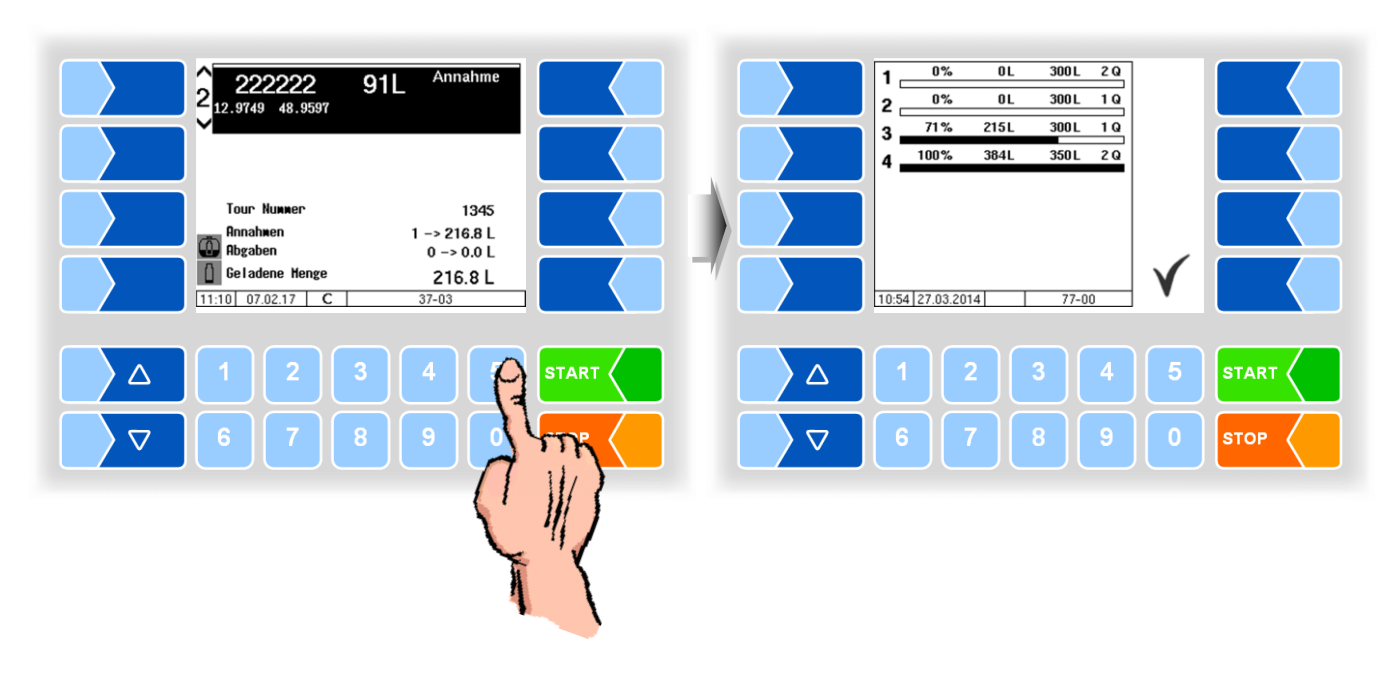

# **14 Hauptmenü**

Wenn der Startbildschirm angezeigt wird, können Sie mit dem Softkey MENÜ das Hauptmenü aufrufen. Es enthält Untermenüs, die zur Konfiguration der Anlage und zum Aufrufen verschiedener Funktionen dienen. Die Menüs der Konfiguration und des Service-Menüs sind durch Passwörter schreibgeschützt.

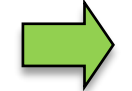

Hier sind nur die Menüs und Funktionen beschrieben, auf die Sie ohne Passworteingabe bzw. nach Eingabe des Fahrerpassworts Zugriff haben.

Die Untermenüs im Menü "Konfiguration" können Sie ohne Passworteingabe öffnen, jedoch keine Veränderungen vornehmen.

#### **Aufrufen des Hauptmenüs**

• Berühren Sie den Softkey MENÜ. Die Untermenüs des Hauptmenüs werden angezeigt.

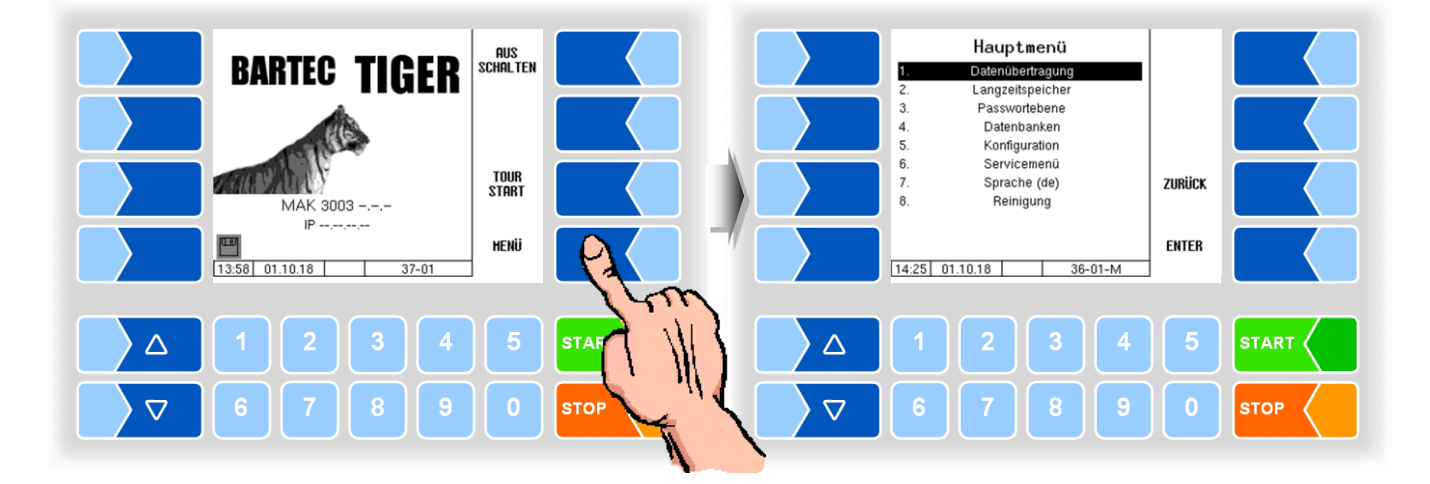

#### **Menü öffnen**

- 1. Wählen Sie mit den Auswahltasten  $\boxed{\triangledown}$  und  $\boxed{\triangle}$  das Untermenü aus, das Sie öffnen möchten. Das gewählte Untermenü wird durch einen schwarzen Balken markiert.
- 2. Berühren Sie den Softkey ENTER. Das Menü wird geöffnet.

Sie können das gewünschte Menü auch mit der jeweiligen Zifferntaste sofort öffnen.

Wenn das Untermenü wiederum Untermenüs enthält, öffnen Sie auf die gleiche Weise das gewünschte Untermenü.

## <span id="page-70-0"></span>**14.1 Datenübertragung**

Bei Bestätigen dieses Menüpunktes wird die Datenübertragung zur Molkerei gestartet.

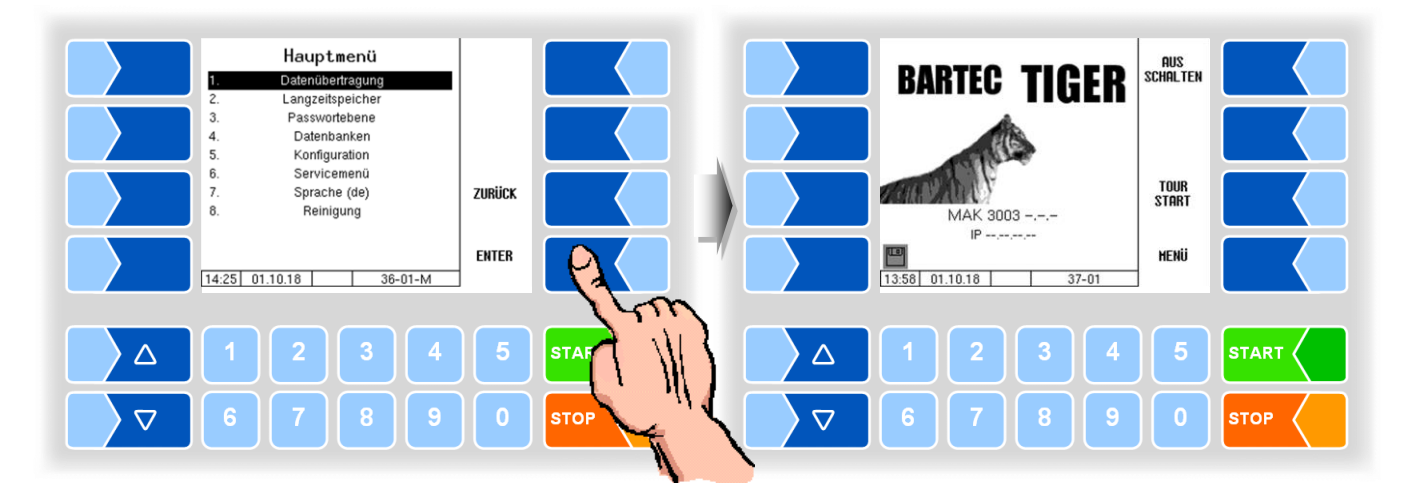

Alle noch nicht übertragenen Tourdaten werden auf den eingestellten Server übertragen. Dort werden die Daten in das für die Molkerei ausgewählte Format aufbereitet und zum Abholen für die Molkerei bereitgestellt.

Nach erfolgreicher Datenübertragung erlischt das blinkende Diskettensymbol links unten im Display.

Bei entsprechender Konfiguration wird die Datenübertragung bei Tourende automatisch gestartet.

## <span id="page-70-1"></span>**14.2 Langzeitspeicher**

Im Langzeitspeicher werden die Daten der Touren und Annahmen der letzten 3 Monate gespeichert. Sie können sowohl Tourdaten, als auch Einzeldaten einsehen.

*Den Langzeitspeicher können Sie auch im Tourmenü einsehen (s. Abschnitt [12.10\)](#page-64-0).*

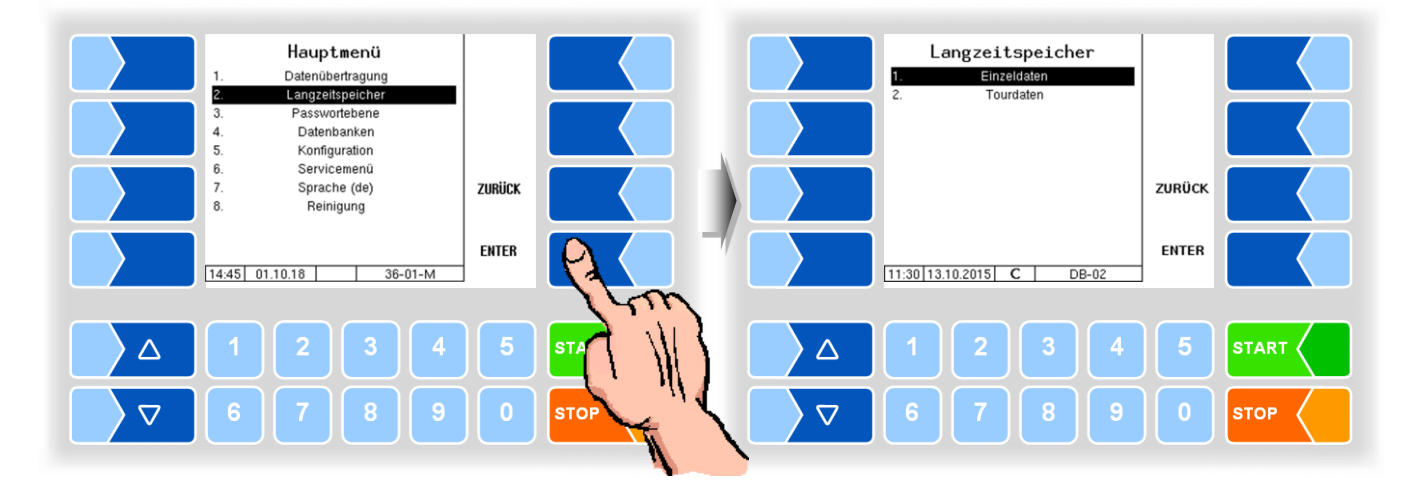

#### **Einzeldaten**

Tragen Sie in die Suchmaske die gewünschten Suchkriterien ein. Starten Sie die Suche mit OK.

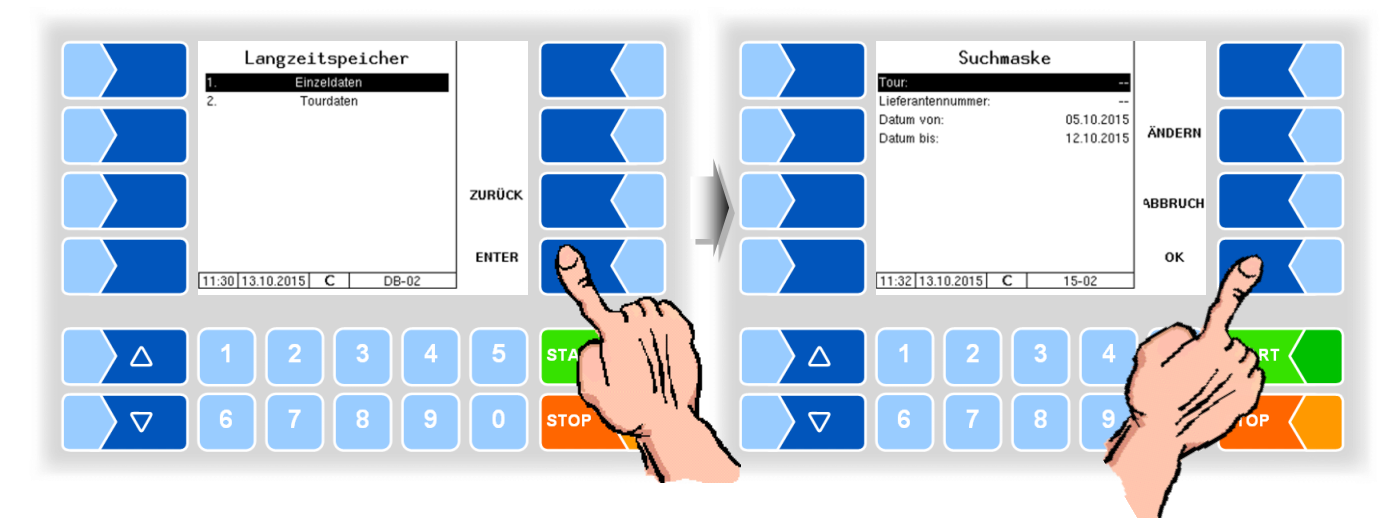

Berühren Sie einen Softkey neben dem Display, werden weitere Funktionen angezeigt. Sie können die gefundenen Daten drucken, eine neue Suche starten oder die Anzeige verlassen.

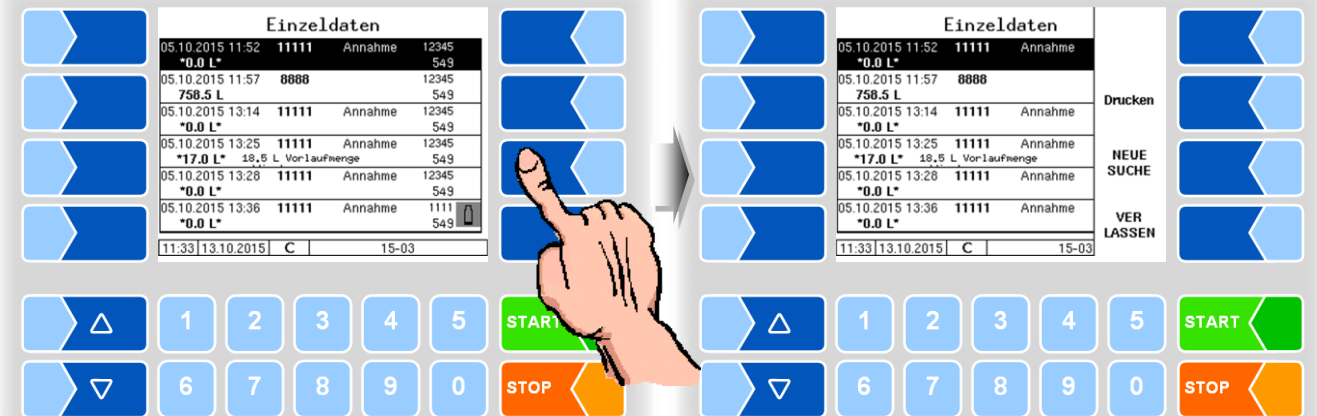
#### **Tourdaten**

Zur Anzeige von Tourdaten müssen Sie wie bei der Anzeige von Einzeldaten vorgehen. In der Suchmaske entfällt lediglich die Lieferantennummer.

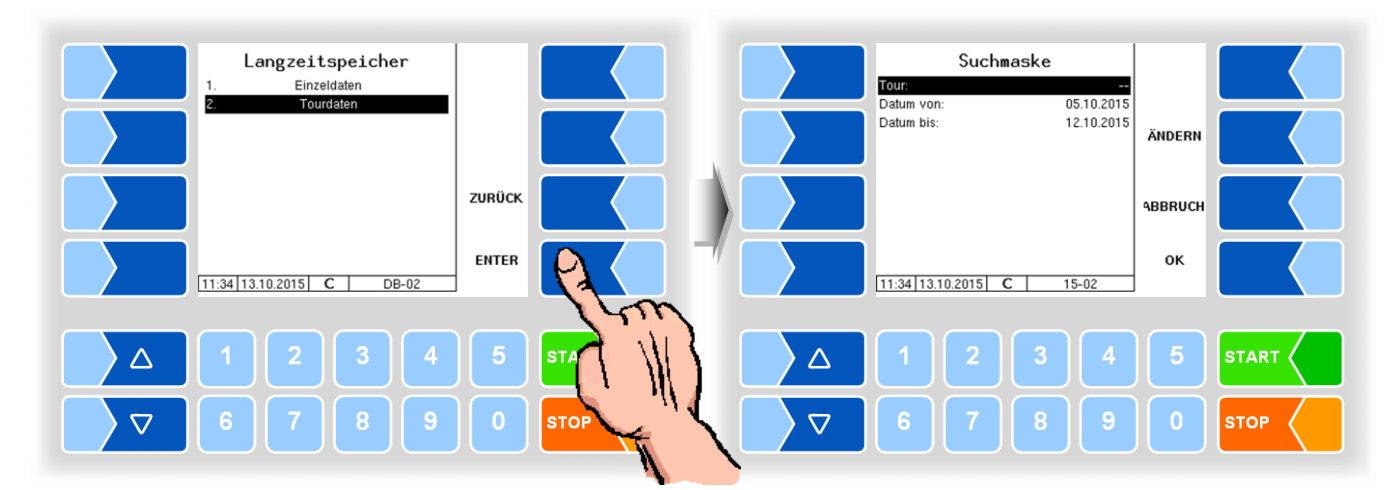

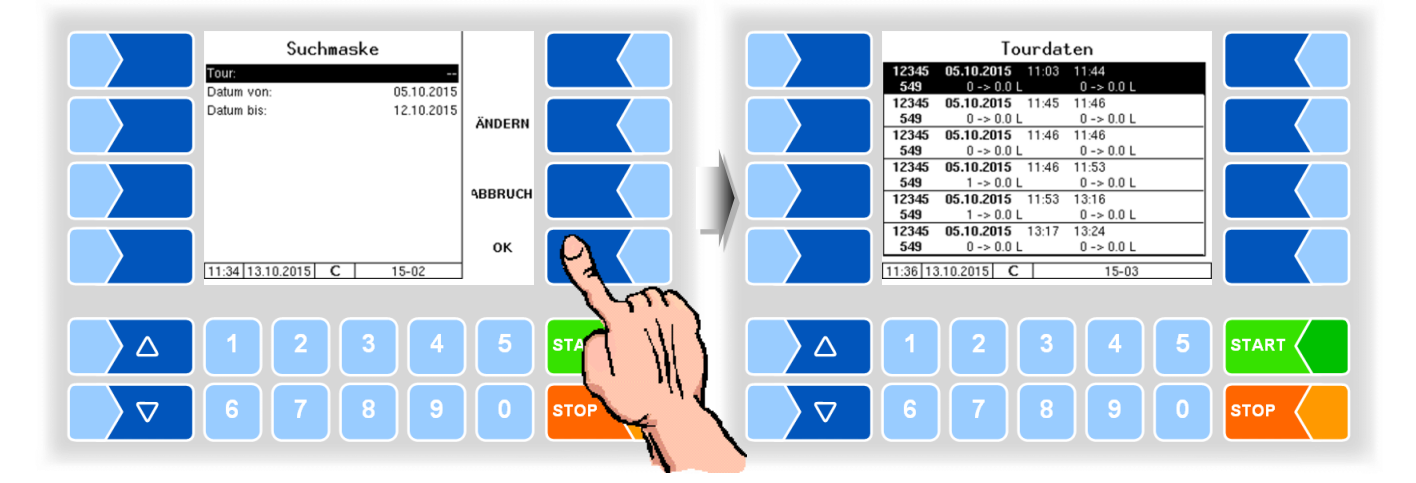

Berühren Sie einen Softkey neben dem Display, werden weitere Funktionen angezeigt. Sie können den markierten Datensatz senden, drucken, eine neue Suche starten oder die Anzeige verlassen.

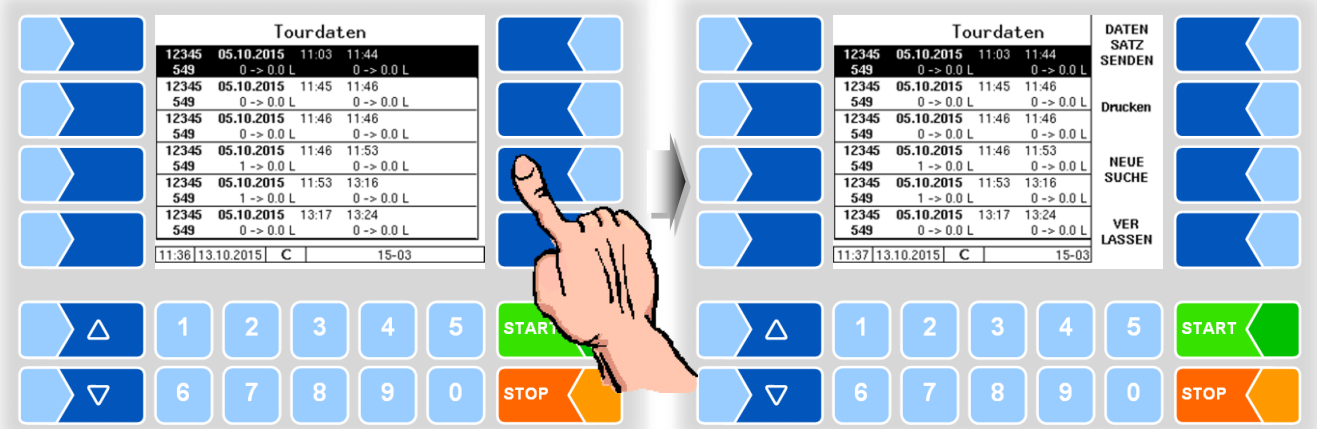

# **14.3 Passwortebene**

Die Konfiguration der Software ist durch Passwörter geschützt, die den Zugriff auf unterschiedliche Konfigurationsmöglichkeiten erlauben.

Ohne Passworteingabe können Sie die Konfigurationsmenüs aufrufen, jedoch keine Änderungen vornehmen.

Nach Eingabe des Fahrer-Passworts können Sie die Zeit in der Anzeige des Controllers verändern. Das Ändern der Sprache ist ohne Passworteingabe möglich.

#### **Eingabe des Fahrerpassworts**

Das Fahrerpasswort ist die Summe aus Tag, Monat und Stunde (wie im Display angezeigt).

*Fahrerpasswort = Tag + Monat + Stunde*

**Beispiel** 

*Datum: 21. 03. 2019, 07:28 Uhr Fahrerpasswort= 21 + 3 + 7 = 31*

Wählen Sie im Hauptmenü den Menüpunkt "Passwortebene".

Im folgenden Fenster können Sie das Passwort eingeben. *Die Eingabe numerischer Werte erfolgt mit den Tasten unterhalb des Displays.*

*Für Korrekturen steht Ihnen der Softkey mit dem Radiergummi-Symbol zur Verfügung. Wenn Sie diesen Softkey berühren, wird das links vom Cursor stehende Zeichen gelöscht.*

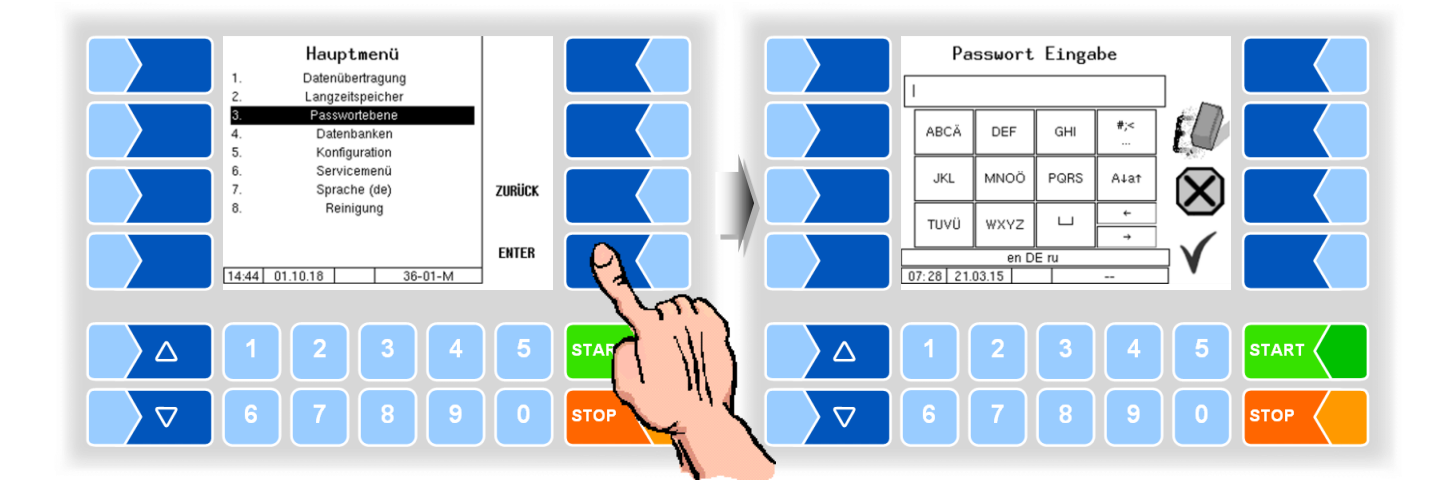

**Berühren Sie den Softkey** "  $\checkmark$  ", wenn Sie das Passwort vollständig eingetragen haben.

Danach wird die Passwortebene (D) angezeigt, auf die der Zugriff möglich ist.

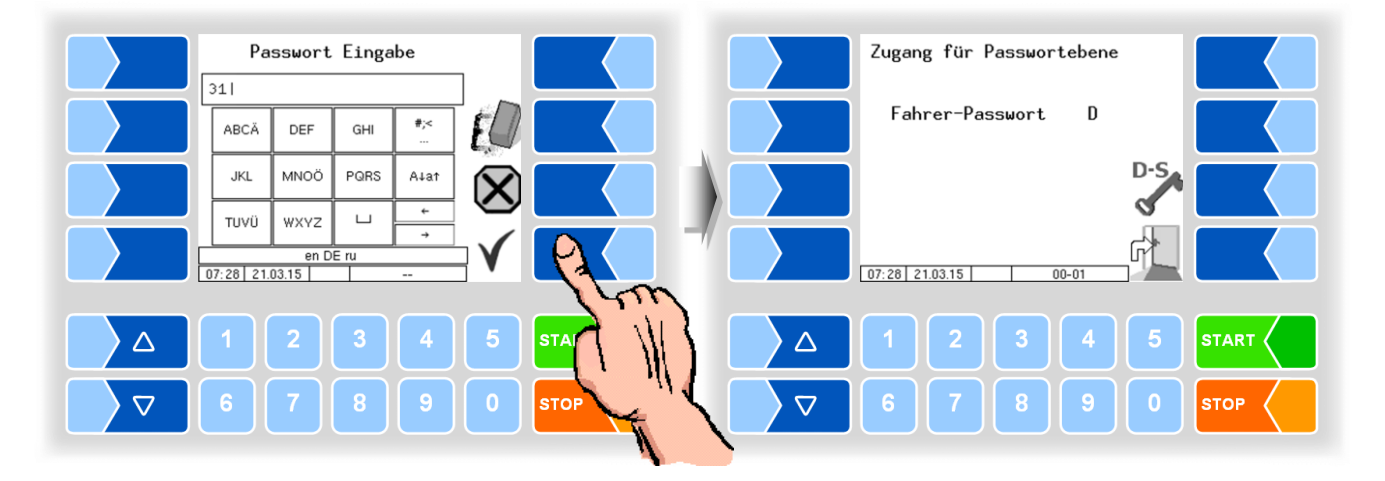

D-S<br>Mit dem Softkey Können Sie das Fenster zur Eingabe des Passworts (Fahrer-, User- oder Servicepasswort) erneut öffnen.

● Berühren Sie den Softkey " " , um zur Menüauswahl zurückzuschalten.

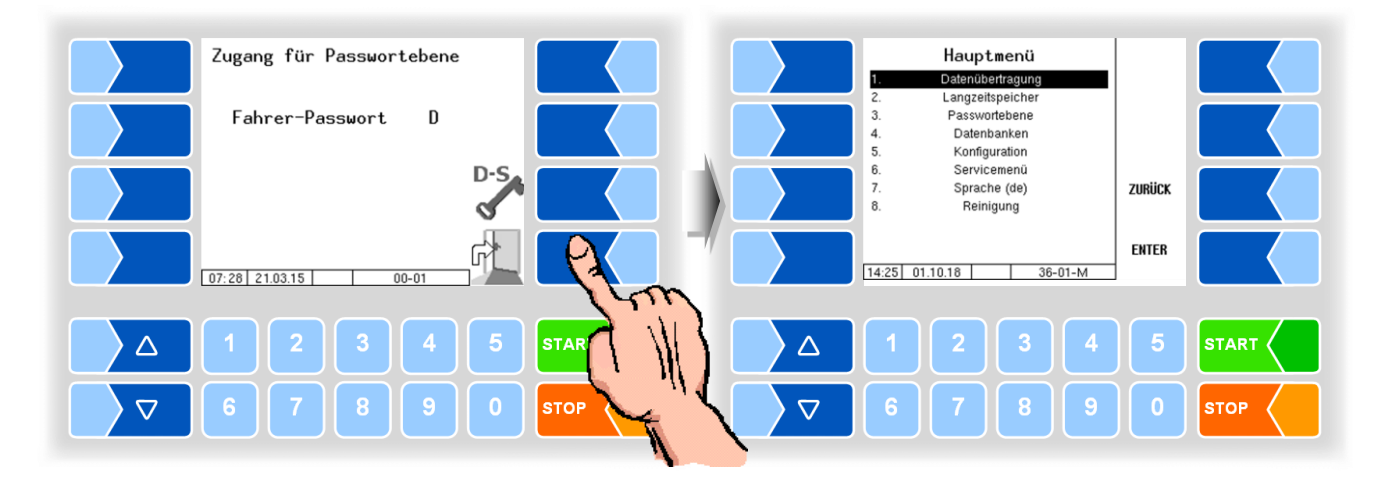

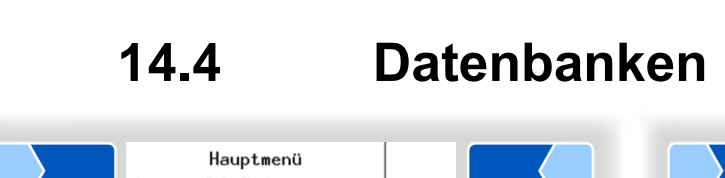

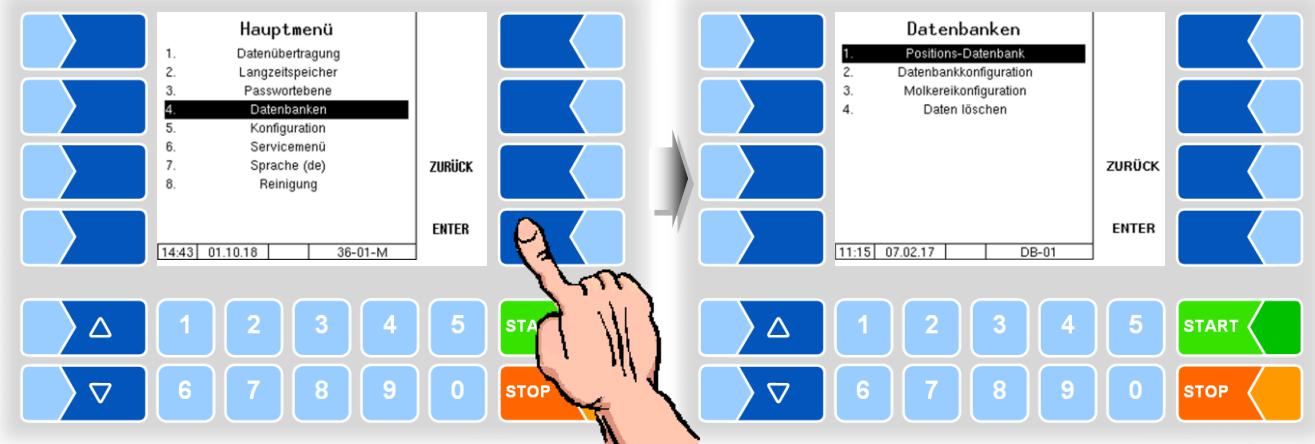

#### **Positions-Datenbank**

In der Positionsdatenbank werden die GPS-Positionen der verschiedenen Lieferanten erfasst. Hier wird die Lieferanten ID, der Typ (Annahme, Reinigung, Umpumpen), durchschnittliche Menge, GPS Position -Long und -Lat und die Qualität angezeigt.

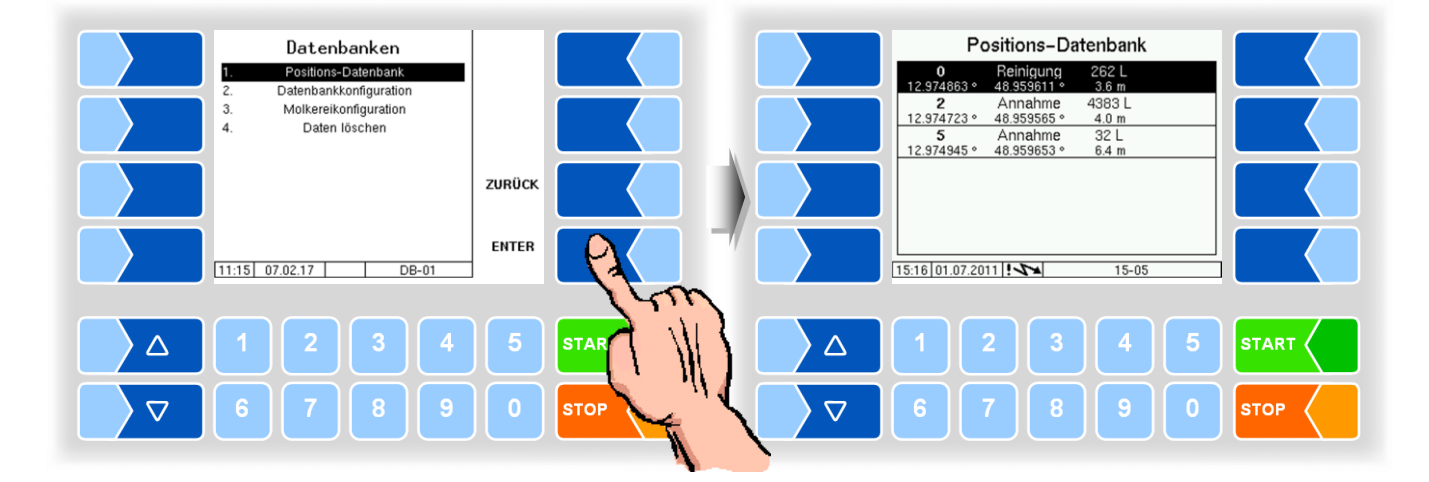

Der Zugriff auf weitere Funktionen im Menü Datenbanken ist auf der Fahrerpasswortebene nicht möglich.

# **14.5 Konfiguration**

Die Untermenüs im Menü "Konfiguration" können Sie ohne Passworteingabe öffnen, jedoch keine Veränderungen vornehmen.

Die Konfiguration ist in der Konfigurationsanleitung beschrieben (*"MAK 3003 Messanlage TIGER Konfiguration"*).

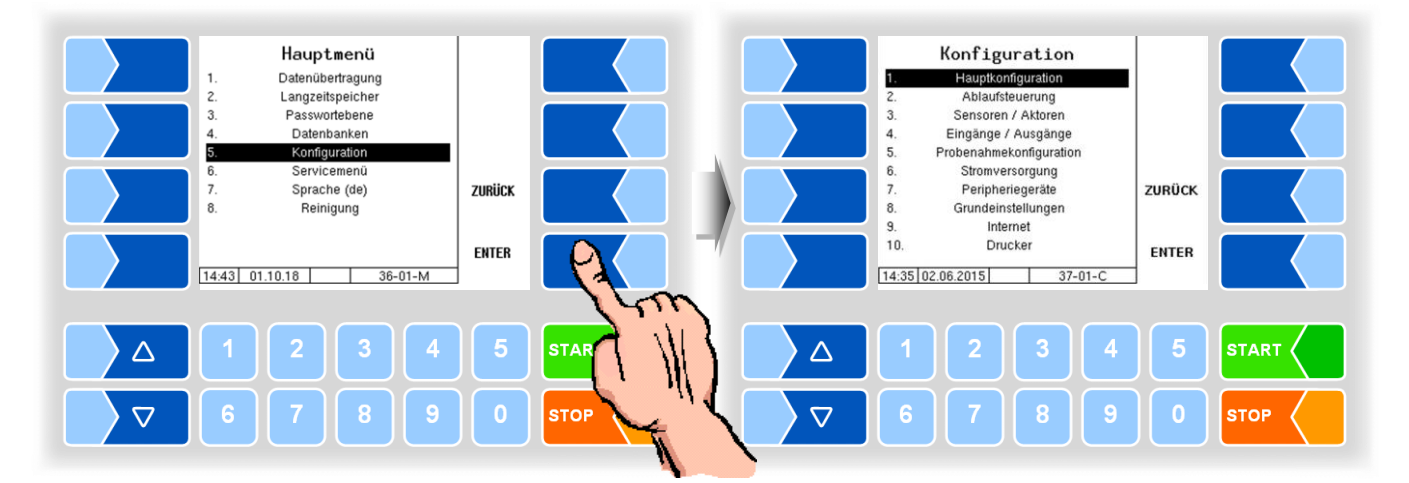

#### **14.6 Servicemenü** Hauptmenü Service-Menü Datenübertragung<br>Langzeitspeicher Logdatei-Browser Konfiguration lösche Konfig. aus CF laden<br>Konfig. ins CF sichern  $\overline{3}$ Passwortebene  $\overline{3}$ Datenbanken  $\overline{4}$  $\overline{4}$ Wiederherstellungspunkte<br>Positionen ins CF sichern<br>Positionen aus CF laden  $\bar{\mathbf{z}}$ Konfiguration  $\overline{5}$ Servicemenü 6 **ZURİCK** GÑ Sprache (de)  $\overline{z}$ Reinigung RAM-Bereich löschen  $\overline{8}$  $9.$ Datenbank löschen  $10$ P-Net-Monitor **ENTER** 11 Online\_Service<br>|11:17 07.02.17 |  $14:43$  01.10.18  $36-01-M$  $S-01-M$ sт  $\Delta$ **START**  $\triangle$ H  $\overline{\nabla}$ **STO**  $\triangledown$ **STOP**

## **14.6.1 Logdatei-Browser**

Der Logdatei-Browser ermöglicht das Ansehen aller gesicherten Log-Einträge.

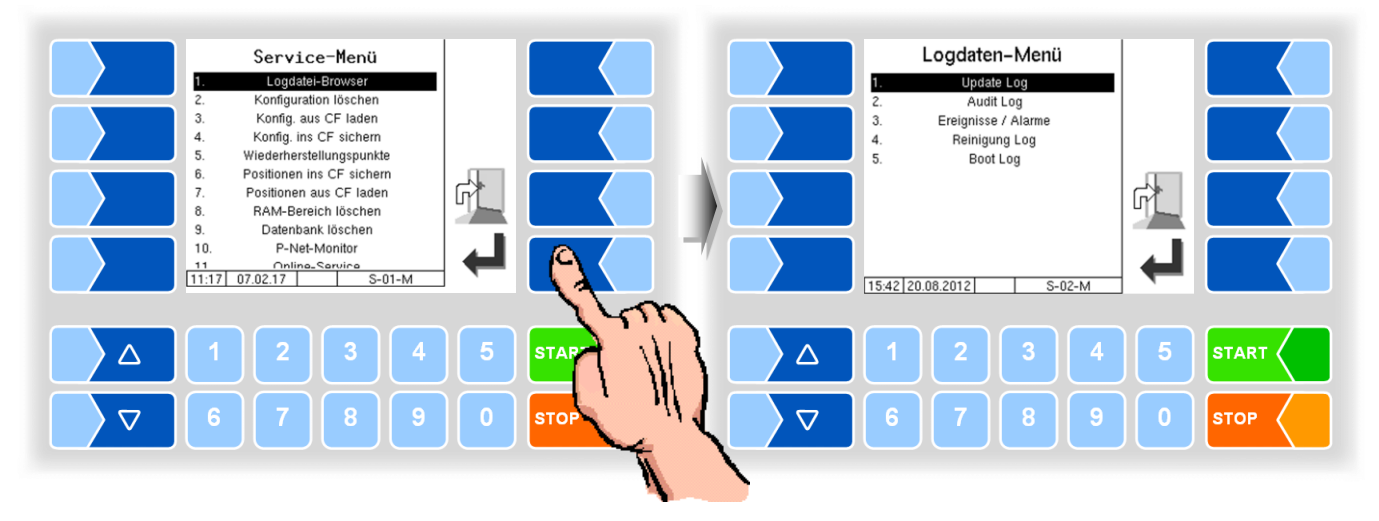

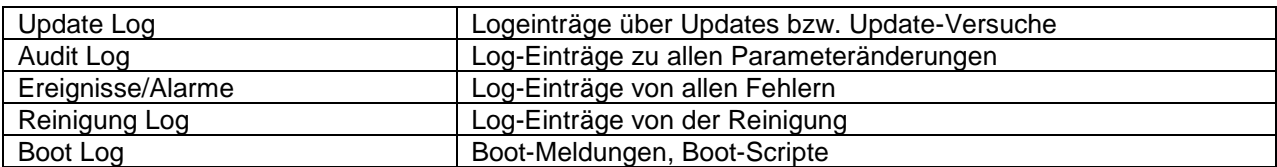

*77*

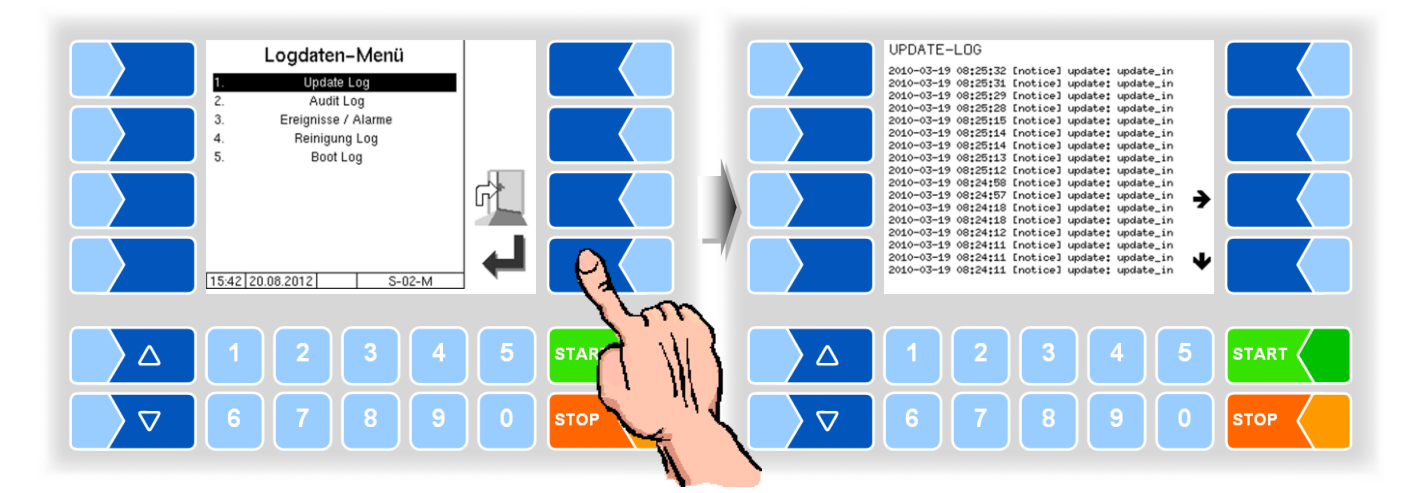

Innerhalb des Log-Fensters können Sie den angezeigten Inhalt mit den Pfeil-Softkeys nach links und rechts bzw. nach oben und unten verschieben. Mit der Taste STOP verlassen Sie das Log-Fenster.

## **14.6.2 Bluetooth aktivieren**

Wenn ein Bluetooth-Empfänger konfiguriert ist, können Sie hier nach Eingabe des Fahrerpassworts die Bluetooth-Schnittstelle aktivieren, um dem Servicepersonal Zugriff auf die Software zu ermöglichen.

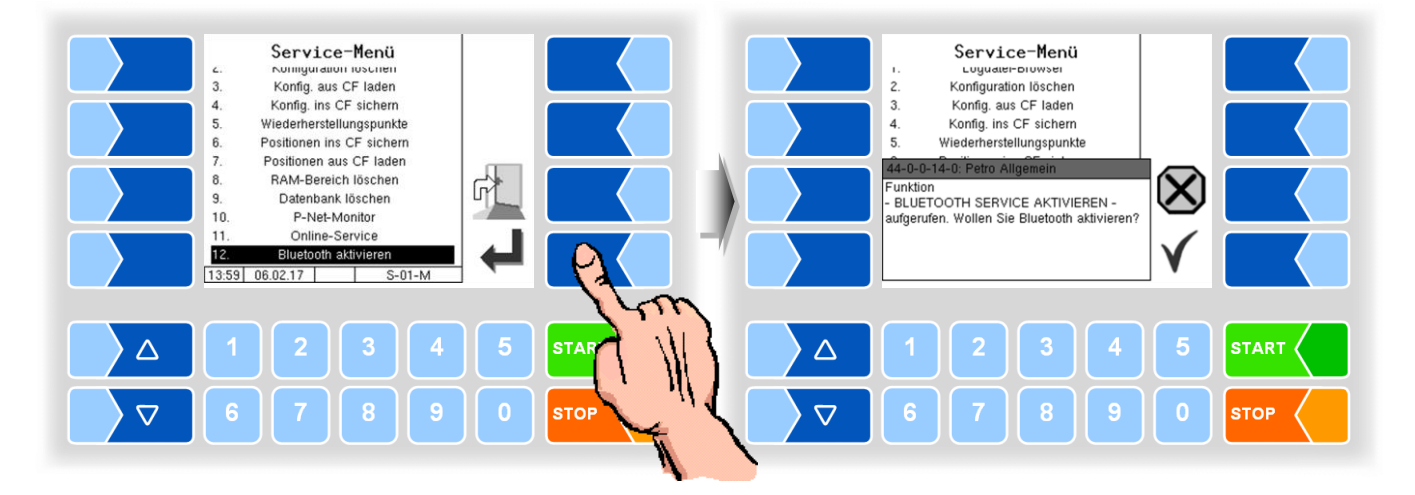

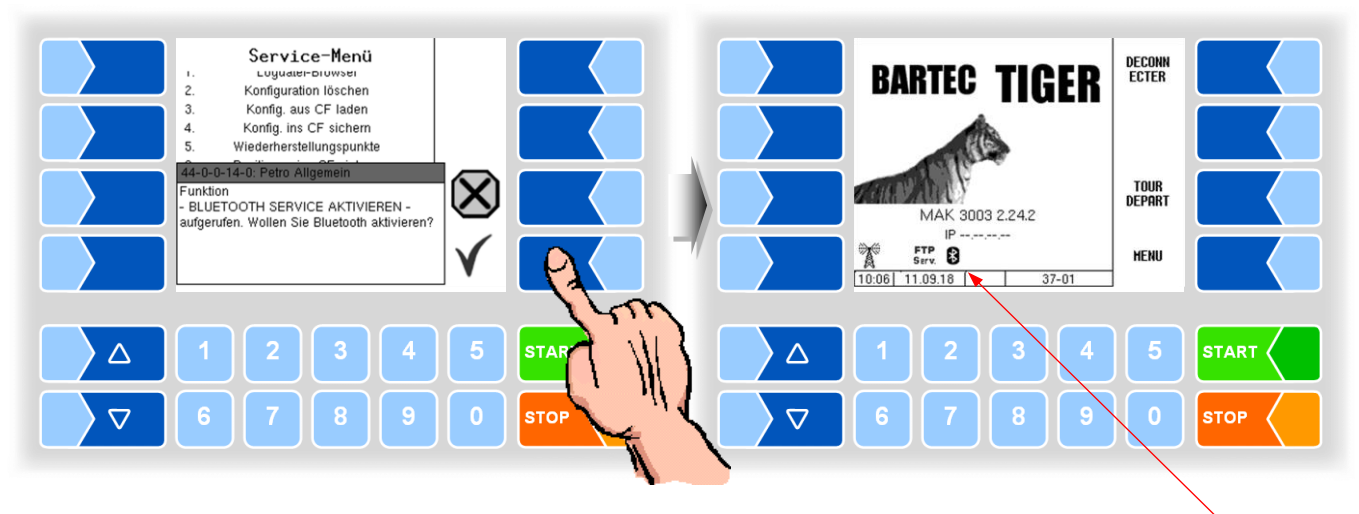

Wenn die Bluetooth-Schnittstelle aktiviert ist, wird dies durch ein Symbol angezeigt.

Mit dem BARTEC Service Tool kann eine Verbindung per Bluetooth aufgebaut und auf die Software zugegriffen werden.

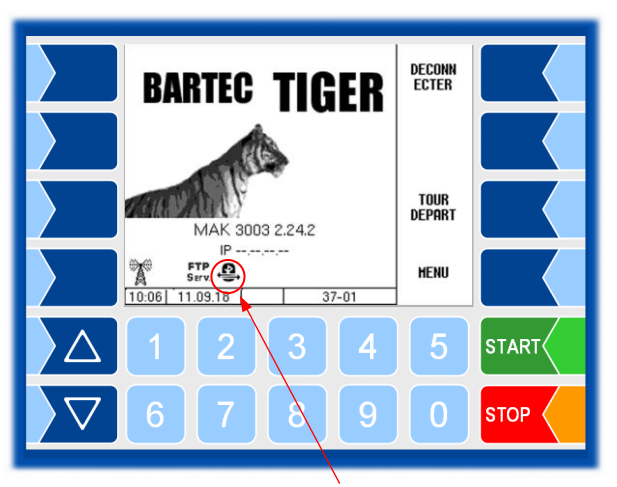

Sobald die Verbindung hergestellt ist, wird dieses Symbol angezeigt.

*Der Zugriff auf weitere Funktionen des Service-Menüs ist auf der Fahrerpasswortebene nicht möglich.*

# **14.7 Sprache**

Das Ändern der Spracheinstellung ist ohne Passworteingabe möglich.

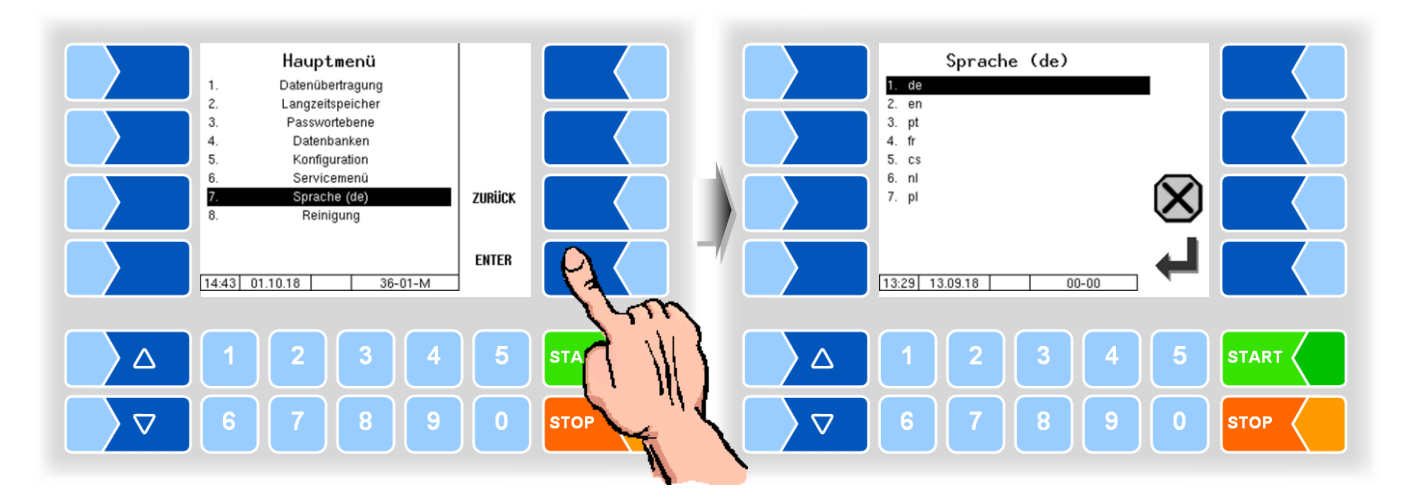

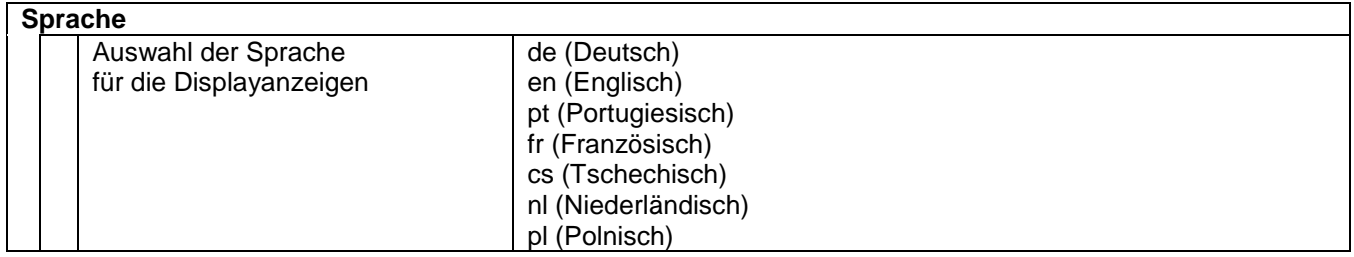

Bei Änderung der Spracheinstellung erfolgt ein automatischer Neustart des Systems.

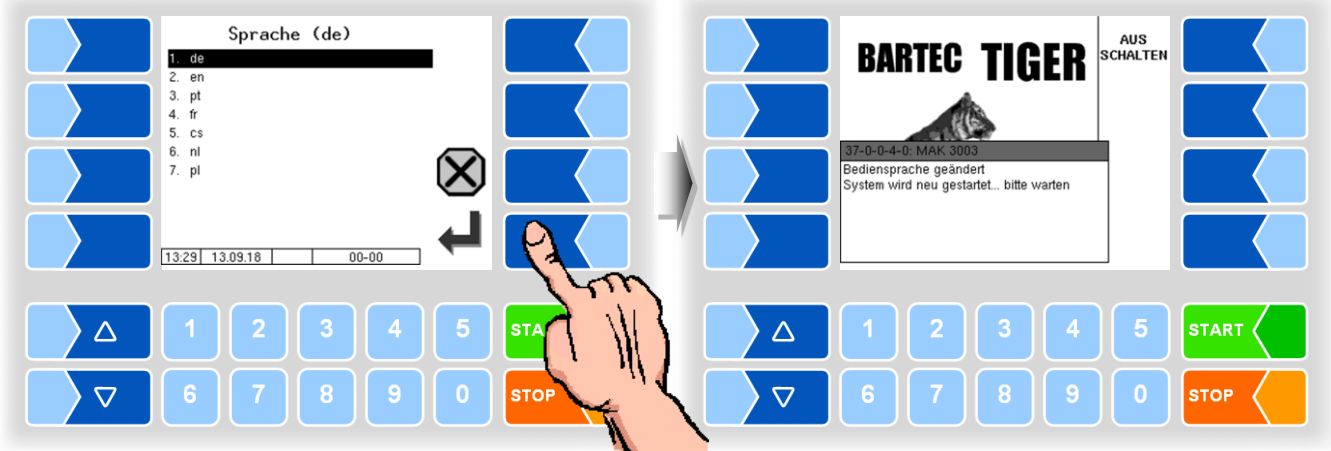

# **14.8 Reinigung**

Für die Fahrzeugvarianten "LYNX", "LYNX Digital", "TIGER", "E-TIGER" und "V 3003" stehen die Reinigungsfunktionen auch außerhalb einer Tour zur Verfügung.

Abhängig von der Konfiguration kann dabei die manuelle Reinigung ("Reinigung") und/oder die automatische Reinigung ("Reinigung automatisch") gewählt werden.

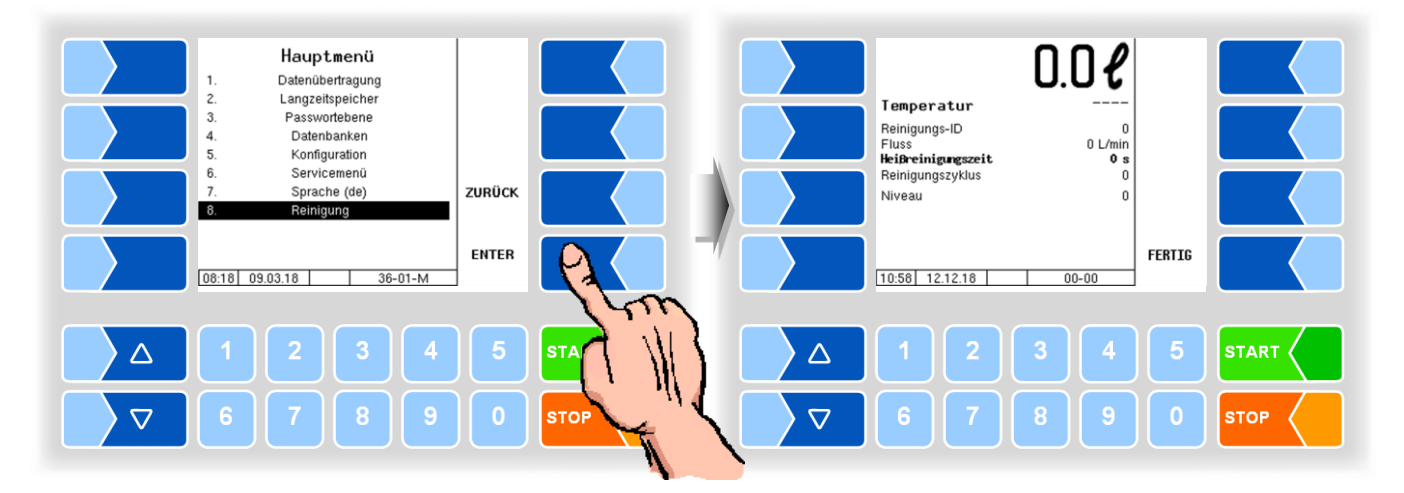

Die Bedienung dieser Funktionen erfolgt, wie im [Tourmenü](#page-50-0) beschrieben; s. Abschnitte [12.6](#page-60-0) [Reinigung manuell](#page-60-0) und [12.7](#page-62-0) [Reinigung automatisch.](#page-62-0)

Besonderheit: Bei der Reinigung außerhalb der Tour werden keine Reinigungsdaten aufgezeichnet.

# **14.9 Sonderfunktionen HLW**

In der Variante HLW (Messanlagentyp HLW) stehen im Hauptmenü zusätzlich Sonderfunktionen zum Aktivieren von Ausgängen zur Verfügung.

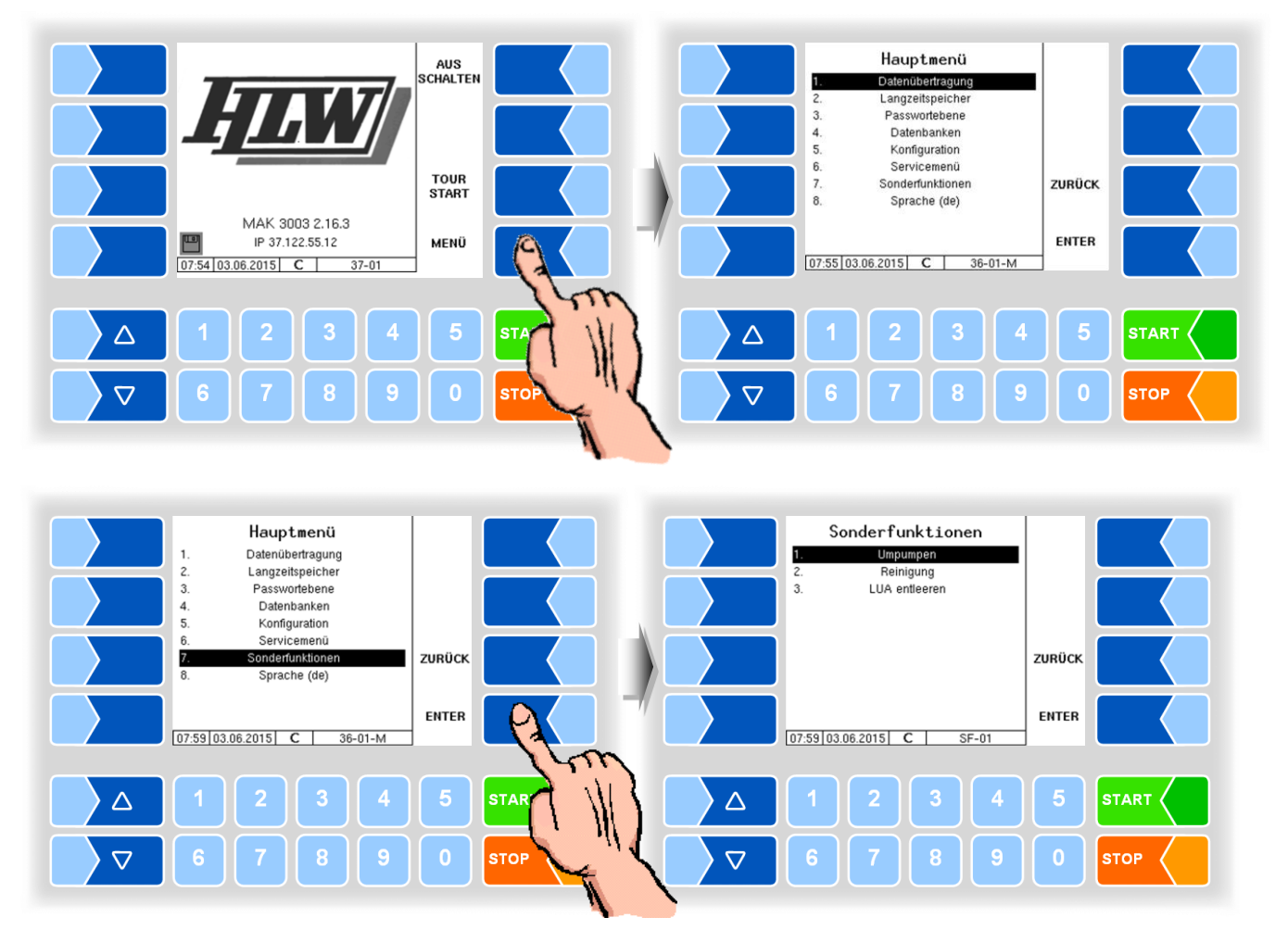

# **14.9.1 Umpumpen**

Der Controller aktiviert den Umpump-Ausgang.

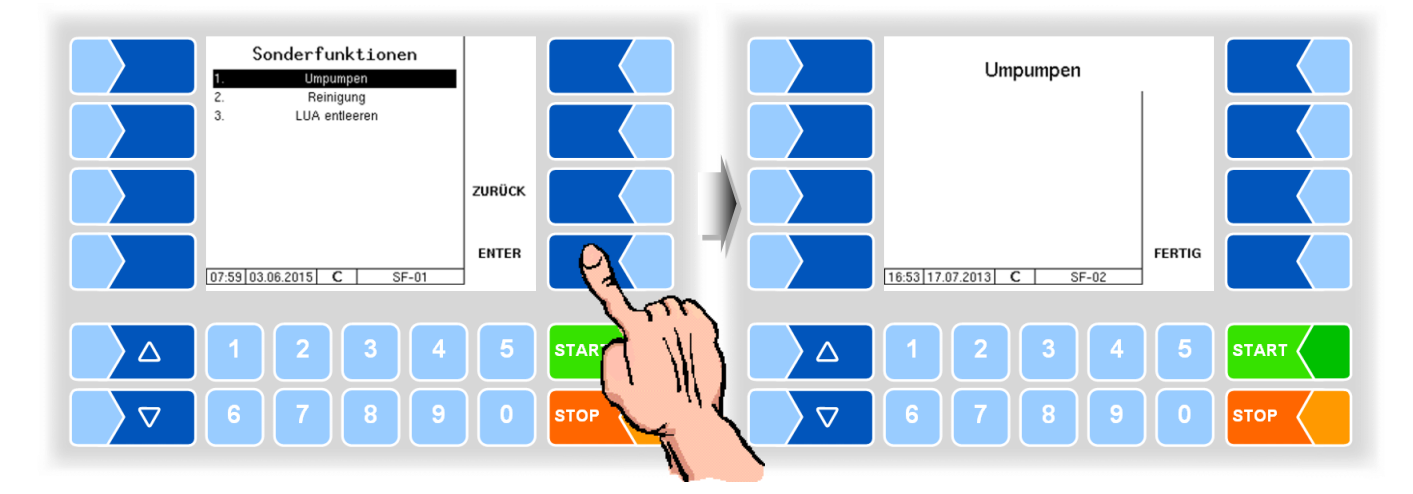

## **14.9.2 Reinigung**

Der Controller aktiviert den Reinigungs-Ausgang.

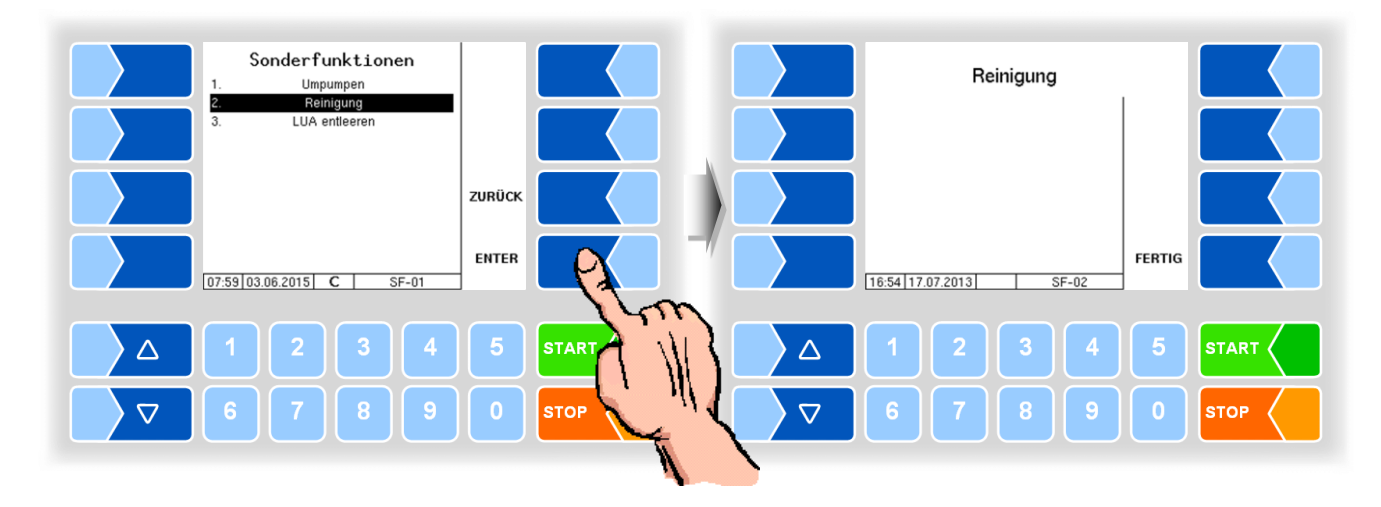

### **14.9.3 Luftabscheider entleeren**

Der Controller aktiviert den Ausgang zum Leerdrücken des Luftabscheiders. Die Steuerung übernimmt HLW.

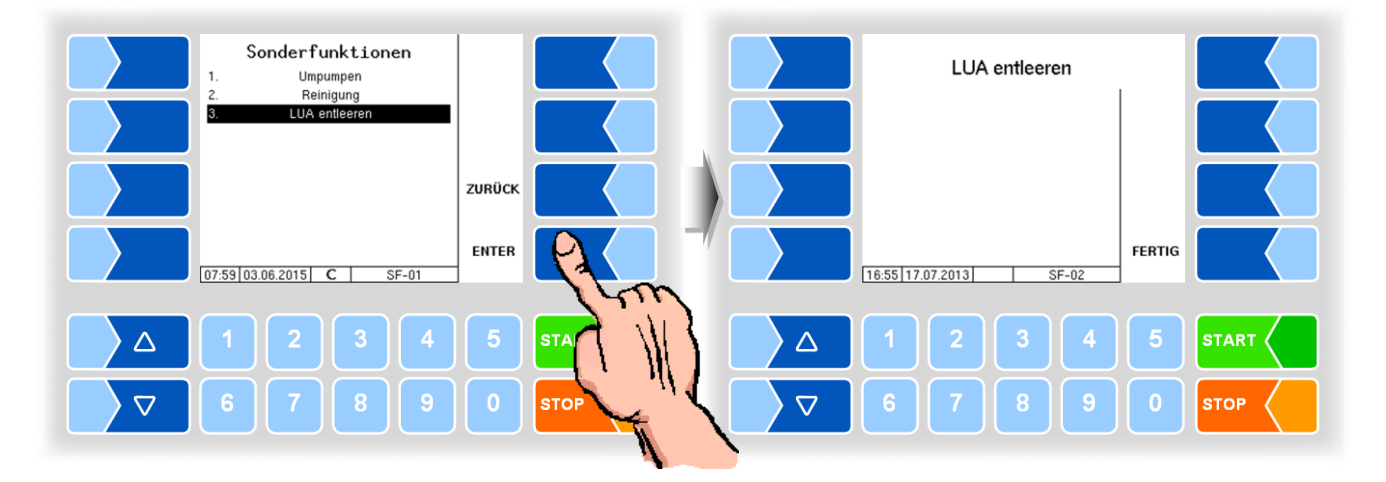

Beim Verlassen der Fenster werden die Ausgänge deaktiviert.

MAK 3003 Messanlage TIGER / LYNX Bedienungsanleitung, Softwareversion 2.35, BA 140124 (11.07.2022)

\*\*\*